# Canon

# PowerShot SX70 HS

# **Advanced User Guide**

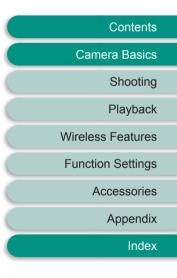

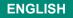

© CANON INC. 2018

CT0-D201-B

# Preliminary Notes and Legal Information

- Take and review some test shots initially to make sure the images were recorded correctly. Please note that Canon Inc., its subsidiaries and affiliates, and its distributors are not liable for any consequential damages arising from any malfunction of a camera or accessory, including memory cards, that result in the failure of an image to be recorded or to be recorded in a way that is machine readable.
- The user's unauthorized photographing or recording (video and/or sound) of people or copyrighted materials may invade the privacy of such people and/or may violate others' legal rights, including copyright and other intellectual property rights. Note that restrictions may apply even when such photographing or recording is intended solely for personal use.
- The camera warranty is valid only in the area of purchase. In case of camera problems while abroad, return to the area of purchase before contacting a Customer Support Help Desk.
- Although the screen is produced under extremely high-precision manufacturing conditions and more than 99.99% of the pixels meet design specifications, in rare cases some pixels may be defective or may appear as red or black dots. This does not indicate camera damage or affect recorded images.
- When the camera is used over an extended period, it may become warm. This does not indicate damage.

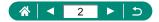

# Introduction

- To jump to the beginning of a chapter, click the chapter title along the right side of the top page.
- For basic page navigation, click the icons at the bottom of each page.
  - Co to the top page
  - : Return to the previous page
  - Go back a page
  - Co forward a page
- Instructions in this guide apply to the camera under default settings.
- Tabs such as p identify which modes are used in the shooting instructions. Some features are also available in other modes.
- Important information, or tips for expert use

#### Text Conventions

- In this guide, icons are used to represent the corresponding camera buttons and dials on which they appear or which they resemble.
- The following camera controls are represented by icons.

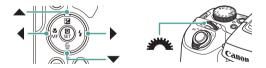

- On-screen icons and text are indicated in brackets.
- Numbers in some figures and illustrations correspond to numbers in the steps.
- Image and the second second sec
- For convenience, all supported memory cards are simply referred to as the "memory card".

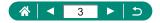

# Contents

| Preliminary Notes and Legal Information             | 2  |
|-----------------------------------------------------|----|
| Introduction                                        |    |
| Text Conventions                                    | 3  |
| Common Camera Operations                            | 12 |
| Safety Instructions                                 | 15 |
| Camera Basics                                       | 18 |
| Getting Ready                                       | 19 |
| Attaching the Strap                                 | 19 |
| Charging the Battery Pack                           | 20 |
| Preparing a Memory Card                             | 21 |
| Inserting/Removing the Battery Pack and Memory Card |    |
| Setting the Date, Time, Time Zone, and Language     | 24 |
| Holding the Camera                                  | 27 |
| Trying the Camera Out                               | 28 |
| Shooting                                            |    |
| Viewing                                             |    |
| Part Names                                          | 31 |
| Front                                               | 31 |
| Back                                                | 32 |
| Viewfinder                                          | 33 |
| Adjusting the Screen Angle                          | 34 |
| Indicator Display                                   | 35 |
| Setting a Shooting Mode                             | 36 |
| Configuring Camera Features                         | 37 |
| Quick Control Screen                                |    |
| Menu Screen                                         |    |
| Features Available on the Quick Control Screen      | 40 |
| Menu Settings                                       | 41 |
|                                                     |    |

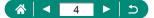

|   | Shooting Mode Screen                                          | 43   |
|---|---------------------------------------------------------------|------|
|   | Frames on the Shooting Screen                                 | 44   |
|   | Shooting Display Options                                      | 45   |
|   | Playback Display Options                                      | 46   |
|   | Switching Histograms                                          | .47  |
|   | On-Screen Keyboard                                            | 48   |
| s | hooting                                                       | 49   |
|   | Shooting with Camera-Determined Settings                      |      |
|   | (Auto Mode/Hybrid Auto Mode)                                  | 50   |
|   | Image Stabilization Icons                                     | .53  |
|   | Shooting in Hybrid Auto Mode                                  | . 54 |
|   | Shooting Panoramas (Panorama Mode)                            | 55   |
|   | Shooting Subjects in Motion (Sports Mode)                     | 57   |
|   | Shooting Specific Scenes (Special Scene Mode)                 | 58   |
|   | Shooting Yourself under Optimal Settings (Self Portrait Mode) | .62  |
|   | Shooting with Image Effects (Creative Filters Mode)           | 63   |
|   | Shots Resembling Miniature Models (Miniature Effect)          | .66  |
|   | Recording a Variety of Movies (Movie Mode)                    | 67   |
|   | Recording Movies at Specific Shutter Speeds and               |      |
|   | Aperture Values (Movie Manual Exposure)                       |      |
|   | Shooting in Program AE (P Mode)                               |      |
|   | Shooting at Specific Shutter Speeds (Tv Mode)                 |      |
|   | Shooting at Specific Aperture Values (Av Mode)                | 73   |
|   | Shooting at Specific Shutter Speeds and Aperture Values       |      |
|   | (M Mode)                                                      |      |
|   | Zooming In Closer on Subjects (Digital Zoom)                  | 76   |
|   | Locking Image Brightness / Exposure (AE Lock)                 | 77   |
|   | Easily Reacquiring Subjects after Manual Zooming              |      |
|   | (Framing Assist – Seek)                                       |      |
|   | Display Area Options                                          | .79  |

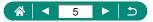

| Auto Zooming in Response to Subject Movement       |     |
|----------------------------------------------------|-----|
| (Auto Zoom)                                        | 80  |
| Adjusting the Constant Face Display Size           | 82  |
| Avoiding Lost Subjects after Zooming In            |     |
| (Framing Assist – Lock)                            | 83  |
| Disabling Centered Subject Display                 |     |
| Shooting Close-Ups (Macro)                         | 85  |
| Shooting in Manual Focus Mode                      |     |
| Easily Identifying the Focus Area (MF Peaking)     |     |
| Shooting with AF Lock                              | 88  |
| Changing Image Quality                             | 89  |
| Capturing in RAW Format                            |     |
| Changing the Aspect Ratio                          | 91  |
| Changing the Image Display Period after Shots      |     |
| Changing the Flash Mode                            | 93  |
| Locking Brightness / Exposure in Flash Photography |     |
| (FE Lock)                                          |     |
| Configuring Flash Settings                         |     |
| Adjusting Flash Exposure Compensation              | 97  |
| Adjusting Flash Output                             |     |
| Changing the Flash Timing                          |     |
| Reducing Red-Eye                                   |     |
| Configuring Safety FE                              |     |
| Continuous Shooting                                |     |
| Using the Self-Timer                               | 102 |
| Adding a Date Stamp                                | 103 |
| Adjusting Image Brightness (Exposure Compensation) | 104 |
| Auto Exposure Bracketing (AEB Shooting)            |     |
| Changing the ISO Speed                             | 107 |
| Adjusting ISO Auto Settings                        |     |
|                                                    |     |

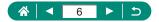

| Auto Correction of Brightness and Contrast                |     |
|-----------------------------------------------------------|-----|
| (Auto Lighting Optimizer)                                 | 108 |
| Changing the Metering Method                              | 109 |
| Setting the Metering Timer                                | 110 |
| Configuring Exposure Simulation                           | 111 |
| Capturing Natural Colors (White Balance)                  | 112 |
| Custom White Balance                                      | 113 |
| Customizing Colors (Style Settings)                       | 115 |
| Shooting with Servo AF                                    | 116 |
| Choosing the AF Method                                    | 117 |
| Choosing Subjects to Focus On (Tracking AF)               | 118 |
| Moving the AF Point                                       | 120 |
| Changing the Focus Setting                                | 121 |
| Configuring the AF-Assist Beam                            | 122 |
| Changing the IS Mode Settings                             | 123 |
| Correcting Severe Camera Shake                            |     |
| Using Auto Level                                          | 125 |
| Using Digital Tele-Converter                              | 126 |
| Storing the Zoom or MF Position                           | 127 |
| Changing Movie Recording Size                             | 128 |
| Configuring Sound Recording Settings                      | 129 |
| Adjusting the Recording Volume                            |     |
| Wind Filter                                               |     |
| Attenuator                                                |     |
| Configuring Movie Servo AF                                |     |
| Using Auto Slow Shutter                                   | 132 |
| Miniature Model Effect in Movies (Miniature Effect Movie) | 133 |
| Recording Video Snapshots                                 | 135 |
| Recording Time-Lapse Movies                               | 137 |

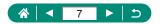

| Configuring Information Display for HDMI Output | 139 |
|-------------------------------------------------|-----|
| Setting the Type of Digest Movie                | 140 |
| Playback                                        | 141 |
| Viewing                                         | 142 |
| Magnifying Images                               | 144 |
| Viewing Digest Movies                           | 145 |
| Finding Images in an Index                      | 146 |
| Editing Movies                                  | 147 |
| Removing the Beginning/End of Movies            | 147 |
| Extracting Frames of 4K Movies as Stills        | 149 |
| Editing Digest Movies                           | 150 |
| Protecting Images                               |     |
| Protecting Multiple Images                      |     |
| Rotating Images                                 | 155 |
| Erasing Images                                  | 156 |
| Erasing Multiple Images at Once                 |     |
| Adding Images to Print Orders (DPOF)            | 159 |
| Printing Images Added to the Print Order (DPOF) |     |
| Adding Images to a Photobook                    | 161 |
| Correcting Red-Eye                              | 162 |
| Cropping                                        | 163 |
| Resizing Images                                 | 165 |
| Rating Images                                   | 166 |
| Viewing Slideshows                              | 167 |
| Finding Images Matching Specified Conditions    | 168 |
| Finding Images with the Main Dial               | 169 |
| Combining Video Snapshots                       | 170 |
| Starting Playback from the Last Image Displayed | 172 |
|                                                 |     |

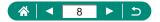

| Wireless Features17                                          | 3 |
|--------------------------------------------------------------|---|
| Available Wireless Features                                  | 4 |
| Saving Camera Images to a Smartphone 17                      | 6 |
| Connecting to Smartphones via Wi-Fi with the Wi-Fi Button 18 | 0 |
| Restricting Image Viewing18                                  |   |
| Features Used with Smartphones 18                            | 3 |
| Sending Images to a Smartphone Automatically as You Shoot18  | 3 |
| Shooting Remotely as You View a Live Image                   |   |
| on the Smartphone                                            |   |
| Controlling the Camera from a Smartphone                     |   |
| Geotagging Images as You Shoot                               |   |
| Connecting to Printers via Wi-Fi                             |   |
| Establishing a Connection via an Access Point                |   |
| Sending Images to a Computer Automatically                   |   |
| Uploading Images to Web Services                             |   |
| Registering Web Services                                     |   |
| Uploading Images to Web Services                             |   |
| Reconnecting via Wi-Fi                                       |   |
| Ending Wi-Fi Connections                                     |   |
| Clearing Information of Devices Paired via Bluetooth         |   |
| Changing or Deleting Connection Settings 20                  |   |
| Function Settings                                            | 3 |
| Selecting and Creating Folders                               | 4 |
| Changing File Numbering 20                                   | 5 |
| Configuring Auto Rotation of Vertical Images                 | 6 |
| Formatting Memory Cards 20                                   | 7 |
| Configuring the Feature Guide                                | 9 |
| Using Eco Mode                                               | 0 |
| Adjusting Power-Saving Features21                            | 1 |

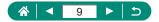

| Adjusting Screen Brightness                              | 212   |
|----------------------------------------------------------|-------|
| Adjusting the Date, Time, and Time Zone                  | 213   |
| Changing the Language                                    | 214   |
| Setting the Video System                                 | 215   |
| Adjusting Beeping                                        | 216   |
| Adjusting the Volume                                     | 217   |
| Setting the HDMI Output Resolution                       | 218   |
| Customizing Zoom Button Functions                        | 219   |
| Switching AF Point Selector and AE Lock Button Functions | 220   |
| Customizing Shooting Information Display                 | 221   |
| Setting a Priority for Shooting Display Performance      | 222   |
| Setting the Display Mode                                 | 223   |
| Lens Retraction Timing                                   | 224   |
| Setting Reverse Display                                  | 225   |
| Setting Start-up Screen Display                          | 226   |
| Metric / Non-Metric Display                              | 227   |
| Configuring Custom Functions                             | 228   |
| Customizing Buttons                                      | .229  |
| Custom Shooting Modes (C1/C2)                            | 231   |
| Restoring Default Camera Settings                        | 233   |
| Setting Copyright Information to Record in Images        | 234   |
| Downloading Manuals/Software from a QR Code              | 235   |
| Displaying Certification Logos                           | 236   |
| Saving Commonly Used Shooting Menu Items (My Menu)       |       |
| Renaming My Menu Tabs                                    |       |
| Deleting a My Menu Tab                                   |       |
| Deleting All My Menu Tabs                                |       |
| Deleting All Added Items                                 |       |
| Customizing My Menu Display                              | . 240 |

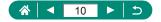

| Accessories                                                                                                    | 241                                                                       |
|----------------------------------------------------------------------------------------------------|---------------------------------------------------------------------------|
| Optional Accessories                                                                                                    | 242                                                                       |
| Power Supplies                                                                                                    | 242                                                                       |
| Others                                                                                                    | 242                                                                       |
| Printers                                                                                                    | 243                                                                       |
| Using Optional Accessories                                                                                                    | 244                                                                       |
| Playback on a TV                                                                                                    | 244                                                                       |
| Using a Lens Hood (Sold Separately)                                                                                                    | 245                                                                       |
| Using Lens Filters (Sold Separately)                                                                                                    |                                                                           |
| Shooting Remotely                                                                                                    |                                                                           |
| Using a Remote Switch (Sold Separately)                                                                                                    |                                                                           |
| Using an External Microphone                                                                                                    |                                                                           |
| Saving Images to a Computer                                                                                                    |                                                                           |
| Printing Images                                                                                                    | 252                                                                       |
|                                                                                                    |                                                                           |
| Appendix                                                                                                    |                                                                           |
| Appendix                                                                                                    |                                                                           |
| ••                                                                                                    | 255                                                                       |
| Handling Precautions                                                                                                    | 255<br>256                                                                |
| Handling Precautions<br>Troubleshooting                                                                                                    |                                                                           |
| Handling Precautions<br>Troubleshooting<br>On-Screen Information                                                                                                    | 255<br>256<br>260<br>260                                                  |
| Handling Precautions<br>Troubleshooting<br>On-Screen Information<br>When Shooting                                                                                                    | 255<br>256<br>260<br>260<br>260<br>262                                    |
| Handling Precautions<br>Troubleshooting<br>On-Screen Information<br>When Shooting<br>During Playback                                                                                                    | 255<br>256<br>260<br>260<br>262<br>262<br>264                             |
| Handling Precautions<br>Troubleshooting<br>On-Screen Information<br>When Shooting<br>During Playback<br>Precautions for Wireless Features                                                                                                   | 255<br>256<br>260<br>260<br>262<br>264<br>264                             |
| Handling Precautions<br>Troubleshooting<br>On-Screen Information<br>When Shooting<br>During Playback<br>Precautions for Wireless Features<br>Security Precautions.                                                                          | 255<br>256<br>260<br>260<br>262<br>264<br>264<br>265<br>266               |
| Handling Precautions<br>Troubleshooting<br>On-Screen Information<br>When Shooting<br>During Playback<br>Precautions for Wireless Features<br>Security Precautions<br>Third-Party Software                                                   | 255<br>256<br>260<br>260<br>262<br>262<br>264<br>265<br>266<br>269        |
| Handling Precautions<br>Troubleshooting<br>On-Screen Information<br>When Shooting<br>During Playback<br>Precautions for Wireless Features<br>Security Precautions<br>Third-Party Software<br>Personal Information and Security Precautions. | 255<br>256<br>260<br>260<br>262<br>264<br>265<br>266<br>266<br>269<br>270 |

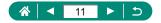

# **Common Camera Operations**

#### Shoot

- Use camera-determined settings (Auto Mode, Hybrid Auto Mode)
  - 🖾 50, 🖾 54
- Shoot yourself under optimal settings (Self Portrait)
  - 🛄 62
- Shoot panoramas (Panoramic Shot)
  - 🛄55

Shooting people well

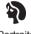

Portraits (III 58)

Matching specific scenes

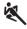

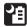

Sports (III)57)

| Handheld    |
|-------------|
| Night Scene |
| (🛄58)       |

| NIX.  |  |
|-------|--|
| WINT. |  |
|       |  |

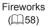

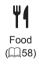

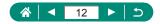

Applying special effects

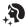

Smooth Skin (🛄 58)

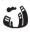

Monochrome

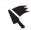

R

Soft Focus (A)63)

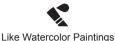

([[]]63)

Fish-Eye Effect (🛄63)

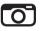

Toy Camera Effect (A)63)

- Focus on faces
  - 🛄 50, 🛄 58, 🛄 117
- Without using the flash (Flash Off)
  - 📖 93
- Include yourself in the shot (Self-Timer)
  - 📖 102
- Add a date stamp
  - 📖 103
- Movie clips and photos together
  - 📖 54

#### View

- View images
  - 📖 142
- Automatic playback (Slide Show)
  - 📖 167
- On a TV
  - 📖244

Like Oil Paintings

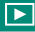

Miniature Effect (QG66, QQ133)

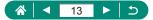

- Browse through images quickly
  - 📖 146, 📖 168, 📖 169
- Erase images
  - 📖 156

#### Record/View Movies

- Record movies
  - 🛄 50, 🛄 67
- View movies
  - 📖 142

#### 🗅 Print

- Print pictures
  - 🛄 159, 🛄 186, 🛄 252

🖳 Save

- Save images to a computer
  - 📖 251

#### Use Wi-Fi Features

- Send images to a smartphone
  - 📖 176, 📖 183
- Print pictures
  - 📖 186
- Share images online
  - 📖 194
- Send images to a computer
  - 📖 190

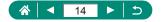

# Safety Instructions

- Be sure to read these instructions in order to operate the product safely.
- Follow these instructions to prevent injury or harm to the operator of the product or others.

#### WARNING

Denotes the risk of serious injury or death.

• Keep the product out of the reach of young children.

A strap wrapped around a person's neck may result in strangulation.

- Use only power sources specified in this instruction manual for use with the product.
- Do not disassemble or modify the product.
- Do not expose the product to strong shocks or vibration.
- Do not touch any exposed internal parts.
- Stop using the product in any case of unusual circumstances such as the presence of smoke or a strange smell.
- Do not use organic solvents such as alcohol, benzine or paint thinner to clean the product.
- Do not get the product wet. Do not insert foreign objects or liquids into the product.
- Do not insert foreign objects or liquids into the product.
- Do not use the product where flammable gases may be present.

This may cause electric shock, explosion or fire.

- Observe the following instructions when using commercially available batteries or provided battery packs.
  - Use batteries/battery packs only with their specified product.
  - Do not heat batteries/battery packs or expose them to fire.
  - Do not charge batteries/battery packs using non-authorized battery chargers.
  - Do not expose the terminals to dirt or let them come into contact with metallic pins or other metal objects.
  - Do not use leaking batteries/battery packs.
  - When disposing of batteries/battery packs, insulate the terminals with tape or other means.

This may cause electric shock, explosion or fire.

If a battery/battery pack leaks and the material contacts your skin or clothing, flush the exposed area thoroughly with running water. In case of eye contact, flush thoroughly with copious amounts of clean running water and seek immediate medical assistance.

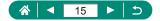

- Observe the following instructions when using a battery charger or AC adapter.
  - Periodically remove any dust buildup from the power plug and power outlet using a dry cloth.
  - Do not plug in or unplug the product with wet hands.
  - Do not use the product if the power plug is not fully inserted into the power outlet.
  - Do not expose the power plug and terminals to dirt or let them come into contact with metallic pins or other metal objects.
  - Do not touch the battery charger or AC adapter connected to a power outlet during lightning storms.
  - Do not place heavy objects on the power cord. Do not damage, break or modify the power cord.
  - Do not wrap the product in cloth or other materials when in use or shortly after use when the product is still warm in temperature.

- Do not leave the product connected to a power source for long periods of time. This may cause electric shock, explosion or fire.

 Do not allow the product to maintain contact with the same area of skin for extended periods of time during use.

This may result in low-temperature contact burns, including skin redness and blistering, even if the product does not feel hot. The use of a tripod or similar equipment is recommended when using the product in hot places and for people with circulation problems or less sensitive skin.

 Follow any indications to turn off the product in places where its use is forbidden. Not doing so may cause other equipment to malfunction due to the effect of electromagnetic waves and even result in accidents.

Denotes the risk of injury.

CAUTION Den
 Do not fire the flash near the eyes.

It may hurt the eyes.

 Strap is intended for use on the body only. Hanging the strap with any product attached on a hook or other object may damage the product. Also, do not shake the product or expose the product to strong impacts.

 Do not apply strong pressure on the lens or allow an object to hit it. This may cause injury or damage to the product.

 Flash emits high temperatures when fired. Keep fingers, any other part of your body, and objects away from the flash unit while taking pictures.

This may cause burns or malfunction of the flash.

Do not leave the product in places exposed to extremely high or low temperatures.
 The product may become extremely hot/cold and cause burns or injury when touched.

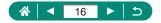

#### CAUTION Denotes the possibility of property damage.

 Do not aim the camera at intense light sources, such as the sun on a clear day or an intense artificial light source.

Doing so may damage the image sensor or other internal components.

- When using the camera on a sandy beach or at a windy location, be careful not to allow dust or sand to enter the camera.
- Wipe off any dust, grime, or other foreign matter on the flash with a cotton swab or cloth.

The heat emitted from the flash may cause foreign matter to smoke or the product to malfunction.

 Remove and store the battery pack/batteries when you are not using the product. Any battery leakage that occurs may cause product damage.

 Before you discard the battery pack/batteries, cover the terminals with tape or other insulators.

Contacting other metal materials may lead to fire or explosions.

 Unplug any battery charger used with the product when not in use. Do not cover with a cloth or other objects when in use.

Leaving the unit plugged in for a long period of time may cause it to overheat and distort, resulting in fire.

Do not leave any dedicated battery packs near pets.

Pets biting the battery pack could cause leakage, overheating, or explosion, resulting in product damage or fire.

 If your product uses multiple batteries, do not use batteries that have different levels of charge together, and do not use old and new batteries together. Do not insert the batteries with the + and – terminals reversed.

This may cause the product to malfunction.

 When card reading/writing is in progress, do not turn the camera off, open the memory card/battery cover, or shake or hit the camera.

Doing so may corrupt images or damage the camera or memory card.

 Do not force the memory card into the camera facing the wrong way. This could damage the camera.

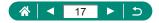

# **Camera Basics**

Basic information and instructions, from initial preparations to shooting and playback.

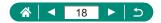

# **Getting Ready**

#### Attaching the Strap

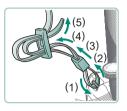

Attach the included strap to the strap mount.

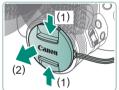

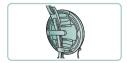

**2** Attach the lens cap to the strap.

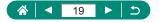

#### Charging the Battery Pack

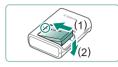

Insert the battery pack in the charger.

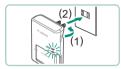

- 2 Charge the battery pack.
  - Lamp colors
    - Charging: Orange
    - Fully charged: Green

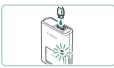

# 

3 Remove the battery pack.

- To protect the battery pack and keep it in optimal condition, do not charge it continuously for more than 24 hours.
- The charger can be used in areas with 100–240 V AC power (50/60 Hz).
   For power outlets in a different format, use a commercially available adapter for the plug. Never use an electrical transformer designed for traveling, which may damage the battery pack.
- Charged battery packs gradually lose their charge, even when they are not used. Charge the battery pack on (or immediately before) the day of use.

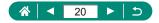

#### Preparing a Memory Card

Use the following memory cards (sold separately), in any capacity.

- SD memory cards\*1
- SDHC memory cards\*1\*2
- SDXC memory cards\*1\*2

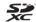

- \*1 Cards conforming to SD standards. However, not all memory cards have been verified to work with the camera.
- \*2 UHS-I memory cards are also supported.

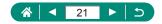

#### Inserting/Removing the Battery Pack and Memory Card

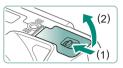

Open the cover.

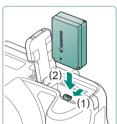

**2** Insert the battery pack.

To remove:

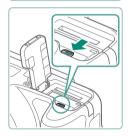

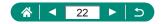

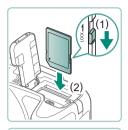

**3** Insert the memory card.

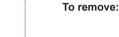

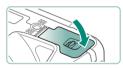

Γ

#### 4 Close the cover.

- If you insert the battery pack facing the wrong way, it cannot be locked into the correct position. Always confirm that the battery pack is facing the right way and locks when inserted.
- Before using a new memory card or a card formatted in another device, you should format the card with this camera.
- Recording is not possible on memory cards with a write-protect switch when the switch is in the locked position. Slide the switch to unlock it.

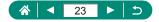

#### Setting the Date, Time, Time Zone, and Language

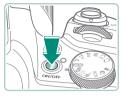

Turn the camera on.

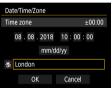

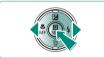

| Zone/Time difference |            |  |
|----------------------|------------|--|
| 08/08/201            | 8 10:00:00 |  |
| Zone                 |            |  |
| London               |            |  |
| Time difference      | + 00 : 00  |  |
| ОК                   | Cancel     |  |
|                      |            |  |

| Time zone           |        |
|---------------------|--------|
| 08/08/2018 10       | :00:00 |
| São Paulo           | -03:00 |
| Fernando de Noronha | -02:00 |
| Azores              | -01:00 |
| London              | ±00:00 |
| Paris               | +01:00 |
|                     |        |

#### 2 Set the time zone.

◀/▶ buttons to choose a time zone →
 ④ button

Button

▲/▼ buttons to choose a time zone →
 Button → ◀/▶ buttons to choose [OK]
 → Button

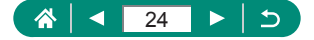

| Date/Time/Zone     |                      |  |
|--------------------|----------------------|--|
| (08/08/2018)       |                      |  |
| 08.08.201          | 3 10:00:00           |  |
|                    |                      |  |
| mm/dd/yy           |                      |  |
| 斎 London           |                      |  |
| ОК                 | Cancel               |  |
|                    | durren               |  |
| Date/Time/Zone     |                      |  |
|                    |                      |  |
| (08/08/2018)       |                      |  |
| 08.08.201          | B 10:00:00           |  |
| mm                 | /dd/yy               |  |
|                    | ,, , ,               |  |
| 斎 London           |                      |  |
| OK                 | Cancel               |  |
|                    |                      |  |
| A D                | ý 🔶                  |  |
| 1 2 3 4 5          | 6 SET UP2            |  |
| Eco mode           | Off                  |  |
| Power saving       |                      |  |
| Disp. brightness   | **                   |  |
| Date/Time/Zone     | 08/08/18 10:00       |  |
| Language 🕼         | English              |  |
|                    |                      |  |
|                    |                      |  |
|                    |                      |  |
| English<br>Deutsch | Magyar<br>Tiếng Việt |  |
| Français           | ासापु प्रास्त        |  |
| Nederlands         | Română               |  |
| Dansk              | Türkçe               |  |
| Português          | العربية              |  |

Suomi

Italiano

ภาษาไทย

简体中文

#### **3** Set the date and time.

- ↓/ buttons to choose the date or time
   → ④ button → ▲/▼ buttons to adjust →
   ④ button
- Choose  $[OK] \rightarrow \textcircled{B}$  button

#### **4** Set the display language.

- ▲/▼ buttons to choose [Language<sup>[</sup>]) →
   ④ button
- ▲/▼/◀/▶ buttons to choose a language
   → (♣) button

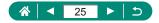

- 0
- Set the current date, time, and zone correctly if the [Date/Time/Zone] screen is displayed when you turn the camera on. Information you specify this way is recorded in image properties when you shoot, and it is used when you manage images by shooting date or print images showing the date.
- To set daylight saving time (1 hour ahead), set [號] to [於] on the [Date/ Time/Zone] screen.
- If the date/time/zone settings have been cleared, set them again correctly.

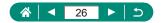

# Holding the Camera

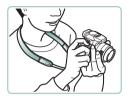

- Place the strap around your neck.
- When shooting, keep your arms close to your body and hold the camera securely to prevent it from moving.

• If you have raised the flash, do not rest your fingers on it.

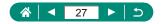

# **Trying the Camera Out**

Try out the camera by turning it on, shooting some stills or movies, and then viewing them.

### Shooting

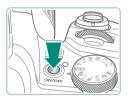

- Remove the lens cap and turn the camera on.
- To turn the camera off, press the power button again.

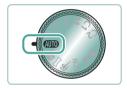

2 Enter AUTO mode.

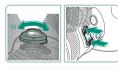

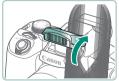

- **3** Zoom in or out, as needed.
  - Move the zoom lever or press the zoom buttons as you watch the screen.
    - When using the flash:

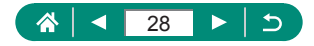

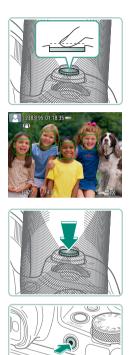

#### 4 Focus (press halfway).

- The camera beeps after focusing.
- An AF point is displayed around positions in focus.
- 5 Shoot (press fully).

#### When recording movies:

- [●REC] is displayed during recording.
- To stop movie recording, press the movie recording button again.

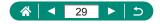

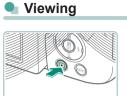

Press the 🕨 button.

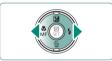

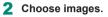

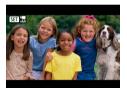

Movies are labeled with [SET ].

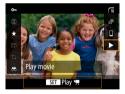

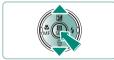

#### When playing movies:

- B button (twice)
   B
- Press the ▲/▼ buttons to adjust the volume.

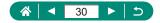

#### Part Names Front (15) (16) (17) (18) (1)(2)(3)(4)(5)(6)(7)(3) (8) anon Ø -(9) (10) (13) -(11) (14)-(12) Zoom lever (1) External microphone IN terminal (9) Shooting: T (telephoto) / (10) (Framing Assist - Seek) button W (wide angle) (11) (Framing Assist - Lock) button Playback: Q (magnify) / (index) (12) Zoom button (2) Shutter button (13) Lens (3) Strap mount (14) Lens hood/filter adapter mount

- (4) Main dial
- Mode dial (5)
- (6) Flash
- (7) Lamp
- (8) Speaker

- (15) Serial number
- (16) Tripod socket
- (17) Memory card/battery cover lock
- (18) Memory card/battery cover

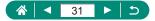

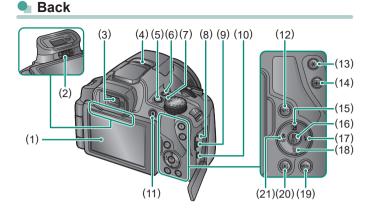

- Screen Opens to the left about 180° and rotates up and down.
- (2) Dioptric adjustment knob
- (3) Viewfinder
- (4) Microphone
- (5) Power button
- (6) ((•)) (Wi-Fi) button
- (7) Indicator
- (8) Remote switch terminal
- (9) DIGITAL terminal
- (10) HDMI<sup>™</sup> terminal
- (11) Movie recording button Movies can also be recorded in modes other than Movie mode.

- (12) INFO button
- (13) 🗙 (AE lock) button
- (14) (AF point selector) button
- (15) ★ (Exposure compensation) /
   ▲ Up button
- (16) (a) (Quick Control) button Displays the Quick Control screen. Also used to confirm selected settings.
- (17) 💈 (Flash) / 🕨 Right button
- (18) m (Single-image erase) /▼ Down button
- (19) **MENU** button Used to display menu screens.
- (20) (Playback) button
- (21) ♥ (Macro) / MF (Manual focus) / ◀ Left button

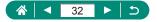

# Viewfinder

Using the viewfinder helps you concentrate on keeping subjects in focus.

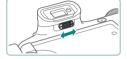

#### Switch the display mode.

• To use the viewfinder, activate it by holding it near your eye.

#### 2 Adjust the diopter.

- Adjust it with the screen open.
- The viewfinder display and camera screen cannot be activated at the same time.
- Some aspect ratio settings will cause black bars to be displayed on the top and bottom or left and right edges of the screen. These areas are not recorded.

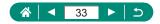

# Adjusting the Screen Angle

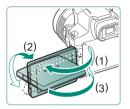

- Toward (1): The screen opens to about 175°.
- Toward (2): The screen swivels about 180°.
- (3): Tilt the screen toward the front to close it.
- To protect the screen, always keep it closed and facing the camera body when the camera is not in use.
- Do not force the screen open any wider, which may damage the camera.

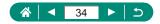

# **Indicator Display**

The indicator on top remains lit or blinks depending on camera status.

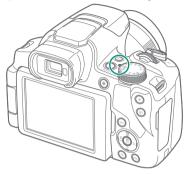

| Color | Indicator Status | Camera Status                                                                                |
|-------|------------------|----------------------------------------------------------------------------------------------|
|       | On               | <ul> <li>Recording stills to the memory card, or<br/>reading stills from the card</li> </ul> |
| 0     | Slow blinking    | <ul> <li>Display off</li> </ul>                                                              |
| Green | Blinking         | <ul> <li>Recording movies to the memory card,<br/>or reading movies from the card</li> </ul> |
|       |                  | <ul> <li>Transmitting via Wi-Fi</li> </ul>                                                   |

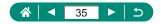

# Setting a Shooting Mode

Use the mode dial to access each shooting mode.

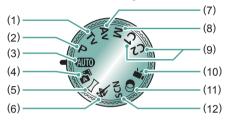

- Tv Mode **Tv** Set the shutter speed before shooting (Q71).
- (2) P Mode **P** Set a variety of settings before shooting (<sup>(1)</sup>70).
- (4) Hybrid Auto Mode T
   Automatically record a clip of the scene before each shot (<sup>1</sup>254).
- Panorama Mode Create panoramas combining a series of shots (<sup>[]</sup>55).
- (6) Sports Mode Shoot continuously as the camera focuses on moving subjects (\$\overline{157}\$).

- (7) Av Mode Av Set the aperture value before shooting (<sup>[]</sup>73).
- (8) M Mode M Set the shutter speed and aperture value before shooting to obtain the desired exposure (Q74).
- (9) C1 / C2 Mode C1 / C2 Save commonly used shooting modes and your configured function settings for reuse (Q231).
- (10) Movie Mode , Record a variety of movies
   (□67).
- Creative Filters Mode Add a variety of effects to images when shooting (<sup>1</sup>
  <sup>6</sup>
  <sup>6</sup>).
- (12) Special Scene Mode SCN Shoot with settings for specific scenes (<sup>[2]</sup>58).

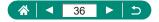

# **Configuring Camera Features**

## **Quick Control Screen**

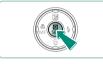

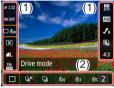

- Press the (P) button.
- (1) Setting items
- (2) Setting options

2 Choose a setting item.

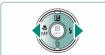

M M s

AF Y SI CINE SHOT

🗆 🖏 ٢

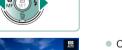

Choose a setting option. 3

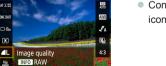

Configure items labeled with a [INFO] icon by pressing the INFO button.

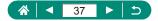

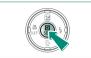

Π

#### **4** Complete the setting.

You can also choose options by turning the *mu* dial.

You can also configure Quick Control features from the Menu screen.

## 🖣 Menu Screen

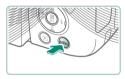

Press the MENU button.

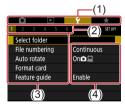

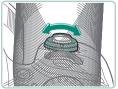

### 2 Choose a tab.

- (1) Main tab
- (2) Sub-tab
- (3) Setting items
- (4) Setting options
- Use the zoom lever to choose a main tab.

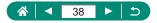

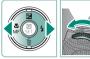

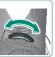

Use the () buttons or *to* dial to choose a sub-tab.

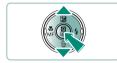

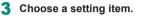

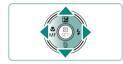

- 4 Choose a setting option.
- **5** Complete the setting.

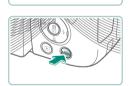

6 Return to the shooting screen.

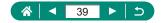

# Features Available on the Quick Control Screen

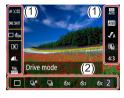

Press the () button on shooting or playback screens to access the Quick Control screen, where you can adjust settings. Choose a setting item on the right or left to display setting options for it on the bottom.

- (1) Setting items
- (2) Setting options

The following settings are available in  ${f P}$  mode. Available setting items and options vary by shooting mode.

| AF :: E:::::::::::::::::::::::::::::::::                                                                                                    |                           |
|----------------------------------------------------------------------------------------------------|---------------------------|
| ONE Shull         AF operation         you press the shutter build <ul></ul>                                                                                                    | F) mode for the scene     |
| Image quality*         Choose how brightness           Choose the size (number compression (quality) of compression (quality)                                                                                                    |                           |
| Image quality*     Choose the size (number compression (quality) of compression (quality) of compression (quality) o | ng or the self-timer.     |
| compression (quality) of                                                                                                    | s measured.               |
| Choose the recording size                                                                                                    | 1 /                       |
| Movie rec. size* Choose the recording sizes movies.                                                                                                    | e and frame rate for      |
| ISO speed Choose the ISO speed.                                                                                                    |                           |
| White balance Shoot with natural-lookir types of lighting.                                                                                                    | g colors under specific   |
| A Style settings Choose color tone, contr<br>details.                                                                                                    | ast, and other image      |
| Auto Lighting Choose the level of auto optimizer and contrast.                                                                                                    | correction for brightness |
| 4:3 Still img aspect ratio* Choose the aspect ratio                                                                                                    |                           |

\* Also available in **AUTO** mode.

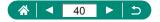

# **Menu Settings**

Use menu screens to configure a variety of camera features. To access menu screens, press the **MENU** button. Setting items are organized into four main groups and multiple tabs for each group.

You can configure the following setting items on menu screens. Available setting items vary by shooting mode.

## Shooting settings

- Shooting mode
- Image quality
- Still img aspect ratio
- Image review
- Flash settings
- Drive mode
- Date stamp 🔄
- Expo.comp./AEB
- ISO speed settings
- ISO speed settings
- Auto Lighting Optimizer
- Metering mode
- Metering timer
- Expo. simulation

- White balance
- Custom White Balance
- WB Shift/Bkt.
- Style settings
- HDMI info disp
- AF operation
- AF method
- Continuous AF
- AF-assist beam firing
- MF peaking settings
- Safety MF
- MF-point zoom
- IS settings
- Auto level

- Digital zoom
- Recall zoom/MF settings
- Digest type
- L Display area
- 📜 Auto zoom
- Centering
- Movie rec. size
- Sound recording
- Movie Servo AF
- Image: Auto slow shutter
- Video snapshot
- Time-lapse movie
- Remote control

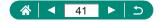

## Playback settings

- Protect images
- Rotate image
- Erase images
- Print order
- Photobook Set-up
- Red-eye correction

- Cropping
- Resize
- Rating
- Slide show
- Set image search conditions

- Image jump w/
- Create album
- Histogram disp
- View from last seen

## 👞 🐓 Function settings

- Select folder
- File numbering
- Auto rotate
- Format card
- Feature guide
- Eco mode
- Power saving
- Disp. brightness
- Date/Time/Zone
- Language 3
- Video system
- Beep
- Volume

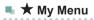

Add My Menu tab

- HDMI resolution
- T/W button function
- Switch EI/ + button
- Shooting info. disp.
- Disp. performance
- Display settings
- Lens retraction
- Reverse display
- Start-up image
- Units
- Wireless communication settings

- GPS settings
  - Custom Functions (C.Fn)
  - Custom shooting mode (C1, C2)
  - Reset camera
  - Copyright information
  - Manual/software URL
  - Certification Logo Display
  - Firmware

- Delete all My Menu tabs
- Delete all items
- Menu display

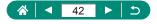

# **Shooting Mode Screen**

(2) (4)

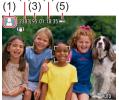

- (1) Shooting mode / Scene icon
- (2) Recordable shots
- (3) Maximum continuous shots
- (4) Movie recording time available
- (5) Battery level

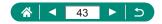

# Frames on the Shooting Screen

Frames for focusing (AF points) are displayed on the shooting screen.

| White frame  | Displayed around the subject or person's face detected as the main subject.                                                        |
|--------------|----------------------------------------------------------------------------------------------------|
| Green frame  | Displayed after the camera focuses when you press the shutter button halfway.                                                      |
| Blue frame   | Displayed as the camera continues to focus on moving<br>subjects.<br>Displayed as long as you press the shutter button<br>halfway. |
| Yellow frame | Displayed if the camera cannot focus when you press the shutter button halfway.                                                    |

 Try shooting in P mode if no frames are displayed, if frames are not displayed around desired subjects, or if frames are displayed in the background or similar areas.

Ω

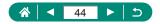

# **Shooting Display Options**

You can switch shooting screen display to view other information.

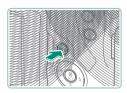

### Press the INFO button.

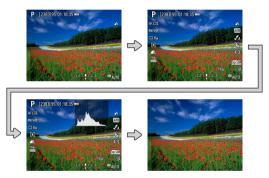

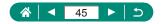

# **Playback Display Options**

You can switch playback screen display to view other information.

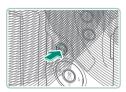

### Press the INFO button.

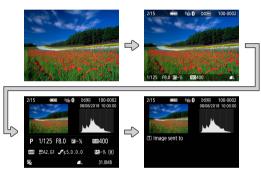

- Overexposed highlights blink over the information display image when you access screens showing detailed information.
- A graph called a brightness histogram on the top of screens with detailed information shows the distribution of brightness in images. The horizontal axis represents the degree of brightness, and the vertical axis, how much of the image is at each level of brightness. Viewing this histogram enables you to check exposure.

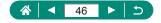

## Switching Histograms

You can switch between displaying a brightness histogram (for checking the general exposure level and overall gradation) and an RGB histogram (for checking saturation and gradation of red, green, and blue).

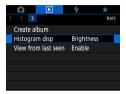

#### [Histogram disp]

When switched to the RGB display option, an RGB histogram showing the red, green, and blue distribution in images appears on screens with detailed information. The horizontal axis represents R, G, or B brightness, and the vertical axis, how much of the image is at that level of brightness. Viewing this histogram enables you to check image color characteristics.

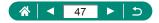

# **On-Screen Keyboard**

Use the on-screen keyboard to enter information. Use the  $/ \langle / \rangle$  buttons to choose a key, and then press the (A) button.

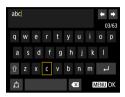

#### Moving the cursor

● [<]/[]

#### Switching input modes

- [1]: Switch to uppercase
- [2]: Switch to numbers or symbols

#### **Deleting characters**

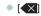

#### **Entering line breaks**

• [+]

#### Returning to the previous screen

MENU button

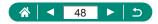

# Shooting

Easily shoot in simple modes, or take more sophisticated shots using a variety of features.

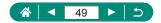

# Shooting with Camera-Determined Settings (Auto Mode/Hybrid Auto Mode)

Use Auto mode for fully automatic selection of the optimal settings for the scene, based on the subject and shooting conditions determined by the camera.

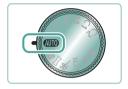

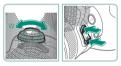

## Enter AUTO mode.

- **2** Zoom in or out, as needed.
  - Move the zoom lever or press the zoom buttons as you watch the screen.

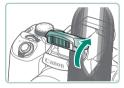

#### When using the flash:

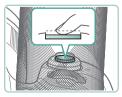

3 Focus (press halfway).

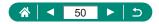

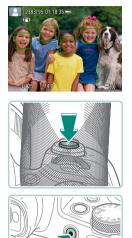

- The camera beeps after focusing.
- An AF point is displayed around positions in focus

4 Shoot (press fully).

#### When recording movies:

- [OREC] is displayed during recording.
- To stop movie recording, press the movie recording button again.

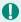

## Still Images

- A blinking [9] icon warns that images are more likely to be blurred by camera shake. In this case, mount the camera on a tripod or take other measures to keep it still.
- If your shots are dark despite the flash firing, move closer to the subject.
- To assist in focusing, the lamp may be activated when you press the shutter button halfway in low-light conditions.
- Although you can shoot again before the shooting screen is displayed, your previous shot may determine the focus, brightness, and colors used.

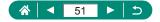

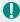

#### Movies

- The black bars on the top and bottom of the screen are not recorded.
- When you recompose shots, the focus, brightness, and colors will be automatically adjusted.
- Recording stops automatically when the memory card becomes full or a single recording reaches approx. 29 minutes and 59 seconds.
- Although the camera may become warm when recording movies repeatedly over an extended period, this does not indicate a problem.
- Keep your fingers away from the microphone while recording movies. Blocking the microphone may prevent audio from being recorded or may cause the recording to sound muffled.
- Audio is recorded by the built-in microphone in stereo.
- Avoid touching camera controls other than the movie recording button when recording movies, because sounds made by the camera will be recorded.
- Once movie recording begins, the image display area changes and subjects are enlarged to allow for correction of significant camera shake. To record subjects at the same size shown before recording, adjust the image stabilization setting.
- Individual movies that exceed 4 GB may be divided into multiple files. Automatic playback of divided movie files one after another is not supported. Play each movie separately.

#### Scene Icons

- In AUTO/A<sup>TH</sup> modes, shooting scenes determined by the camera are indicated by the icon displayed, and corresponding settings are automatically selected for optimal focusing, subject brightness, and color.
- Try shooting in P mode if the scene icon does not match actual shooting conditions, or if it is not possible to shoot with your expected effect, color, or brightness.

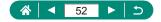

## Image Stabilization Icons

Optimal image stabilization for the shooting conditions (Intelligent IS) is automatically applied, and the following icons are displayed.

| (御)                     | Image stabilization for still images (Normal)                                                                                                    |
|-------------------------|----------------------------------------------------------------------------------------------------|
| (→)                     | Image stabilization for still images when panning (Panning)*                                                                                                    |
| ((Y))<br>((Y))          | Image stabilization for angular camera shake and shift-shake in macro shots (Hybrid IS). For movies, [(())] is displayed and [()) image stabilization is also applied.                                                                                        |
| (1)                     | Image stabilization for movies, reducing strong camera shake, as when recording while walking (Dynamic)                                                                                                    |
| (()))                   | Image stabilization for slow camera shake, as when recording movies at telephoto (Powered)                                                                                                    |
| (( <b>റ</b> ))<br>((റ)) | No image stabilization, because the camera is mounted on a tripod<br>or held still by other means. However, during movie recording, [((?))]<br>is displayed, and image stabilization to counteract wind or other<br>sources of vibration is used (Tripod IS). |

\* Displayed when you pan, following moving subjects with the camera. When you follow subjects moving horizontally, image stabilization only counteracts vertical camera shake, and horizontal stabilization stops. Similarly, when you follow subjects moving vertically, image stabilization only counteracts horizontal camera shake.

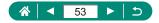

## Shooting in Hybrid Auto Mode

Also record 2–4 second clips of scenes before each shot automatically, just by shooting stills. Each clip, which ends with the still image and a shutter sound, forms an individual chapter. The camera creates a short digest movie of the day by combining the clips.

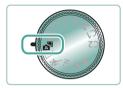

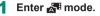

#### 2 Focus and shoot.

- 0
- For more impressive digest movies, aim the camera at subjects about four seconds before shooting still images.
- Battery life is shorter in this mode than in AUTO mode, because digest movies are recorded for each shot.
- A digest movie may not be recorded if you shoot a still image immediately after turning the camera on, choosing mode, or operating the camera in other ways.
- Any sounds and vibrations from your camera or lens operations will be recorded in digest movies.
- Digest movie image quality is [##] (2997P) for NTSC or [##] (2500P) for PAL. This varies depending on the video system setting.
- Sounds are not played when you press the shutter button halfway or trigger the self-timer.
- Digest movies are saved as separate movie files in the following cases even if they were recorded on the same day in an one.
  - The digest movie file size reaches approximately 4 GB, or the total recording time reaches approximately 29 minutes and 59 seconds.
  - The digest movie is protected.
  - Daylight saving time, video system, time zone, or copyright information settings are changed.
- Recorded shutter sounds cannot be modified or erased.

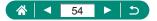

# Shooting Panoramas (Panorama Mode)

Create a panorama combining shots captured continuously as you move the camera one direction while holding the shutter button all the way down.

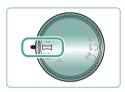

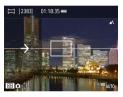

Enter 🖂 mode.

## 2 Choose a shooting direction.

- Use the 📑 button to choose the direction you will shoot.
- An arrow is displayed showing the direction to move the camera.

#### **3** Press the shutter button halfway.

• Keeping the shutter button halfway down, focus on the subject.

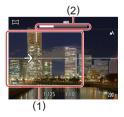

#### 4 Shoot.

- Holding the shutter button all the way down, move the camera at a constant speed in the direction of the arrow.
- The area displayed clearly (1) is captured.
- A shooting progress indicator (2) is displayed.
- Shooting stops when you release the shutter button, or when the progress indicator is completely white.

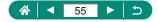

- 0
- In some scenes, expected images may not be saved, and images may not look as expected.
- Shooting may stop midway if you move the camera too slowly or quickly. However, the panorama created up to that point will still be saved.
- Images created from shots in \(\box)\) mode are large. Use a computer or other device to reduce panorama images if you will print them by inserting a memory card in a Canon printer.

If panoramas are not compatible with certain software or Web services, try resizing them on a computer.

- The following subjects and scenes may not be stitched correctly.
  - Subjects that are moving
  - Subjects that are nearby
  - Scenes where the contrast varies greatly
  - Scenes with long stretches of the same color or pattern, such as the sea or sky

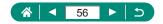

# Shooting Subjects in Motion (Sports Mode)

Shoot continuously as the camera focuses on moving subjects.

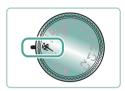

### Enter 💐 mode.

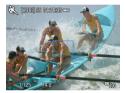

#### 2 Focus.

 While you are pressing the shutter button halfway, the camera will continue to adjust focus and image brightness where the blue frame is displayed.

### **3** Shoot.

 Hold the shutter button all the way down to shoot continuously.

0

 Shots may look grainy because the ISO speed is increased to suit the shooting conditions.

- There may be a delay after continuous shooting before you can shoot again.
- Shooting may slow down depending on shooting conditions, camera settings, and the zoom position.
- Continuous shooting is not available in \[ ] Auto mode.

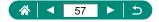

# Shooting Specific Scenes (Special Scene Mode)

Choose a mode matching the shooting scene, and the camera will automatically configure the settings for optimal shots. Try taking some test shots first to make sure you obtain the desired results.

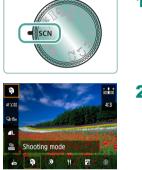

## Enter SCN mode.

**2** (a) button  $\rightarrow$  [**a**]  $\rightarrow$  choose an option

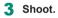

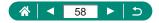

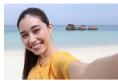

Self Portrait

For self-portraits, customizable image processing includes skin smoothing as well as brightness and background adjustment to make yourself stand out.

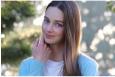

Portrait

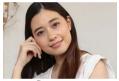

Process images to make skin look smoother.

Capture subjects that stand out against a blurred background, with smooth skin tone and

🔊 Smooth skin

0

Areas other than people's skin may be modified, depending on the shooting conditions.

soft-looking hair.

Setting details in [<sup>(\*)</sup>] mode are not applied in [<sup>(\*)</sup>] mode.

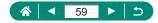

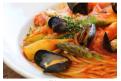

Adjust color tones to make food look fresh and vibrant.

**Food** 

0

These color tones may not look suitable when applied to people. In flash photography, [Color tone] changes to the standard setting.

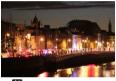

Handheld Night Scene

Take beautiful shots of evening scenes or portraits with evening scenery in the background.

- Image noise is reduced by combining consecutive shots into a single image.
- Hold the camera steady as it shoots continuously.
- There will be a delay before you can shoot again, as the camera processes and combines the images.
- Shots may look grainy because the ISO speed is increased to suit the shooting conditions.
- Excessive motion blur or certain shooting conditions may prevent you from obtaining the desired results.
- Try to keep the camera still when using the flash, because the shutter speed may be slower.

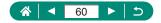

Vivid shots of fireworks.

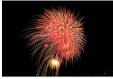

🛞 Fireworks

0

 Mount the camera on a tripod or take other measures to keep it still and prevent camera shake. Additionally, you should set [IS mode] to [Off] when using a tripod or other means to secure the camera.

 Although no frames are displayed when you press the shutter button halfway, optimal focus is still determined.

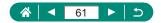

## Shooting Yourself under Optimal Settings (Self Portrait Mode)

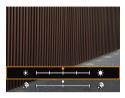

Choose [

- 2 Configure the settings.
  - INFO button → ▲/▼ buttons to choose [Brightness] or [Smooth skin effect] → ◀/▶ buttons to set the level → இ button

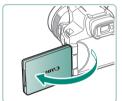

#### 3 Open the screen.

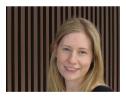

4

#### 4 Shoot.

- Hold the camera steady as you shoot, because the camera shoots twice and processes the images when you press the shutter button all the way down with background blur set to [Auto].
- Areas other than people's skin may be modified, depending on the shooting conditions.
- [Smooth skin effect] settings specified in [in] mode are not applied in [in] mode.
- [Background blur] is set to [Off] and cannot be changed in [4] flash mode when you have raised the flash.

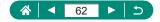

# Shooting with Image Effects (Creative Filters Mode)

Add a variety of effects to images when shooting. Try taking some test shots first to make sure you obtain the desired results.

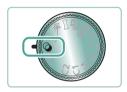

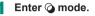

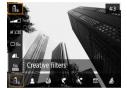

**2**  $(\mathbb{R})$  button  $\rightarrow$  []  $\rightarrow$  choose an option

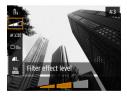

- Choose an effect level.
- Use the ◀/▶ buttons to set the level.

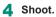

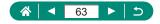

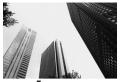

Take black and white shots with a rough, gritty feeling.

🛃 Grainy B/W

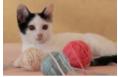

Soft focus

Shoot with a simulated soft focus filter effect, for a gentle ambiance.

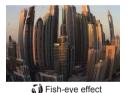

Shoot with the distorting effect of a fish-eye lens.

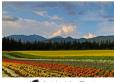

Ҟ Art bold effect

Make subjects look more substantial, like subjects in oil paintings.

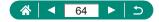

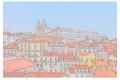

Soften colors, for photos resembling watercolor paintings.

Water painting effect

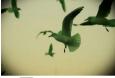

Toy camera effect

Shoot images that resemble shots from a toy camera, with vignetting and different color overall.

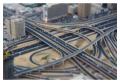

Create the effect of a miniature model, by blurring image areas outside a selected area.

Ainiature effect

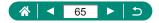

# Shots Resembling Miniature Models (Miniature Effect)

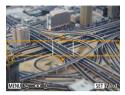

- 1 Choose [🖽].
- 2 Set the area to keep in focus (scene frame).

Ó

 INFO button → ▲/▼ buttons to move the frame → () button

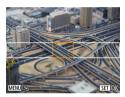

- 3 Set the position in focus (AF point).
  - ▲/▼/◀/▶ buttons to move the AF point
     → (♣) button

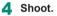

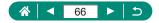

# Recording a Variety of Movies (Movie Mode)

Full-featured The mode offers miniature effect movies (\$\overline\$133), video snapshots (\$\overline\$135), time-lapse movies (\$\overline\$137), and more.

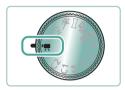

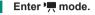

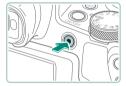

Ω

#### Start recording.

- [●REC] is displayed during recording.
- To stop movie recording, press the movie recording button again.
- Black bars are displayed on the top and bottom edges of the screen in mode. The black bars indicate image areas not recorded.
  - In Mode, the image display area narrows and subjects are enlarged.

  - To switch between recording with auto focus and a fixed focus, press the ▶ button before or during recording. (Auto focus is indicated by a green [○] in the upper left of the [<sup>0</sup><sub>SEM04</sub>] icon.) Note that this icon is not displayed when
     Movie Servo AF] is set to [Disable].

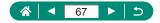

## Recording Movies at Specific Shutter Speeds and Aperture Values (Movie Manual Exposure)

Set the shutter speed, aperture value, and ISO speed before recording.

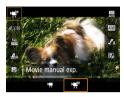

B button → [\*,] → choose [\*,]
 Press the B button.

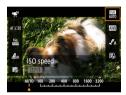

2 Set the ISO speed.

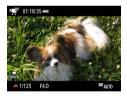

- **3** Set the shutter speed and aperture value.
  - Shutter speed: <u>\*\*\*</u> dial
  - Aperture value: ▲ button → → dial

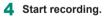

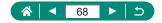

- 0
- Some shutter speeds may cause flickering on the screen when recording under fluorescent or LED lighting, which may be recorded.
- With fixed ISO speeds, before recording a movie you can compare your specified value (where the exposure level indicator moves) to the standard exposure level by pressing the shutter button halfway. The exposure level indicator appears as [◀] or [▶] when the difference from standard exposure exceeds 3 stops.
- You can check the ISO speed before recording a movie in [AUTO] mode by pressing the shutter button halfway. If standard exposure cannot be obtained with your specified shutter speed and aperture value, the exposure level indicator moves, indicating the difference from standard exposure. The exposure level indicator appears as [◀] or [▶] when the difference from standard exposure exceeds 3 stops.

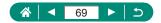

# Shooting in Program AE (P Mode)

Shutter speed and aperture value are automatically adjusted to suit subject brightness.

**P** mode offers flexibility in setting AF operation, metering modes, and several other features.

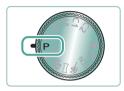

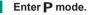

2 Configure each feature as needed.

3 Shoot.

P: Program AE; AE: Auto Exposure

- If standard exposure cannot be obtained when you press the shutter button halfway, the shutter speed and aperture value blink in white. In this case, try adjusting the ISO speed or activating the flash (if subjects are dark), which may enable standard exposure.
- Movies can be recorded in P mode as well, by pressing the movie recording button. However, some items on Quick Control and Menu screens may be automatically adjusted for movie recording.
- After you press the shutter button halfway, you can adjust the combination of shutter speed and aperture value by turning the *turning* dial (Program Shift).

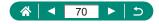

# Shooting at Specific Shutter Speeds (Tv Mode)

Set the shutter speed before shooting. The camera automatically adjusts the aperture value to suit your shutter speed.

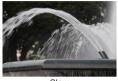

Slow

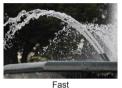

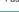

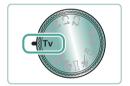

#### Enter Tv mode.

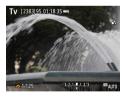

2 Set the shutter speed.

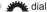

3 Shoot.

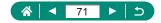

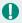

#### • **Tv**: Time value

- We recommend deactivating image stabilization when shooting at slow shutter speeds on a tripod.
- With shutter speeds of 1.3 seconds or slower, ISO speed is [100] and cannot be changed.
- Blinking display of the aperture value when you press the shutter button halfway indicates that the standard exposure has not been obtained. Adjust the shutter speed until the aperture value is displayed in white.

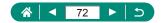

# Shooting at Specific Aperture Values (Av Mode)

Set the aperture value before shooting. The camera automatically adjusts the shutter speed to suit your aperture value.

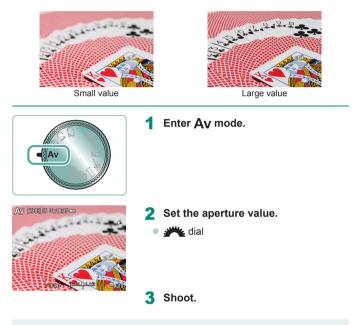

 Av: Aperture value (size of the opening made by the diaphragm in the lens)

 Blinking display of the shutter speed when you press the shutter button halfway indicates that the standard exposure has not been obtained. Adjust the aperture value until the shutter speed is displayed in white.

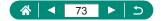

## Shooting at Specific Shutter Speeds and Aperture Values (M Mode)

Set the shutter speed and aperture value before shooting to obtain the desired exposure.

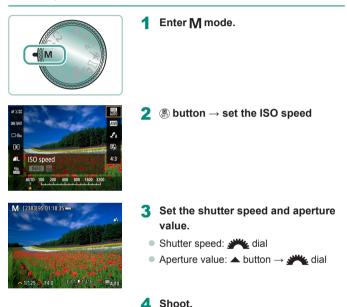

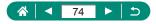

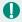

#### M: Manual

When the ISO speed is fixed, you can compare your specified value (where the exposure level indicator moves) to the standard exposure level by pressing the shutter button halfway. The exposure level indicator appears as [◀] or [▶] when the difference from standard exposure exceeds 3 stops.

- After you set the shutter speed and aperture value, the exposure level indicator may change if you adjust the zoom or recompose the shot.
- When the ISO speed is fixed, screen brightness may change depending on your specified shutter speed and aperture value. However, screen brightness remains the same when the flash is up and the mode is set to
   [4].
- Exposure may not be as expected when the ISO speed is set to [AUTO], because the ISO speed is adjusted to ensure standard exposure relative to your specified shutter speed and aperture value.
- Image brightness may be affected by Auto Lighting Optimizer. To keep the Auto Lighting Optimizer disabled in M mode, add a [√] mark to [Disable during man expo] on the Auto Lighting Optimizer setting screen.
- Calculation of standard exposure is based on the specified metering method.
- To adjust exposure when ISO speed is set to [AUTO], select a level by pressing the 
   button on the exposure level indicator.
- With shutter speeds of 1.3 seconds or slower, ISO speed is [100] and cannot be changed.

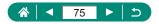

# Zooming In Closer on Subjects (Digital Zoom)

When distant subjects are too far away to enlarge using the optical zoom, use digital zoom for up to about 260x enlargement.

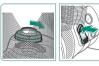

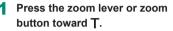

- Keep pressing the lever or button.
- Zooming stops at the largest zoom factor before the image becomes noticeably grainy, which is then indicated on the screen.

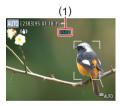

#### **2** Press toward **T** again.

- The camera zooms in even closer on the subject.
- (1) is the current zoom factor.
- Using the zoom lever or zoom button will show the current position on the zoom bar. The zoom bar is color-coded to indicate the zoom range.
  - White range: optical zoom range where the image will not appear grainy.
  - Yellow range: digital zoom range where the image is not noticeably grainy (ZoomPlus).
  - Blue range: digital zoom range where the image will appear grainy.
- No blue range is displayed under certain pixel count settings, and you can zoom in to the maximum level in one zoom operation.
- To deactivate digital zoom, choose 
   [Digital zoom] → [Off].

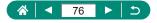

AUTO

# Locking Image Brightness / Exposure (AE Lock)

Exposure can be locked when shooting stills and recording movies, or focus and exposure can be set separately.

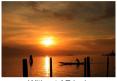

Without AE lock

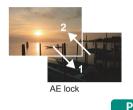

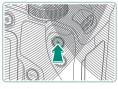

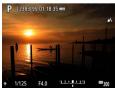

- **1** Aim at a subject for fixed exposure.
- **2** Press the + button.

- [\*] is displayed, and the exposure is locked.
- This setting is unlocked automatically after the metering timer (
  110) runs out.
- **3** Compose the shot and shoot.
  - AE is unlocked once [+] is no longer displayed.

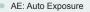

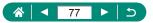

# Easily Reacquiring Subjects after Manual Zooming (Framing Assist – Seek)

If you lose track of a subject while zoomed in, you can find it more easily by temporarily zooming out.

#### AUTO

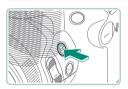

- Press and hold the 🔄 button.
- The camera zooms out and displays a white frame around the area shown before you pressed the ',,',' button.
- 2 Aim the camera so that the subject enters the white frame.

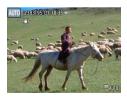

- **3** Release the 🖂 button.
  - The camera zooms in to fill the screen with the area that was in the white frame in step 2.

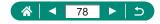

- 0
- Some shooting information is not displayed while the camera is zoomed out.
- The white frame (which roughly shows the area displayed before you pressed the L to the local terms of the local terms of terms of terms of ter
- To shoot at the zoom factor of the guideline screen in the white frame, press the shutter button all the way down.
- You can adjust the zoom factor that the camera reverts to when you release the L<sup>d</sup> button by moving the zoom lever to resize the white frame while you hold the L<sup>d</sup> button.
- The zoom factor cannot be changed with the '□' button after you press the shutter button all the way down in self-timer mode.

## 🗣 Display Area Options

The area shown after the c button is pressed can be adjusted.

| <ul> <li>Image: Image: Ima</li></ul> | Ý      |
|----------------------------------------------------------------------------------------------------|--------|
| 1 2 3 4 5                                                                                                    | SHOOT4 |
| Digest type                                                                                                    |        |
| 💻 Display area                                                                                                    | Medium |
| 🖳 Auto zoom                                                                                                    | Auto   |
| 🖾 Centering                                                                                                    | On     |
|                                                                                                    |        |
|                                                                                                    |        |
|                                                                                                    |        |

🚺 [ː́⊐ː́ Display area]

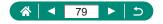

## Auto Zooming in Response to Subject Movement (Auto Zoom)

The camera automatically zooms in and out to keep a detected face (1117) at a constant size. If the person moves closer, the camera automatically zooms out, and vice versa. This size can also be adjusted.

#### AUTO

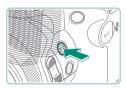

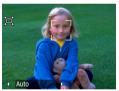

- Press and release the 冲 button quickly.
- [,̈̈́⊐,̇́] is displayed.
- A white frame is displayed around the detected face, and the camera zooms in and out to keep the subject on the screen.
- When multiple faces are detected, a white frame is displayed around the main subject's face and up to two gray frames around other faces.

#### 2 Shoot.

 Auto zooming is canceled when you press the `\_` button again, and [`\_` Auto: off] is displayed.

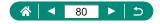

- 0
- With [], Auto: on], some shooting information is not displayed, and some shooting settings cannot be configured.
  - A face may not be displayed at a constant size relative to the screen at some zoom factors, or if the person's head is tilted or facing the camera indirectly.
  - Because the camera prioritizes zooming to keep subjects on the screen, it may not be possible to maintain a constant face display size, depending on subject movement and shooting conditions.
  - When a detected subject moves toward the edge of the screen, the camera zooms out to keep the subject on the screen.
  - When no face is detected, the camera zooms to a certain level and stops zooming until a face is detected.
  - During movie recording, zooming and the corresponding camera operating sounds are recorded.
  - Auto zooming to keep multiple subjects on the screen is not performed during movie recording, even if faces are detected.
  - Auto zooming is not performed during continuous shooting.
  - The zoom factor cannot be changed after you press the shutter button all the way down in self-timer mode.

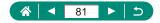

## Adjusting the Constant Face Display Size

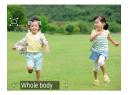

- With [□ Auto: on], press the </ buttons to choose the desired option.</li>
- The camera zooms automatically to keep faces at the specified size.

| Auto       | Auto zoom to prevent subjects from moving off the screen.<br>When multiple faces are detected, the camera zooms to<br>keep these subjects on the screen. |
|------------|----------------------------------------------------------------------------------------------------|
| Face       | Keep faces large enough to show facial expressions clearly.                                                                                              |
| Upper body | Keep faces small enough to show the person's upper body.                                                                                                 |
| Whole body | Keep faces small enough to show the person's entire body.                                                                                                |
| Manual     | Keep faces at the size specified by moving the zoom lever.<br>Release the zoom lever once the desired size has been<br>obtained.                         |

- You can zoom in or out with the zoom lever or zoom button when [Face], [Upper body], or [Whole body] is selected, but the original zoom factor will be restored in a few seconds after you release the lever or button.

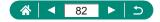

## Avoiding Lost Subjects after Zooming In (Framing Assist – Lock)

The camera can reduce camera shake after you zoom in and can center your subject to help you avoid losing it.

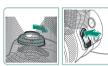

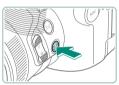

Zoom in toward the telephoto end and press the 🔄 button.

AUTO

 [1] is displayed, and the camera applies image stabilization for shooting at the telephoto end.

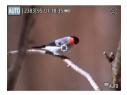

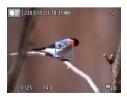

- 2 Choose a subject to keep near the center.
  - [
    ] is displayed in the center of the screen.

  - The subject is tracked to keep it near the center of the screen.

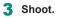

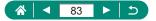

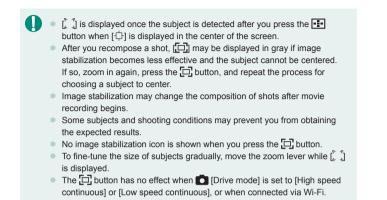

## 🗣 Disabling Centered Subject Display

Centered display of detected subjects can be disabled. In this case as well, image stabilization for zoomed-in subjects is applied.

| <b>D</b>       | Ý      |
|----------------|--------|
|                | SHOOT4 |
|                |        |
| 🖳 Display area | Medium |
| 戸. Auto zoom   | Auto   |
| 🖾 Centering    | On     |
|                |        |
|                |        |
|                |        |

**1 (** $\square$  Centering]  $\rightarrow$  [Off]

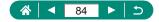

## Shooting Close-Ups (Macro)

To restrict the focus to subjects at close range, set the camera to [1].

Ρ

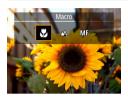

0

## Press the ◀ button to choose [♥].

2 Shoot.

If the flash fires, vignetting may occur.

- In the yellow bar display area below the zoom bar, [] will turn gray and the camera will not focus.

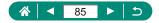

## **Shooting in Manual Focus Mode**

When focusing is not possible in AF mode, use manual focus. To make focusing easier, magnify the display.

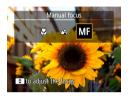

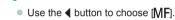

• [MF] and the MF indicator are displayed.

Set the camera to manual focus.

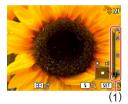

#### 2 Focus.

- Using the MF indicator (1, which shows distance and focal position) as a guide, press and hold the ▲/▼ buttons to set the general focal position.
- Briefly press the ▲/▼ buttons to finetune the focal position as you watch the magnified display. To adjust the magnification, press the ▶ button.
- To move the enlarged area, press the
   i button and then use the ▲/▼/4/▶
   buttons. To return it to the center, press the INFO button.

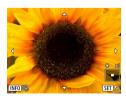

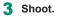

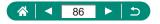

Ρ

- 0
- To focus more accurately, try attaching the camera to a tripod to stabilize it.
- You can also adjust the focal position with the *mu* dial.
- You can start manual focus with magnified display (MF-point zoom).
- Press the shutter button halfway to have the camera fine-tune the focal position (Safety MF).

## Easily Identifying the Focus Area (MF Peaking)

Edges of subjects in focus are displayed in color to make manual focusing easier. You can adjust the colors and the sensitivity (level) of edge detection.

| MF peaking settings<br>Safety MF<br>MF-point zoom<br>IS settings<br>T Auto level<br>Digital zoom<br>Recall zoom/MF sett | On<br>5x<br>Enable<br>Standard | 1 | [MF peaking settings] →<br>[Peaking] → [On] |
|----------------------------------------------------------------------------------------------------|--------------------------------|---|---------------------------------------------|
| MF peaking settings                                                                                                    | ;                              | 2 | Configure the settings.                     |
| Peaking                                                                                                    | On                             |   |                                             |
| Level                                                                                                    | High                           |   |                                             |
| Color                                                                                                    | Red                            |   |                                             |
|                                                                                                    |                                |   |                                             |
|                                                                                                    |                                |   |                                             |
|                                                                                                    |                                |   |                                             |
|                                                                                                    | MENU ᠫ                         |   |                                             |

Colors displayed for MF peaking are not recorded in your shots.

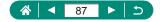

## Shooting with AF Lock

The focus can be locked. After you lock the focus, the focal position will not change even when you release your finger from the shutter button.

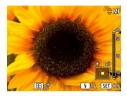

#### Lock the focus.

- With the shutter button pressed halfway, press the ◀ button.
- The focus is now locked, and [MF] and the MF indicator are displayed.

#### **2** Compose the shot and shoot.

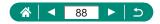

Ρ

## **Changing Image Quality**

Choose from five combinations of size (pixel count) and compression (image quality). Also specify whether to capture images in RAW format.

AUTO

Ρ

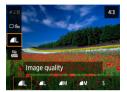

4

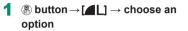

Image and [1] indicate different levels of image quality depending on the extent of compression. At the same size (pixel count), [1] offers higher image quality. Although [1] images have slightly lower image quality, more fit on a memory card.

## Capturing in RAW Format

The camera can capture images in JPEG and RAW format. RAW images are "raw" data, before processing to create JPEGs.

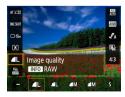

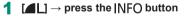

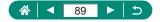

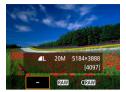

## 2 Choose the method of shooting in RAW.

- RAW shooting is available in P/Tv/Av/M/C1/C2 modes.
- [RAW] produces RAW images with maximum image quality. [CRAW] produces RAW images with more compact file sizes.
- RAW image data cannot be used as-is for viewing on a computer or printing. You must first use the Canon application Digital Photo Professional to convert images to ordinary JPEG or TIFF files.
- The file extension for JPEG images is .JPG, and the extension for RAW images is .CR3. File names of JPEG and RAW images captured together have the same image number.
- You can also configure this setting in a [Image quality]. To capture images in both JPEG and RAW format simultaneously, choose [RAW] or [CRAW] in [RAW].
- Only JPEG images are captured when [RAW] is set to [-] on the
   [Image quality] screen, and only RAW images are captured when [JPEG] is set to [-].

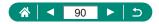

## **Changing the Aspect Ratio**

The image aspect ratio (ratio of width to height) can be changed.

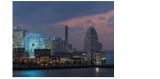

4:3

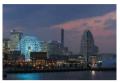

3:2

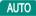

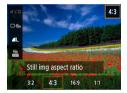

B button → [4:3] → choose an option

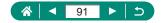

# Changing the Image Display Period after Shots

How long images are shown after shots is adjustable.

AUTO

| <b>D</b>               | Ý      |  |
|------------------------|--------|--|
| 1 2 3 4 5              | SHOOT1 |  |
|                        |        |  |
| Image quality          | 4L     |  |
| Still img aspect ratio | 4:3    |  |
| Image review           | 2 sec. |  |
| Flash settings         |        |  |
| Drive mode             | ାର୍ଦ୍ୟ |  |
| Date stamp 🖉           | Off    |  |

#### 1 💼 [Image review]

| Off                       | No image display after shots.                                                                                                    |
|---------------------------|----------------------------------------------------------------------------------------------------|
| 2 sec., 4 sec.,<br>8 sec. | Images are displayed for the specified time. Even while<br>the shot is displayed, you can prepare for the next shot by<br>pressing the shutter button halfway again. |
| Hold                      | Images are displayed until you press the shutter button halfway.                                                                                                    |

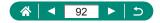

## **Changing the Flash Mode**

You can change the flash mode to match the shooting scene.

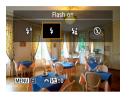

Press the button to choose a flash mode.

| Auto flash   | Fires automatically in low-light conditions.                                                                                                    |
|--------------|----------------------------------------------------------------------------------------------------|
| Flash on     | Fires for each shot.                                                                                                    |
| Slow synchro | Fires to illuminate the main subject (such as people)<br>while shooting at a slower shutter speed to illuminate<br>backgrounds out of flash range. |
| Flash off    | For shooting without the flash.                                                                                                    |

If the flash fires, vignetting may occur.

- In [4\*] mode, mount the camera on a tripod or take other measures to keep it still and prevent camera shake. Additionally, you should set [IS mode] to [Off] when using a tripod or other means to secure the camera.
- In [\$\*] mode, even after the flash fires, ensure that the main subject does not move until the shutter sound is finished playing.

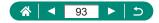

Ρ

## Locking Brightness / Exposure in Flash Photography (FE Lock)

Retain the flash output level.

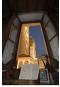

FE lock

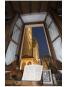

Without FE lock (overexposed)

Ρ

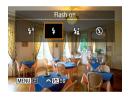

- Raise the flash and set it to [4] or [42].
- 2 Aim at a subject for fixed exposure.

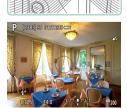

3 Press the <del>X</del> button.

 The flash fires, a circle is displayed showing the metering range, and [\*] is displayed, indicating that the flash output level has been retained.

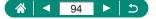

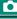

**4** Compose the shot and shoot.

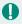

FE: Flash Exposure

• [4] blinks when standard exposure is not possible, even if you press the  $\bigstar$  button to fire the flash. Enable FE lock by pressing the  $\bigstar$  button when subjects are within flash range.

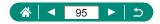

## **Configuring Flash Settings**

Several flash settings are available.

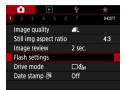

Ŷ

#### 1 🛅 [Flash settings]

Γ

Ρ

 You can also access the [Flash settings] screen by pressing the button and immediately pressing the MENU button.

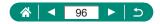

## Adjusting Flash Exposure Compensation

You can adjust the flash exposure from -2 to +2 stops, in 1/3-stop increments.

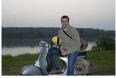

Set toward -

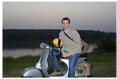

Set toward +

| Flash settings                   |             |
|----------------------------------|-------------|
|                                  | -21012      |
| Flash exp. comp<br>Shutter sync. | 1st curtain |
| Red-eye lamp                     | On          |
| Safety FE                        | On          |
|                                  |             |
|                                  |             |
|                                  | MENU ᠫ      |

#### [Flash exp. comp]

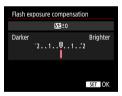

- 2 Set the amount of compensation.

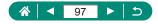

## Adjusting Flash Output

Choose from three flash levels in **Tv/Av/M** modes.

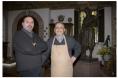

Flash output: Minimum

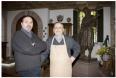

Flash output: Maximum

| Flash settings  |             |
|-----------------|-------------|
| Flash mode      | Auto        |
| Flash exp. comp | 21012       |
| Shutter sync.   | 1st curtain |
| Red-eye lamp    | On          |
| Safety FE       | On          |
|                 |             |
|                 | MENU 🖆      |

| Manual      |
|-------------|
| 1st curtain |
| Minimum     |
| On          |
|             |
|             |
| MENU ᠫ      |
|             |

#### [Flash mode] → [Manual]

#### 2 [Flash output]

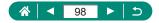

## Changing the Flash Timing

The timing of flash firing relative to shutter release is adjustable.

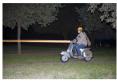

1st curtain

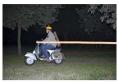

2nd curtain

| Flash settings  |             |
|-----------------|-------------|
| Flash exp. comp | 21012       |
| Shutter sync.   | 1st curtain |
| Red-eye lamp    | On          |
| Safety FE       | On          |
|                 |             |
|                 |             |
|                 | MENU 🗅      |

Π

#### [Shutter sync.]

| 1st curtain | The flash fires immediately after the shutter opens.   |
|-------------|--------------------------------------------------------|
| 2nd curtain | The flash fires immediately before the shutter closes. |

 [1st curtain] is used whenever the shutter speed is 1/100 or faster, even if you select [2nd curtain].

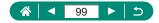

## Reducing Red-Eye

To help prevent red-eye, the camera can illuminate the red-eye reduction lamp before firing the flash in low-light shots.

| Flash settings                   |        |
|----------------------------------|--------|
| Flash exp. comp<br>Shutter sync. | 21@12  |
| Red-eye lamp                     | On     |
| Safety FE                        | On     |
|                                  |        |
|                                  | MENU 🖆 |

[Red-eye lamp]

## Configuring Safety FE

To ensure suitable exposure in flash photography under unfavorable exposure conditions, the camera can automatically adjust the shutter speed, aperture value, and ISO speed.

| Flash settings  |             |  |
|-----------------|-------------|--|
| Flash exp. comp | 21012       |  |
| Shutter sync.   | 1st curtain |  |
| Red-eye lamp    | On          |  |
| Safety FE       | On          |  |
|                 |             |  |
|                 |             |  |
|                 | MENU ᠫ      |  |

#### [Safety FE]

 Shots may be captured using settings different from the values displayed when you press the shutter button halfway.

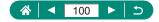

## **Continuous Shooting**

Hold the shutter button all the way down to shoot continuously.

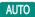

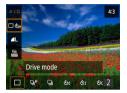

## (இ button → [ $\Box$ &<sub>Off</sub>] → [ $\Box$ <sup>H</sup>] or [ $\Box$ ]

2 Shoot.

- The camera shoots continuously as long as you hold the shutter button all the way down.
- During continuous shooting in AUTO mode, focus is locked at the position determined when you pressed the shutter button halfway.
- Shooting may stop momentarily or continuous shooting may slow down depending on shooting conditions and camera settings.
- As more shots are taken, shooting may slow down.
- There may be a delay before you can shoot again, depending on shooting conditions, the type of memory card, and how many shots you took continuously.
- Shooting may slow down if the flash fires.
- Screen display in continuous shooting differs from the images actually captured and may look out of focus.
- Fewer continuous shots may be available under some shooting conditions or camera settings.

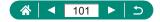

## **Using the Self-Timer**

With the self-timer, you can include yourself in group photos or other timed shots. The camera will shoot about 10 seconds after you press the shutter button all the way down. By setting the timer to two seconds, you can also avoid any camera shake from pressing the shutter button.

AUTO

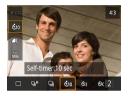

(a) button → [ $\Box$   $\circlearrowright_{0ff}$ ] → [ $\circlearrowright_{10}$ ] or [ $\circlearrowright_2$ ]

#### 2 Shoot.

- Focus on the subject and press the shutter button all the way down.
- Once you start the self-timer, the lamp will blink and the camera will play a self-timer sound.

0

 Even when set, the self-timer has no effect if you press the movie recording button to start recording.

 More time is required between shots when the flash fires or when you have specified to take many shots. Shooting will stop automatically when the memory card becomes full.

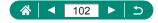

## Adding a Date Stamp

The camera can add the shooting date to images, in the lower-right corner. However, note that date stamps cannot be edited or removed, so confirm beforehand that the date and time are correct ( $\square 24$ ).

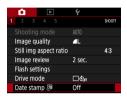

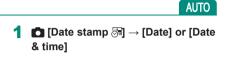

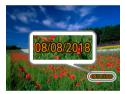

#### 2 Shoot.

 As you take shots, the camera adds the shooting date or time to the lower-right corner of images.

0

Shots taken without adding a date stamp can be printed with one as follows.

However, adding a date stamp this way to images that already have one may cause it to be printed twice.

- Print using printer functions
- Use camera DPOF print settings to print

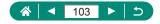

# Adjusting Image Brightness (Exposure Compensation)

Standard exposure set by the camera for stills or movies can be adjusted in 1/3-stop increments in a range of ±3 stops.

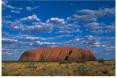

Set toward -

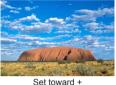

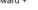

Ρ

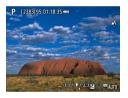

- Set the exposure compensation.
- $\blacktriangle$  button  $\rightarrow$   $\checkmark$  dial

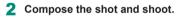

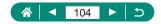

## Auto Exposure Bracketing (AEB Shooting)

Three images are captured at different exposure levels. Bracketing width is adjustable in 1/3-stop increments in a range of  $\pm 2$  stops, centered on the exposure compensation level.

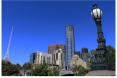

Underexposure

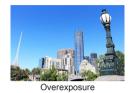

# Image: Constraint of the sector of the sector of the se

## E [Expo.comp./AEB]

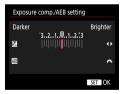

#### 2 Configure the settings.

- Exposure compensation:
- AEB: AEB: dial

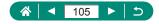

#### 3 Shoot.

- Over a series of three images captured as you press the shutter button, exposure is adjusted relative to the level set in step 2, from standard exposure to underexposure to overexposure.
- When D [Drive mode] is set to [High speed continuous] or [Low speed continuous], three images are captured each time you hold the shutter button all the way down, before the camera stops shooting.
- To clear the AEB setting, set the AEB amount to 0, following the configuration procedure.
  - AEB shooting is available only in P/Tv/Av/M/C1/C2 modes without using the flash.
  - If exposure compensation is already in use, the value specified for that function is treated as the standard exposure level for AEB.

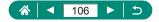

## Changing the ISO Speed

Set the ISO speed to [AUTO] for automatic adjustment to suit the shooting mode and conditions. Otherwise, set a higher ISO speed for higher sensitivity, or a lower value for lower sensitivity.

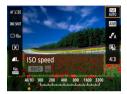

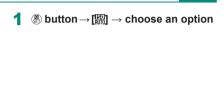

- Although choosing a lower ISO speed may reduce image graininess, there may be a greater risk of subject and camera shake in some shooting conditions.
- Choosing a higher ISO speed will increase shutter speed, which may reduce subject and camera shake and enable sufficient flash illumination for subjects farther away. However, shots may look grainy.

## Adjusting ISO Auto Settings

You can limit the maximum ISO speed set automatically.

| Ó                          | ٨         | Ý        | *      |  |
|----------------------------|-----------|----------|--------|--|
| 1 2 3                      |           |          | SHOOT2 |  |
| Expo.comp./AEB -321.@12.t3 |           | .1012.:3 |        |  |
| ISO speed settings         |           |          |        |  |
| Auto Ligh                  | iting Opt | imizer   | e,     |  |
| Metering mode              |           | 8        | 0      |  |
| Metering                   | timer     | 8 sec    |        |  |
| Expo. sim                  | ulation   | Enab     | le     |  |
|                            |           |          |        |  |

1 [□ ISO speed settings] → [Max for Auto]

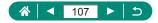

Ρ

# Auto Correction of Brightness and Contrast (Auto Lighting Optimizer)

Correct brightness and contrast automatically to avoid images that are too dark or have too little or too much contrast.

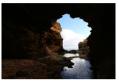

Low

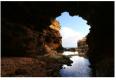

📕 High

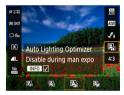

#### $(\mathbb{B})$ button $\rightarrow$ [ $\mathbb{E}_{\mathbb{H}}$ ] $\rightarrow$ choose an option

- This feature may increase image noise under some shooting conditions.
- When the effect of Auto Lighting Optimizer is too strong and images become too bright, set it to [译品] or [時日].
- Images may still be bright or the effect of exposure compensation may be weak under a setting other than [B]+] if you use a darker setting for exposure compensation or flash exposure compensation. For shots at your specified brightness, set this feature to [B]+].
- Fewer continuous shots may be available when this setting is set to [1].

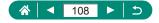

Ρ

### **Changing the Metering Method**

Adjust the metering method (how brightness is measured) to suit shooting conditions.

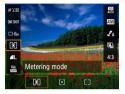

B button  $\rightarrow$  [ $\fbox{D}$ ]  $\rightarrow$  choose an option

| Evaluative<br>metering  | For typical shooting conditions, including backlit<br>shots. Automatically adjusts exposure to match the<br>shooting conditions.                        |
|-------------------------|----------------------------------------------------------------------------------------------------|
| • Spot metering         | Metering restricted to within the $[\bigcirc]$ (Spot AE Point frame), displayed in the center of the screen.                                            |
| Center-weighted average | Determines the average brightness of light across<br>the entire image area, calculated by treating<br>brightness in the central area as more important. |

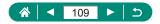

Ρ

### **Setting the Metering Timer**

You can adjust the metering timer period, which determines how long exposure is displayed (AE lock).

| Ó                           | Þ        |    | Ý      | $\star$ |  |  |  |  |
|-----------------------------|----------|----|--------|---------|--|--|--|--|
|                             |          |    |        | SHOOT2  |  |  |  |  |
| Expo.o                      | :omp./Al | B  | -3210  | l.12.t3 |  |  |  |  |
| ■ISO speed settings         |          |    |        |         |  |  |  |  |
| Auto Lighting Optimizer 🛛 🖳 |          |    |        |         |  |  |  |  |
| Metering mode 👔             |          |    |        |         |  |  |  |  |
| Metering timer 8 sec.       |          |    |        |         |  |  |  |  |
| Expo.                       | simulati | on | Enable |         |  |  |  |  |
|                             |          |    |        |         |  |  |  |  |

#### 1 Discrete [Metering timer]

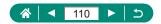

Ρ

### **Configuring Exposure Simulation**

With exposure simulation, image brightness more closely matches the actual brightness (exposure) of your shots. Image brightness changes in response to exposure compensation. Do not use this feature if you prefer image display at standard brightness, which is usually easier to see.

Ρ

|                       | Û                       |       | ٨      | -    |     | Ý    | *       |  |
|-----------------------|-------------------------|-------|--------|------|-----|------|---------|--|
|                       | 2                       |       |        |      |     |      | SHOOT2  |  |
|                       | Expo                    | .com  | ıp./Al | EB   |     | -32  | 1012.:3 |  |
|                       |                         | O sp  | eed s  | etti | ngs |      |         |  |
|                       | Auto Lighting Optimizer |       |        |      |     |      |         |  |
| Metering mode 💿       |                         |       |        |      |     |      |         |  |
| Metering timer 8 sec. |                         |       |        |      |     |      |         |  |
|                       | Expo                    | . sim | ulati  | on   |     | Enab | le      |  |
|                       |                         |       |        |      |     |      |         |  |

#### 1 🖸 [Expo. simulation]

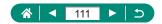

### **Capturing Natural Colors (White Balance)**

By adjusting white balance (WB), you can make image colors look more natural for the scene you are shooting.

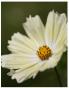

Daylight

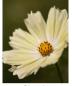

Cloudy

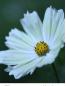

Tungsten light

Ρ

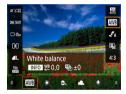

#### To adjust white balance

• INFO button  $\rightarrow 4/\sqrt{4}$  buttons

#### To set white balance bracketing

- INFO button → ₩ dial
- Three images are captured per shot, each with different color tones.

- 0
- Any correction level you set is retained even if you change the white balance option.
- On the advanced settings screen for correction, B is for blue, A for amber, M for magenta, and G for green.
- One level of blue/amber correction is equivalent to about 5 mireds on a color temperature conversion filter. (Mired: Color temperature unit representing color temperature conversion filter density)

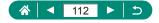

#### Custom White Balance

For image colors that look natural under the light in your shot, adjust white balance to suit the light source where you are shooting. Set the white balance under the same light source that will illuminate your shot.

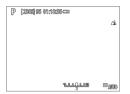

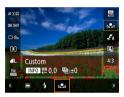

0.0/±0

Auto

White balance

Style settings

Custom White Balance WB Shift/Bkt. SHOOT

#### Shoot a white object.

- Focus and shoot with a plain white object filling the screen.
- Press the 
   button.

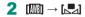

3 🖸 [Custom White Balance]

| SET M | শেষায় 🗸 |  |
|-------|----------|--|

#### 4 Load the white data.

- Use the MENU button to return to the shooting screen.

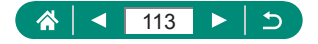

- 0
- Capturing a white subject that is too bright or dark may prevent you from setting the white balance correctly.
- Choose [Cancel] to choose a different image. Choose [OK] to use that image for loading white data, but note that it may not produce a suitable white balance.
- Instead of a white object, a gray chart or 18% gray reflector (commercially available) can produce a more accurate white balance.
- The current white balance and related settings are disregarded when you capture a white subject.

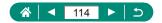

### **Customizing Colors (Style Settings)**

Choose color settings that express scenes or subjects well.

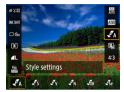

1 

 Button → [√A] → choose an option

 To adjust contrast, saturation, or other settings

Ρ

•  $[\checkmark s] \rightarrow INFO$  button  $\rightarrow$  choose an option  $\rightarrow \checkmark /$  buttons

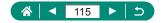

### Shooting with Servo AF

Focus and exposure are maintained where the blue AF point is displayed while you press the shutter button halfway. This helps you avoid missing shots of subjects in motion.

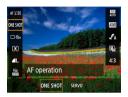

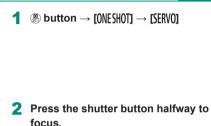

**3** Press all the way down to shoot.

- The camera may not be able to shoot while focusing, even if you press the shutter button all the way down. Keep holding down the shutter button as you follow the subject.
  - Exposure is not locked in Servo AF mode when you press the shutter button halfway but is determined the moment you shoot.
  - Continuous shooting with auto focus is possible by specifying Servo AF. Note that continuous shooting is slower at this time.
  - Depending on the distance to the subject and the subject's speed, the camera may not be able to achieve correct focus.

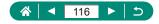

Ρ

### **Choosing the AF Method**

Choose a method of auto focusing (AF) for the subject and scene you are shooting.

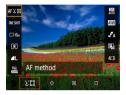

ඹ button → [AF ট া্রা → choose an option

| L+Tracking  | Shoot with the focus on the face of the main subject, as determined by the camera. Subjects are tracked within a certain range. |
|-------------|----------------------------------------------------------------------------------------------------|
| Tracking AF | Shoot after choosing a subject to focus on.                                                                                     |
| Spot AF     | Autofocus with an AF point smaller than for 1-point AF.                                                                         |
| 1-point AF  | The camera focuses using a single AF point. Effective for reliable focusing.                                                    |

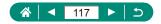

Ρ

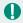

 Focusing may take longer or be incorrect when subjects are dark or lack contrast, or in very bright conditions.

#### ்ட+Tracking

- After you aim the camera at the subject, a white frame is displayed around the face of the main subject as determined by the camera.
- If no faces are detected when you aim the camera at people, pressing the shutter button halfway displays green frames around other areas in focus.
- With the following subjects, faces may not be detected.
  - Subjects that are distant or extremely close
  - Subjects that are dark or light
  - Faces in profile, at an angle, or partly hidden
- The camera may misinterpret non-human subjects as faces.
- Pressing the provide button displays [Face select: On], and a face frame [<sup>1</sup>/<sub>4</sub>, <sup>1</sup>/<sub>3</sub>] is shown around the face detected as the main subject. Press the provide button again to switch the face frame [<sup>1</sup>/<sub>4</sub>, <sup>1</sup>/<sub>3</sub>] to another detected face. Once you cycle through all detected faces, [Face select: Off] is displayed and Face Select is canceled.

### Choosing Subjects to Focus On (Tracking AF)

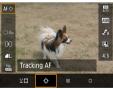

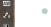

[¢]

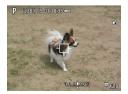

#### 2 Choose a subject to focus on.

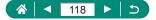

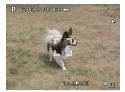

- When the subject is detected, [<sup>c</sup>, <sup>a</sup>] is displayed. Even if the subject moves, the camera will continue to track the subject within a certain range.
- If no subject is detected, [‡] is displayed.
- To cancel subject selection, press the button again.

#### 3 Shoot.

- Press the shutter button halfway. [<sup>\*</sup>, <sup>\*</sup>] changes to a blue [], which follows the subject as the camera continues to adjust the focus and exposure (Servo AF) ([] 116).
- Press the shutter button all the way down to shoot.
- Even after your shot, [, ] is still displayed and the camera continues to track the subject.

- 0
- [AF operation] is set to [SERVO] and cannot be changed.
- Tracking may not be possible when subjects are too small or move too rapidly, or when subject color or brightness matches that of the background too closely.
- [\$] is not available.

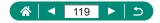

#### Moving the AF Point

The AF point can be moved when the AF method is [1-point AF] or [Spot AF].

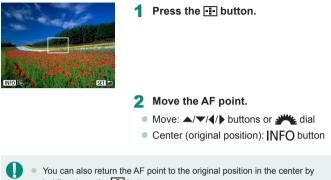

You can also return the AF point to the original position in the center by holding down the 💷 button.

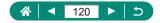

### **Changing the Focus Setting**

Continuous AF constantly focuses on subjects the camera is aimed at, even when the shutter button is not pressed. This setting can be changed to limit autofocusing to the moment you press the shutter button halfway.

| 2 3 4 5 6             | <b>Ý</b><br>7 | *<br>SHOOT4 | 1 | [Continuous AF] |  |
|-----------------------|---------------|-------------|---|-----------------|--|
| AF operation          | ONE SHOT      | AF          |   |                 |  |
| AF method             | AF 🖸 🖽        |             |   |                 |  |
| Continuous AF         | Enable        |             |   |                 |  |
| AF-assist beam firing |               | ON          |   |                 |  |
|                       |               |             |   |                 |  |
|                       |               |             |   |                 |  |
|                       |               |             |   |                 |  |
|                       |               |             |   |                 |  |
|                       |               |             |   |                 |  |

|        | Helps avoid missing sudden photo opportunities,         |  |  |  |  |  |
|--------|---------------------------------------------------------|--|--|--|--|--|
| Enable | because the camera constantly focuses on subjects       |  |  |  |  |  |
|        | until you press the shutter button halfway.             |  |  |  |  |  |
|        | Conserves battery power, because the camera does        |  |  |  |  |  |
|        | not focus constantly. However, this may delay focusing. |  |  |  |  |  |

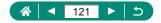

D

### **Configuring the AF-Assist Beam**

The lamp lights up to help you focus when you press the shutter button halfway in low-light conditions. You can configure whether the beam is activated.

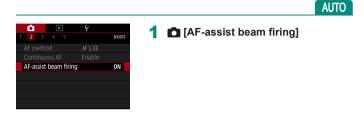

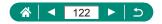

### **Changing the IS Mode Settings**

Image stabilization is adjustable.

#### Ρ

| <b>D</b>          | Ý       | *      |  |  |  |  |  |  |
|-------------------|---------|--------|--|--|--|--|--|--|
|                   |         | SHOOT5 |  |  |  |  |  |  |
| MF peaking settin | gs      |        |  |  |  |  |  |  |
| Safety MF         | On      |        |  |  |  |  |  |  |
| MF-point zoom     | 5x      |        |  |  |  |  |  |  |
| IS settings       |         |        |  |  |  |  |  |  |
| 🖳 Auto level      | Enable  |        |  |  |  |  |  |  |
| Digital zoom      | Standa  | rd     |  |  |  |  |  |  |
| Recall zoom/MF s  | ettings |        |  |  |  |  |  |  |
|                   |         |        |  |  |  |  |  |  |

#### **1 [IS settings]** $\rightarrow$ **[IS mode]**

| Off        | Deactivates image stabilization.                                                  |
|------------|-----------------------------------------------------------------------------------|
| lon        | Optimal image stabilization for the shooting conditions is automatically applied. |
| Shoot only | Image stabilization is active only at the moment of shooting.                     |

- The [IS mode] setting changes to [On] for movie recording, even if [Shoot only] is set.
- If image stabilization cannot prevent camera shake, mount the camera on a tripod or take other measures to hold it still. Additionally, you should set [IS mode] to [Off] when using a tripod or other means to secure the camera.

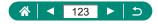

#### Correcting Severe Camera Shake

Counteract severe camera shake, such as when recording movies while moving. The portion of images displayed changes more than for [Standard], and subjects are further enlarged.

| IS settings                                              |          |  |  |  |  |  |
|----------------------------------------------------------|----------|--|--|--|--|--|
| IS mode                                                  | On       |  |  |  |  |  |
| Dynamic IS                                               | Standard |  |  |  |  |  |
|                                                          |          |  |  |  |  |  |
| Reduces camera shake for movie<br>shooting while walking |          |  |  |  |  |  |
|                                                          | MENU ᅿ   |  |  |  |  |  |

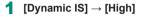

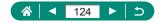

### **Using Auto Level**

Auto leveling helps keep movies straight as you record them. Once recording begins, the display area may narrow, and subjects may be enlarged.

| 2 3 4 5        | <b>Ý</b> | ★<br>SHOOT5 | 1 | 🗖 ['🕂 Auto level] |
|----------------|----------|-------------|---|-------------------|
| IS settings    |          |             |   |                   |
| 🖳 Auto level   | Enable   |             |   |                   |
| 🖳 Display area | Medium   |             |   |                   |
| 🖳 Auto zoom    | Auto     |             |   |                   |
|                |          |             |   |                   |
|                |          |             |   |                   |
|                |          |             |   |                   |

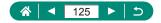

### **Using Digital Tele-Converter**

The focal length of the lens can be increased by approximately 1.6x or 2.0x. This can reduce camera shake because the shutter speed is faster than it would be if you zoomed (including using digital zoom) in to the same zoom factor.

| ÷.            |       | ►     |      |       | Ý     |        |   |
|---------------|-------|-------|------|-------|-------|--------|---|
|               |       |       |      |       |       | SHOOT5 |   |
| MF pe         | akir  | ng se | ttin | gs    |       |        |   |
| Safety        | / MF  |       |      |       | On    |        |   |
| MF-point zoom |       |       |      |       | 5x    |        |   |
| IS set        | ting  | s     |      |       |       |        |   |
| ' <b>.</b> Au | to li | evel  |      |       | Enabl | e      |   |
| Digital zoom  |       |       |      |       | Stand | ard    |   |
| Recall        | Z00   | om/M  | F s€ | ettin | gs    |        | ſ |
|               |       |       |      |       |       |        |   |

Π

#### **Digital zoom**] $\rightarrow$ [1.6x] or [2.0x]

 The view is enlarged and the zoom factor is displayed.

The shutter speed at maximum telephoto (when you move the zoom lever or zoom button all the way toward  $\mathbf{T}$ ) may match the speed when zooming in to enlarge subjects with digital zoom.

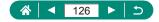

Ρ

### Storing the Zoom or MF Position

The zoom position and manual focal position can be stored by the camera. Shooting resumes from these positions the next time the camera starts up.

| Ď                  | Ý        | *      | 1 | [Recall zoom/MF settings] |
|--------------------|----------|--------|---|---------------------------|
| 1 2 3 4 5          |          | SHOOT5 |   |                           |
| MF peaking setting | 5        |        |   |                           |
| Safety MF          | On       |        |   |                           |
| MF-point zoom      | 5x       |        |   |                           |
| IS settings        |          |        |   |                           |
| 🖳 Auto level       | Enable   |        |   |                           |
| Digital zoom       | Standard |        |   |                           |
| Recall zoom/MF set | tings    |        |   |                           |
|                    |          |        |   |                           |
| Recall zoom/MF set | tings    |        | 2 | Configure the settings.   |
|                    |          |        | 4 | configure the settings.   |
| Zoom memory        | Off      |        |   |                           |
| MF memory          |          |        |   |                           |
|                    |          |        |   |                           |
|                    |          |        |   |                           |
|                    |          |        |   |                           |
|                    |          |        |   |                           |
|                    | MEN      | ∎s     |   |                           |
|                    |          |        |   |                           |

- By choosing 

   [Recall zoom/MF settings] → [MF memory] → [On] before
   manually focusing, you can retain the manual focus status for the next time
   you turn on the camera.
  - In C1/C2 mode, the camera returns to the zoom position where settings were registered.
  - Restoring the zoom position is only available in P/Tv/Av/M modes.
  - With [L] Auto: on], the camera does not retain the zoom position from automatic zooming when the L] button is pressed.

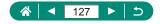

P

### **Changing Movie Recording Size**

Adjust the movie recording size. The frame rate indicates how many frames are recorded per second, and available options depend on the NTSC or PAL setting.

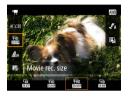

Π

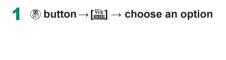

- (≞4k 29.97P) and (≞4k 25.00P) are only available in M mode.
   Subjects appear larger with (≞4k 29.97P) or (≞4k 25.00P) than for other movie recording sizes.
- If the camera temporarily overheats during extended 4K recording, [№] is displayed and recording stops. At this time, movie recording will be unavailable, even if you press the movie recording button. Following the instructions displayed, either choose a movie recording size other than [<sup>4</sup>-4K (29.97P]) or [<sup>4</sup>-4K (25.00P]) or turn off the camera to let it cool down before you resume recording.

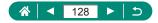

### **Configuring Sound Recording Settings**

Several sound recording settings are available.

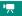

| <u>ê</u>           | ►         |  | Ý          | $\star$ |  |  |
|--------------------|-----------|--|------------|---------|--|--|
|                    |           |  |            | SHOOT1  |  |  |
| Shooting mode 🛛 'ू |           |  |            |         |  |  |
| Movie r            | ec. size  |  | FHD 23.97F | IPB     |  |  |
| Sound r            | ecording  |  | Auto       |         |  |  |
| Video sr           | napshot   |  | Disable    |         |  |  |
| Time-la            | ose movie |  | Disable    |         |  |  |
| Remote             | control   |  | Disable    |         |  |  |
|                    |           |  |            |         |  |  |

### Sound recording]

## Adjusting the Recording Volume

1

When set to [Auto], the recording level (volume) is automatically adjusted during recording. If you prefer to adjust the level manually to suit the scene, change it to [Manual].

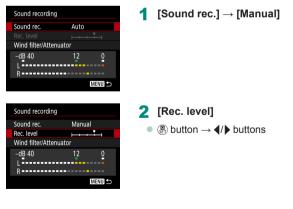

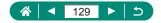

 To restore the original recording volume, choose [Auto] on the recording screen.

#### 🗣 Wind Filter

Noise from windy recording sites can be reduced with the wind filter. If there is no wind, recordings may sound unnatural when this option is used. In this case, set [Wind filter] to [Disable].

| Sound recording    |       |   |
|--------------------|-------|---|
| Sound rec.         | Auto  |   |
|                    |       |   |
| Wind filter/Attenu | lator |   |
| -dB 40             | 12    | 0 |
| L=                 |       |   |
| R                  |       | - |
|                    | MENU  | 5 |
|                    |       |   |

[Wind filter/Attenuator]  $\rightarrow$  [Wind filter]

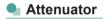

The attenuator can prevent audio distortion at noisy recording sites. Three options are available: [Enable], [Disable], or [Auto] for automatic activation/ deactivation as needed.

1

| Sound recording          |        |
|--------------------------|--------|
| Sound rec.<br>Rec. level | Auto   |
| Wind filter/Attenu       | ator   |
| -dB 40                   | 12 0   |
| R                        |        |
|                          | MENU ᠫ |

| [Wind filte | er/Attenuator] $\rightarrow$ |
|-------------|------------------------------|
| [Attenuate  | or]                          |

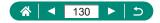

### **Configuring Movie Servo AF**

Specify whether to keep subjects in focus when recording movies.

**-**

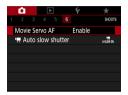

Π

#### 1 🖸 [Movie Servo AF]

| IEnanie | Keeps subjects in focus, even when the shutter button is not pressed halfway. |
|---------|-------------------------------------------------------------------------------|
| Disable | Focus remains constant as movies are recorded.                                |

 To keep the focus at a specific position, or if you prefer not to record mechanical sounds from the lens, you can temporarily stop Movie Servo AF by pressing the button.

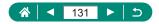

### **Using Auto Slow Shutter**

Specify whether to reduce the shutter speed automatically under low light when recording [#m]599412], [#H]599412], [#H]597

-

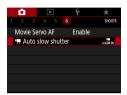

0

#### 1 🖸 ['🕂 Auto slow shutter]

| Enable  | Enables you to record movies that are brighter and less<br>affected by image noise by automatically reducing the<br>shutter speed to 1/30 sec. under low light.                                                  |
|---------|----------------------------------------------------------------------------------------------------|
| Disable | Enables you to record movies with smoother, more<br>natural movement, less affected by subject shake than<br>when set to [Enable]. Note that under low light, movies<br>may be darker than when set to [Enable]. |

 Set to [Disable] when shooting moving subjects under low light, or when afterimages such as trails may occur.

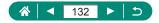

### Miniature Model Effect in Movies (Miniature Effect Movie)

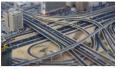

Miniature effect movie

Creates the effect of a miniature model in movies, by blurring image areas outside a selected area.

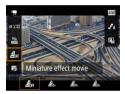

ঞ button → [<u>∠</u>ৣৣ ⊕, choose an option

۱.,

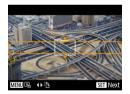

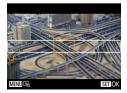

- 2 Set the area to keep in focus (scene frame).
- 3 Set the position in focus (AF point).
  - ▲/▼/◀/▶ buttons to move the AF point
     → (限) button
- 4 Start recording.
  - Press the shutter button halfway to focus, and then press the movie recording button.

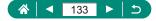

Estimated playback speed and time for a movie recorded for one minute:

| Speed | Playback Time   |  |
|-------|-----------------|--|
| 5x    | Approx. 12 sec. |  |
| 10x   | Approx. 6 sec.  |  |
| 20x   | Approx. 3 sec.  |  |

- 0
- You can also move the AF point with the *mu* dial.
- Sound is not recorded.
- To make people and objects in the scene move quickly during playback, choose [過5x], [過10x], or [過20x] before recording the movie. The scene will resemble a miniature model.

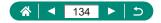

### **Recording Video Snapshots**

Record a series of 4, 6, or 8 sec. video snapshots, and the camera will combine them to create a video snapshot album that shows these highlights of your trip or event.

| Video snapshot<br>Video snapshot Enable<br>Album settings New album<br>Playback time 4 sec.<br>Playback effect 1 x speed<br>Show confirm msg Enable<br>Time required 4 sec.<br>EXEND \$             |                  |           |
|----------------------------------------------------------------------------------------------------|------------------|-----------|
| Album settings         New album           Playback time         4 sec.           Playback effect         1x speed           Show confirm msg         Enable           Time required         4 sec. | Video snapshot   |           |
| Playback time     4 sec.       Playback effect     1x speed       Show confirm msg     Enable       Time required     4 sec.                                                                        | Video snapshot   | Enable    |
| Playback effect     1x speed       Show confirm msg     Enable       Time required     4 sec.                                                                                                    | Album settings   | New album |
| Show confirm msg Enable<br>Time required 4 sec.                                                                                                    | Playback time    | 4 sec.    |
| Time required 4 sec.                                                                                                    | Playback effect  | 1x speed  |
|                                                                                                    | Show confirm msg | Enable    |
| MENU ᠫ                                                                                                    | Time required    | 4 sec.    |
|                                                                                                    |                  | MENU ᠫ    |

## 1 ☐ [Video snapshot] → [Video snapshot] → [Enable]

#### 2 Configure the settings.

| Playback time   | Choose the video snapshot playback time.                                                |
|-----------------|-----------------------------------------------------------------------------------------|
| Playback effect | Choose the video snapshot playback effect.                                              |
|                 | Choose whether to display a confirmation message after each video snapshot is recorded. |

- The time required to record a video snapshot ([Time required]) is displayed, based on [Playback time] and [Playback effect].
- After your first video snapshot is recorded, in [Album settings], you can choose which album to save your next video snapshot to.

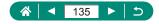

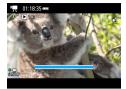

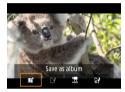

#### 3 Start recording.

- Press the MENU button to return to the shooting screen, and then press the movie recording button.
- A bar showing the elapsed time is displayed, and recording stops automatically when finished.

#### 4 Save to an album.

- This message is not displayed if you set [Show confirm msg] to [Disable] in step 2, and the video snapshot is automatically saved to the album you selected in [Album settings] in step 2.
- Repeat steps 3–4 as needed.

#### 5 Stop recording video snapshots.

- $(\mathbb{B})$  button  $\rightarrow [\mathbb{D}_4] \rightarrow [\mathbb{D}_6]$
- Video snapshots are saved to a new album when the recording time of the current album exceeds 5 min.
- The indicated playback time per video snapshot is only a guideline.
- Set the movie recording size to [4] 29.97P] or [4] 25.00P].
- Any video snapshots that you manually stop recording are saved as normal movies.
- No sound is recorded when you set [Playback effect] to [2x speed] or [1/2x speed].

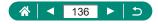

### **Recording Time-Lapse Movies**

Time-lapse movies combine images that are shot automatically at a specified interval. Any gradual changes of the subject (such as changes in a landscape) are played back in fast motion.

|                  | Ô    |      |     | >                      |         | Ý       | *      |
|------------------|------|------|-----|------------------------|---------|---------|--------|
|                  |      |      |     |                        |         |         | SHOOT1 |
|                  | Shoo | ting | mod | le                     |         | Ψ.      |        |
| Movie rec. size  |      |      |     | <sup>1</sup> FHD 23976 | IPB     |         |        |
| Sound recording  |      |      |     |                        | Auto    |         |        |
| Video snapshot   |      |      |     |                        | Disable |         |        |
| Time-lapse movie |      |      |     |                        | Disable |         |        |
| Remote control   |      |      |     | ol                     |         | Disable |        |
|                  |      |      |     |                        |         |         |        |

| Time-lapse movies |                   |
|-------------------|-------------------|
| Time-lapse        | Scene 1           |
| Interval/shots    | 3sec./300         |
| Movie rec. size   | <sup>II</sup> FHD |
| Auto exposure     | Fixed 1st frame   |
| Screen auto off   | Disable           |
| '💻 00:14:57       | 00:00:10          |
|                   | MENU 🖆            |

1 ☐ [Time-lapse movie] → [Time-lapse] → [Scene \*]

#### 2 Configure the settings.

 Set the shooting interval and other settings.

#### 3 Start recording.

- Use the **MENU** button to return to the shooting screen.
- Press the shutter button halfway to focus, and then press the movie recording button.

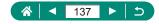

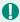

- As you configure the items, the time required [\*] and movie playback time []] are displayed.
- Set [Screen auto off] to [Disable] to keep the screen on for 30 minutes after you start shooting. Set it to [Enable] to turn the screen off about 10 seconds after the first frame is captured.
- Do not disturb the camera while recording.
- To cancel recording, press the movie recording button again.
- · Fast-moving subjects may look distorted in movies.
- Sound is not recorded.

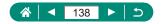

# Configuring Information Display for HDMI Output

Specify whether to show on-screen information over images in HDMI output.

| Û                    | ►      | Ý   | *      |  |  |
|----------------------|--------|-----|--------|--|--|
| 1 2 3                |        |     | SHOOT3 |  |  |
| White balance        |        |     |        |  |  |
| Custom White Balance |        |     |        |  |  |
| WB corre             | ection | 0,0 |        |  |  |
| Style settings Auto  |        |     |        |  |  |
| HDMI info disp       |        |     | ON     |  |  |
|                      |        |     |        |  |  |
|                      |        |     |        |  |  |

#### 1 🛅 [HDMI info disp]

| With info                    | Information display is included in HDMI output as movies are recorded. No image is shown on the camera. Movies can be recorded on the camera.                                         |  |
|------------------------------|----------------------------------------------------------------------------------------------------|--|
| Clean /<br><b>⊑4K</b> output | HDMI output consists only of 4K content, without information<br>display. On the camera, information display is shown over<br>images. Movies cannot be recorded on the camera.         |  |
| Clean /<br>ITTD output       | HDMI output consists only of Full HD content, without<br>information display. On the camera, information display<br>is shown over images. Movies cannot be recorded on the<br>camera. |  |

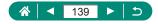

<u>ال</u>

### Setting the Type of Digest Movie

When shooting in an end, both stills and digest movies are recorded. Specify whether to include a still moment in digest movies.

| Ó              | ► | Ý             |        |
|----------------|---|---------------|--------|
|                |   |               | SHOOT4 |
| Digest type    |   | Include still | s      |
| 💻 Display area |   | Medium        |        |
| 🛋 Auto zoom    |   | Auto          |        |
|                |   |               |        |
|                |   |               |        |
|                |   |               |        |
|                |   |               |        |

#### 🗖 [Digest type]

| Include stills | Digest movies include a still moment.            |  |
|----------------|--------------------------------------------------|--|
| No stills      | Ils Digest movies do not include a still moment. |  |

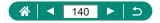

Å

## Playback

Enjoy browsing through your shots, and find and edit images in several ways.

 To prepare the camera for these operations, press the button to switch to playback.

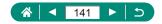

### Viewing

After shooting stills or movies, you can view them on the screen as follows.

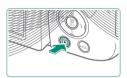

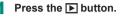

- 2 Choose images.
  - Movies are labeled with [SET ].

#### **Playing movies**

- Button (twice)
- Press the ▲/▼ buttons to adjust the volume.

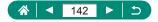

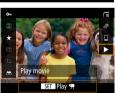

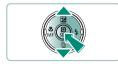

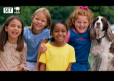

- 0
- Pressing the button when the camera is off starts playback, and pressing it again turns the camera off.
- The lens is retracted after about a minute during playback. You can turn the camera off when the lens is retracted by pressing the button.

- To switch to a shooting mode during playback, press the shutter button halfway, press the movie recording button, or turn the mode dial.
- It may not be possible to play back or edit images that were renamed or already edited on a computer.
- To pause or resume movies, press the (P) button.
- Lines indicating the aspect ratio are displayed when you view RAW images. These lines are shown on the top and bottom of images shot at an aspect ratio of [3:2] [16:9] and on the left and right of images shot at an aspect ratio of [1:1].

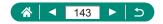

### **Magnifying Images**

Images you play back can be magnified.

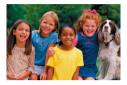

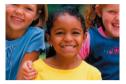

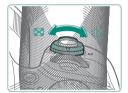

- Choose images.
- 2 Magnify or reduce images.
  - Magnify: Zoom lever toward Q
  - Reduce: Zoom lever toward

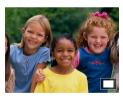

Move the display position: ▲/▼/◀/ buttons

When viewing a magnified image, you can switch to other images while maintaining magnified display by turning the *mu* dial.

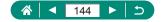

## **Viewing Digest Movies**

A short movie of scenes when you shoot in a mode is created automatically. Playing a digest movie shows the scenes captured that day.

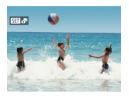

## Choose [SET 📲] images.

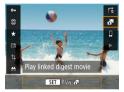

#### 2 (a) button $\rightarrow$ [ $\square$ ]

 The digest movie recorded automatically on the day of still shooting is played back from the beginning.

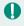

After a moment, [Sen A] will no longer be displayed when you are using the camera with information display deactivated.

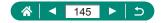

## Finding Images in an Index

By displaying multiple images in an index, you can quickly find the images you are looking for.

1

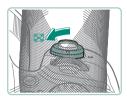

- Move the zoom lever toward 💽.
- Display more images: Zoom lever toward

 Display fewer images: Zoom lever toward Q

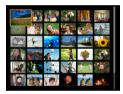

- 2 Find the images.
  - ▲/▼/◀/ buttons or <u>₩</u> dial
- **3** Choose an image.
  - Button

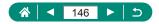

## **Editing Movies**

## Removing the Beginning/End of Movies

You can remove unneeded portions from the beginning and end of movies (except digest movies (C154) and video snapshots (C1135)).

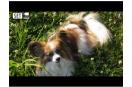

1 Choose a 🔝 🖳 movie.

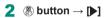

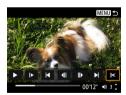

SET Play

#### 3 Choose [%].

- The movie editing panel and editing bar are displayed.

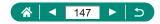

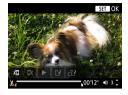

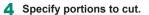

- Choose [%] or [%].
- To view the portions you can cut (identified by [☆] on the screen), press the ◀/▶ buttons to move [▲] or [▶]. At the position to cut, press the இ button.

#### 5 Review the edited movie.

- Playback: []
- Cancel editing: MENU button

#### 6 Save the movie.

- [<u>``</u>] → [New file]
- Save a compressed version: [□] → [OK]

Image quality after compression when you choose [Save compressed version]:

| Before Compression                   | After Compression        |
|--------------------------------------|--------------------------|
| E4K 29.97P, #FHD 59.94P, #FHD 29.97P | EFHD 29.97P              |
| E4K 25.00P, EFHD 50.00P, EFHD 25.00P | EFHD 25.00P              |
| <sup>₫</sup> HD 59.94P               | <sup>III</sup> HD 29.97P |
| <sup>E</sup> HD 50.00P               | EHD 25.00P               |

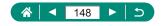

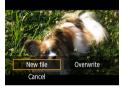

- When you are specifying portions to cut, moving [1] to a position not identified with a [X] icon will cut from the beginning to the nearest [X] mark on the left (for []]) or from the nearest [X] mark on the right to the end (for []]).
  - To erase and overwrite the original movie with the edited one, choose [Overwrite] on the screen for saving edited movies.
  - If the memory card lacks sufficient space, only [Overwrite] will be available.
  - Movies may not be saved if the battery pack runs out while saving is in progress.
  - When editing movies, you should use a fully charged battery pack.

## Extracting Frames of 4K Movies as Stills

Frames of your choice in [E4K 29.97P] or [E4K 25.00P] movies can be saved as stills.

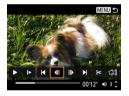

#### Choose a frame to extract.

 During playback, press the button, and then use [ ] or [] to choose a frame.

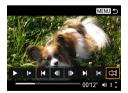

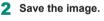

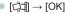

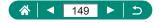

## 🕨 Editing Digest Movies

Individual chapters (clips) (C154) recorded in 🚰 mode can be erased. Be careful when erasing clips, because they cannot be recovered.

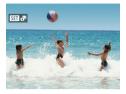

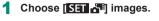

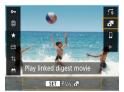

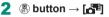

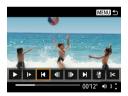

#### 3 Choose a clip.

 During playback, press the button, and then use [] or [] to choose a clip.

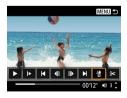

#### 4 Erase the selected clip.

[∰] → [OK]

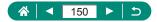

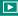

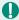

- Albums created when recording video snapshots can also be edited.
   Albums created with 
   [Create album] cannot be edited.

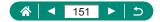

## **Protecting Images**

Important images can be selected and protected to prevent accidental erasure from the camera.

Protected images are labeled with a on icon.

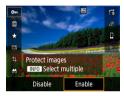

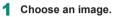

**2** (B) button  $\rightarrow$  [**O-n**]  $\rightarrow$  [Enable]

- Protected images on a memory card will be erased if you format the card.
- Protected images cannot be erased using the camera's erasure function. To erase them this way, first cancel protection.
- You can choose [All found images] or [Unprotect all found] by using
   ▶ [Protect images] or ( button → [O¬¬] → INFO button when results are displayed for your specified image search conditions.
  - Choose [All found images] to protect all found images.
  - Choose [Unprotect all found] to clear protection of all found images.

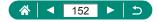

## Protecting Multiple Images

You can choose multiple images to protect at once.

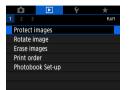

e+Protect images Select images Select range All images in folder Unprotect all images in folder All images on card Unprotect all images on card <u>UNEND</u> **→** 

# 

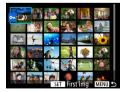

#### 2 Choose images.

#### Selecting images individually

[Select images] → choose an image →
 (P) button → MENU button

#### Selecting a range

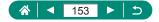

| ••Select folder |     |          |
|-----------------|-----|----------|
| 100CANON        | 46  | 105-0667 |
| 101CANON        |     | 1000     |
| 102CANON        | 320 |          |
| 103CANON        | 214 | 105-0681 |
| 104CANON        | 84  |          |
| 105CANON        | 15  |          |
|                 |     |          |
|                 |     |          |
|                 |     |          |

#### Selecting all images in a folder

 [All images in folder] → choose a folder → [OK]

#### Selecting all images on a card

[All images on card] → [OK]

| ••Protect images              |    |  |  |  |
|-------------------------------|----|--|--|--|
| Protect all images<br>on card |    |  |  |  |
| Cancel                        | OK |  |  |  |

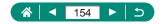

## **Rotating Images**

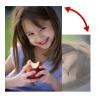

Change the orientation of images and save them.

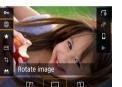

- 1 Choose an image.
- 2 (a) button  $\rightarrow$  [a]  $\rightarrow$  choose an option

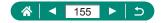

## **Erasing Images**

Unneeded images can be erased. Be careful when erasing images, because they cannot be recovered.

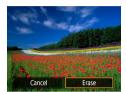

Ŷ

Choose an image.

- 2 Press the ▼ button.
  - Choose the erasure option  $\rightarrow \textcircled{B}$  button

Protected images cannot be erased.

- During display of images captured in both RAW and JPEG format, pressing the ▼ button displays [Erase RAW], [Erase JPEG], and [Erase RAW]+]PEG]. Choose an option to erase the image.
- You can choose [All found images] by using 
   [Erase images] when
   results are displayed for your specified image search conditions.
   Characterized images and search conditions.
  - Choose [All found images] to erase all found images.
- To clear selection and remove [√] display, press the (<sup>®</sup>) button again when [√] is displayed on the screen after you have chosen ▶ [Erase images] → [Select images].

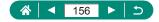

## Erasing Multiple Images at Once

You can choose multiple images to erase at once.

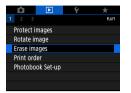

#### [Erase images]

function of the set of the set of the

#### 2 Choose images.

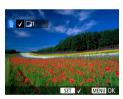

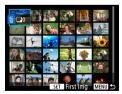

#### Selecting images individually

- [Select and erase images] → choose an image → () button
- MENU button → [OK]

#### Selecting a range

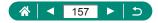

| finSelect fold                               | ler |               |  |  |
|----------------------------------------------|-----|---------------|--|--|
| 100CANON                                     | 46  | 105-0667      |  |  |
| 101CANON                                     |     |               |  |  |
| 102CANON                                     | 320 |               |  |  |
| 103CANON                                     | 214 | 105-0681      |  |  |
| 104CANON                                     | 84  | Second Second |  |  |
| 105CANON                                     | 15  |               |  |  |
|                                              |     |               |  |  |
| TErase ima                                   | ges |               |  |  |
| Erase all images on<br>card (except ⊞images) |     |               |  |  |
| Can                                          | cel | ОК            |  |  |

#### Selecting all images in a folder

[All images in folder] → choose a folder
 → [OK]

#### Selecting all images on a card

• [All images on card]  $\rightarrow$  [OK]

Choosing an image captured in both RAW and JPEG format will erase both versions.

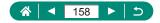

## Adding Images to Print Orders (DPOF)

Set up batch printing (up to 400 images) or ordering prints from a photo development service (up to 998 images) by choosing the images on a memory card and the number of copies. The printing information you prepare this way will conform to DPOF (Digital Print Order Format) standards.

| D D          |        | Ý     | *      |
|--------------|--------|-------|--------|
| 1 2 3        |        |       | PLAY1  |
| Protect imag | ges    |       |        |
| Rotate imag  | e      |       |        |
| Erase image  | S      |       |        |
| Print order  |        |       |        |
| Photobook :  | Set-up |       |        |
|              |        |       |        |
|              |        |       |        |
|              |        |       |        |
| Print orde   | er     |       |        |
| 🗖 Standard   |        | 0 pr  | ints   |
|              |        |       |        |
| Date         |        | Off   |        |
| File No.     |        | Off   |        |
| Sel.Image    | Mul    | tiple | Set up |
| Sciiniuge    | ivitat | cipic | Jecup  |
|              |        |       | MENU ᠫ |

#### [Print order]

2 Add images to the print list.

#### Choosing images.

- [Sel.Image] or [Multiple] → choose images and the number of copies
- Press the MENU button to return to the printing screen.

#### Other settings

- [Set up] → choose an item → choose an option
- Press the MENU button to return to the printing screen.

RAW images and movies cannot be selected.

- Not all of your DPOF settings may be applied in printing by the printer or photo development service, in some cases.
- Setting [Date] to [On] may cause some printers to print the date twice.

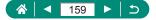

### Printing Images Added to the Print Order (DPOF)

| Print order      |          |            |
|------------------|----------|------------|
| Standard         |          | 2 prints   |
| Date<br>File No. |          | Off<br>Off |
| Sel.Image        | Multiple | Set up     |
| Print            |          | MENU ᠫ     |

#### Connect the camera to a PictBridgecompatible printer.

- The playback screen is displayed.
- $(\mathbb{P})$  button  $\rightarrow$  [Print order]
- 2 Print the images.
  - [Print]  $\rightarrow$  [OK]

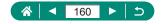

## Adding Images to a Photobook

Photobooks can be set up by choosing up to 998 images on a memory card.

| D .       |           | Ý | *     |
|-----------|-----------|---|-------|
| 1 2 3     |           |   | PLAY1 |
| Protect i | mages     |   |       |
| Rotate in | nage      |   |       |
| Erase im  | ages      |   |       |
| Print ord | ler       |   |       |
| Photobo   | ok Set-up |   |       |
|           |           |   |       |
|           |           |   |       |
|           |           |   |       |
|           |           |   |       |
|           |           |   |       |

| Photobook Set-up |
|------------------|
| No. of images:0  |
| Select images    |
| Multiple         |
|                  |
|                  |
|                  |
| MENU 屰           |

#### [Photobook Set-up]

#### 2 Choose images.

#### Choosing images individually

[Select images] → choose an image →

 ⊕ button → MENU button

#### Selecting a range

 [Multiple] → [Select range] → choose the first image → ( button → choose the last image → ( button → MENU button

#### Selecting all images in a folder

 [Multiple] → [All images in folder] → choose a folder → [OK]

#### Selecting all images on a card

[Multiple] → [All images on card] → [OK]

RAW images and movies cannot be selected.

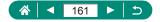

## **Correcting Red-Eye**

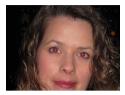

Automatically corrects images affected by red-eye. You can save the corrected image as a separate file.

| 1 2 3       |          |           | PLAY2 |
|-------------|----------|-----------|-------|
|             |          |           | POAT2 |
| Red-eye col | rection  |           |       |
| Cropping    |          |           |       |
| Resize      |          |           |       |
| Rating      |          |           |       |
| Slide show  |          |           |       |
| Set image s | earch co | onditions |       |
| Image jump  | o w/∧    | ſĩ        |       |

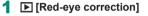

- 2 Choose an image.
- **3** Press the 🖲 button.
- **4** Save the image.
- Once red-eye is corrected, frames are displayed around corrected image areas.
  - Some images may not be corrected accurately.

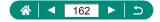

## Cropping

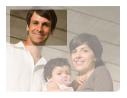

You can specify a portion of an image to save as a separate image file.

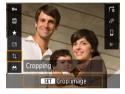

) Button  $\rightarrow$  [‡]

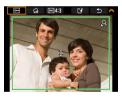

#### 2 Adjust the cropping area.

- Reduce the frame: Zoom lever toward Q Enlarge the frame: Zoom lever toward
- Move the frame: ▲/▼/◀/▶ buttons
- Straighten the image: → dial → [ ]→
   ⊕ button → → dial
- Change the aspect ratio: <u>₩</u> dial →
   [[]→]] → 
   ⊕ button

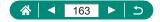

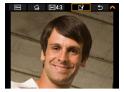

Ó

- RAW images cannot be edited.
  - Cropped images cannot be cropped again.
  - Cropped images cannot be resized.
  - Cropped images will have a lower pixel count than uncropped images.
  - While previewing the cropped image, you can adjust the cropping frame size, position, and aspect ratio.
  - You can also specify the cropping frame size, position, orientation, and aspect ratio by choosing [Cropping], choosing an image, and pressing the () button.

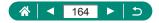

## **Resizing Images**

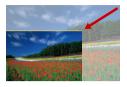

Save a smaller version of an image, with fewer pixels.

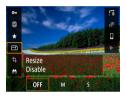

B button  $\rightarrow$  [-1]  $\rightarrow$  choose an option

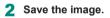

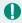

RAW images cannot be edited.

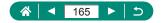

## **Rating Images**

Organize images by rating them on a scale of 1 - 5.

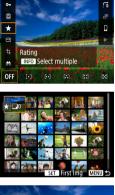

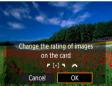

- Choose an image.
- **2** B button  $\rightarrow$  [ $\bigstar$ ]  $\rightarrow$  choose an option

- Choose multiple images: INFO button → choose an item
- [All images on card]: → dial to set the rating → [OK]

 By viewing only images with a specified rating, you can restrict the following operations to all images with that rating.

- Viewing, protecting, erasing, or adding images to a print list or photobook, viewing slideshows
- When rating images using [Rating], you can apply a rating to all images in a folder.

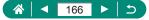

## **Viewing Slideshows**

Automatically play back images from a memory card.

| Û         |            | Ý              | $\star$ |
|-----------|------------|----------------|---------|
| 1 2 3     |            |                | PLAY2   |
| Red-eye   | correction |                |         |
| Croppin   | g          |                |         |
| Resize    |            |                |         |
| Rating    |            |                |         |
| Slide sho | W          |                |         |
| Set imag  | e search c | onditions      |         |
| Image ju  | imp w/🗛    | L <sup>e</sup> |         |
|           |            |                |         |

#### **I** [Slide show] $\rightarrow$ [Start]

- After you start playback and [Loading image] is displayed, the slideshow starts in a few seconds.
- Press the **MENU** button to stop the slideshow.
- The camera's power-saving functions are deactivated during slideshows.
- You can switch to other images during playback by pressing the 
   ↓ buttons. For fast-forward or fast-rewind, hold the 
   ↓ buttons down.
- On the slideshow start screen, you can choose [Set up] to configure slideshow repetition, display time per image, and the transition between images.

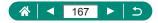

# Finding Images Matching Specified Conditions

Find images quickly on a memory card full of images by filtering image display according to your specified conditions.

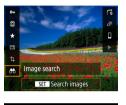

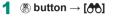

2 Specify conditions.
Item: ▲/▼ buttons
Option: ◀/▶ buttons

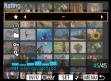

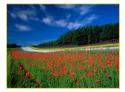

#### **3** Complete the setting.

- MENU button → [OK]
- Matching images are displayed in yellow frames.

#### To cancel filtered display

- (a) button  $\rightarrow$  [**(b)**]  $\rightarrow$  INFO button  $\rightarrow$ MENU button  $\rightarrow$  [OK]
- If you edit images and save them as new images, a message is displayed, and the images that were found are no longer shown.

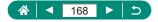

## Finding Images with the Main Dial

Use the *w* dial to find and jump between images quickly according to your specified conditions.

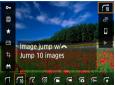

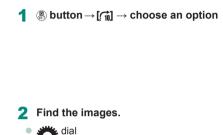

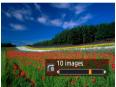

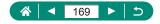

## **Combining Video Snapshots**

Combine video snapshots to create a new movie (album).

| Ē.       |              | Ý          | $\star$ |
|----------|--------------|------------|---------|
| 1 2 3    |              |            | PLAY3   |
| Create a | lbum         |            |         |
| Histogra | ım disp      | Brightness |         |
| View fro | om last seen | Enable     |         |
|          |              |            |         |
|          |              |            |         |
|          |              |            |         |
|          |              |            |         |

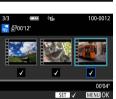

### ▶ [Create album]

#### 2 Specify video snapshots.

 Choose a movie (an existing album) → ⊕
 button → MENU button → [OK]

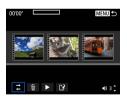

#### 3 Edit the album.

- Video snapshots in the movie selected in step 2 are displayed.
- Choose an item in the editing menu at the bottom and press the (P) button.
- Along the top of the screen, choose video snapshots to edit, and edit them as needed.

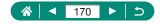

| ≓ Rearrange video<br>snapshots | Rearrange video snapshots. Choose a video snapshot to move and press the இ button. To move it, use the ◀/▶ buttons.                                                                |
|--------------------------------|----------------------------------------------------------------------------------------------------|
| 面 Remove video<br>snapshot     | Choose video snapshots to exclude from the new album. Video snapshots labeled with a [m] icon are not included in the new album, but they are not deleted from the original album. |
| Play video snapshot            | Play the selected video snapshot.                                                                                                    |
| 🕒 Finish editing               | Exit album editing.                                                                                                    |

#### 4 Exit editing.

- Press the MENU button to return to the editing menu.
- Choose [[]] to exit editing.

#### 5 Save the album.

- Choose [Save].
- To add background music, choose [Background music].
- Choose [Preview] to preview the album you edited.

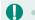

Albums created with **I** [Create album] cannot be edited.

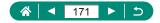

# Starting Playback from the Last Image Displayed

You can specify whether to show the last image displayed when you switch to the playback screen.

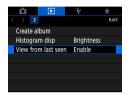

#### [View from last seen]

| IEnable | The last image displayed on the playback screen is displayed. |
|---------|---------------------------------------------------------------|
| Disable | The most recent image is displayed.                           |

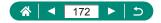

## **Wireless Features**

Send images wirelessly to a variety of compatible devices, or share them via Web services.

Before using wireless features, be sure to read "Precautions for Wireless Features" (CQ264).

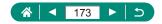

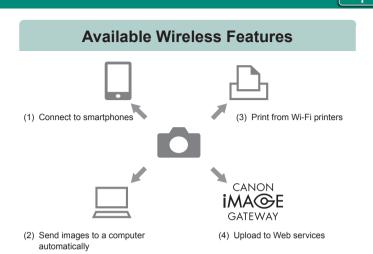

((**•**))

 Connect to smartphones (Q176, Q183)
 Control the camera remotely and browse images on the camera over a Wi-Fi connection by using the dedicated Camera Connect app on smartphones or tablets.

You can also geotag images and use other features when connected by Bluetooth®\*.

For convenience in this guide, smartphones, tablets, and other compatible devices are collectively referred to as "smartphones". \* Bluetooth low energy technology (hereafter referred to as "Bluetooth")

(2) Send images to a computer automatically (\$\$\begin{bmatrix} 190\$) With Image Transfer Utility 2, camera images can be automatically sent to a computer connected via Wi-Fi.

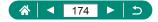

- (3) Brint from Wi-Fi printers (B186) Print images over a Wi-Fi connection from printers compatible with PictBridge (wireless LAN) technology.
- (4) Deload to Web services (D194)
   Share images with friends or family on social media or the CANON iMAGE GATEWAY online photo service for Canon customers after you complete member registration (free of charge).

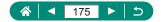

## Saving Camera Images to a Smartphone

Images on the camera can be saved to a Bluetooth enabled smartphone connected via Wi-Fi.

Prepare the smartphone as follows.

- The free dedicated Camera Connect app must be installed on the smartphone.
- For details on this app (supported smartphones and included functions), refer to the Canon website.
- Camera Connect can be installed from Google Play or the App Store. You can also access Google Play or the App Store from a QR code that you can display on the camera when registering the smartphone on the camera.
- Use the latest version of the smartphone OS.
- Activate Bluetooth and Wi-Fi on the smartphone. Note that pairing with the camera is not possible from the smartphone's Bluetooth settings screen.

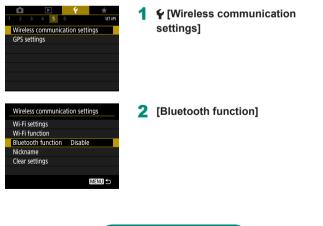

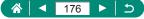

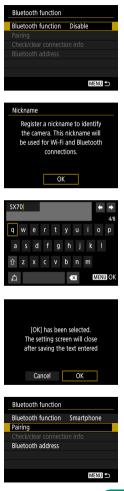

#### 3 [Bluetooth function] → [Smartphone]

**4** Press the **(Particular)** button.

5 Enter a nickname and press the MENU button.

• To use the nickname displayed, press the MENU button.

6 [ок]

7 [Pairing]

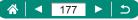

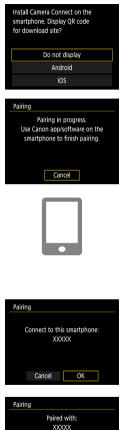

OK

#### 8 [Do not display]

- **9** Start Camera Connect on the smartphone.
- 10 Touch the nickname of the camera for pairing.
- 11 Touch [Pair] (iOS only).
- 12 On the camera, choose [OK].

## **13** Press the <sup>®</sup> button.

 Pairing is now complete, and the camera is connected to the smartphone via Bluetooth.

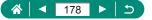

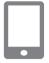

# 14 In Camera Connect, touch [Images on camera].

- A Wi-Fi connection is established automatically.
- In iOS, choose [Join] when a message is displayed to confirm camera connection.

## 15 Confirm that the devices are connected via Wi-Fi.

- Images on the camera are listed on the smartphone.
- [Wi-Fi on] is displayed on the camera.
- **16** Save images on the camera to the smartphone.
  - Choose listed camera images and save them to the smartphone.
- Any active Bluetooth connections will be lost if you remove the camera battery pack. The connection will be reestablished when you insert the battery pack and turn on the camera.
- Battery life may be shorter when you use the camera after pairing with a smartphone, because power is consumed even when the camera is off.

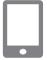

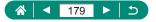

# Connecting to Smartphones via Wi-Fi with the Wi-Fi Button

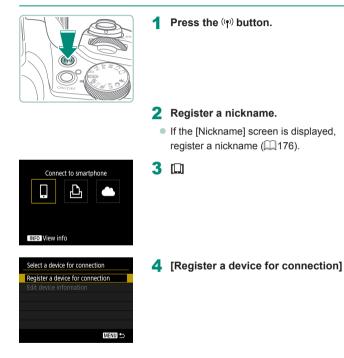

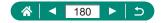

| Install Camera Connect on the<br>smartphone. Display QR code<br>for download site? |  |
|------------------------------------------------------------------------------------|--|
| Do not display                                                                     |  |
| Android                                                                            |  |
| iOS                                                                                |  |
|                                                                                    |  |
| Waiting to connect                                                                 |  |
| Connect device to camera using<br>network settings below and then                  |  |

#### Connect device to camera using network settings below and then start Canon app/software SSID XXX-XXX, CanonXX Password XXXXXXXXX Cancel Switch network •

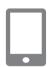

### 5 [Do not display]

6 Check the SSID and password.

## 7 Connect the smartphone to the camera.

- In the smartphone's Wi-Fi setting menu, choose the SSID (network name) displayed on the camera to establish a connection.
- In the password field on the smartphone, enter the password displayed on the camera.
- 8 Start Camera Connect on the smartphone.
- Select the camera to connect to.
  - In the [Cameras] list in Camera Connect, touch the camera to connect to via Wi-Fi.

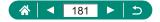

| Connect to    | this sn | nartphone: | _   |
|---------------|---------|------------|-----|
| ;             | KXXXX   |            | _   |
|               |         |            | _   |
| Viewable imgs |         |            |     |
|               |         | All imag   | ges |
| INFO Viewable | imgs    |            |     |
| Cancel        |         | OK         | •   |
|               |         |            |     |

#### **10** Establish a Wi-Fi connection.

- [] Wi-Fi on] is displayed on the camera.
- The main Camera Connect screen is displayed on the smartphone.
- The devices are now connected via Wi-Fi.

## Restricting Image Viewing

Restrict the images that can be sent to the smartphone or browsed from the smartphone.

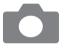

- 1 While disconnected from Wi-Fi, press the (()) button.
- 2 💷
- 3 Choose [Edit device information], and then choose the smartphone.
- 4 Choose [Viewable imgs], and then specify which images can be viewed.

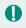

Remote live view shooting in Camera Connect is not possible unless [Viewable imgs] is set to [All images].

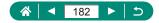

## **Features Used with Smartphones**

The features described below are available over a wireless connection with smartphones.

Pair the camera with a smartphone via Bluetooth as described in steps 1-13 of "Saving Camera Images to a Smartphone" ( $\square 176$ ), and connect via Wi-Fi as described in steps 1-15.

## Sending Images to a Smartphone Automatically as You Shoot

Your shots can be automatically sent to a smartphone connected via Wi-Fi.

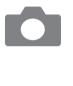

- **2** [Auto send]  $\rightarrow$  [Enable]
  - Choose a size in [Size to send].
- 3 Shoot.
  - Your shots are sent to the smartphone.

## Shooting Remotely as You View a Live Image on the Smartphone

As you view a live image on a smartphone connected via Wi-Fi, you can shoot remotely.

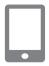

- Start Camera Connect.
- 2 Touch [Remote live view shooting].

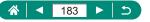

If the camera temporarily overheats during extended 4K recording or full HD recording at a high frame rate, [<sup>™</sup> is displayed and recording stops. At this time, movie recording will be unavailable, even if you press the movie recording button. Following the instructions displayed, either choose a movie recording size other than (<sup>E</sup> 4k (29.97P), (<sup>E</sup> 4k (25.00P), (<sup>E</sup> 1H) (59.94P), or (<sup>E</sup> 1H) (5000P) or turn off the camera to let it cool down before you resume recording.

## Controlling the Camera from a Smartphone

You can control the camera by using a smartphone paired via Bluetooth as a remote control.

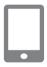

- Start Camera Connect.
- If connected via Wi-Fi, end the connection.
- 2 Touch [Bluetooth remote controller].

## 🗣 Geotagging Images as You Shoot

Your shots can be geotagged using GPS information (such as latitude, longitude, and elevation) from a smartphone paired via Bluetooth. On the playback screen, you can check the location information added to your shots. On the smartphone, activate location services.

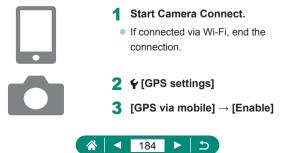

#### 4 Shoot.

- Before shooting, confirm that [) and
   [] icons are shown on the camera.
- Your shots are now geotagged.
- From now on, shots you take with Camera Connect running will be geotagged.

 The location information added to movies is acquired initially, when you start recording.

- Shots may not be geotagged immediately after the camera is turned on.
- Others may be able to locate or identify you by using location data in your geotagged still images or movies. Be careful when sharing these images with others, as when posting images online where many others can view them.
- By accessing playback screens with detailed information, you can check location information added to your shots. Latitude, longitude, elevation, and UTC (shooting date and time) are listed from top to bottom.
- UTC: Coordinated Universal Time, essentially the same as Greenwich Mean Time
- [---] is shown instead of numerical values for items not available on your smartphone or items not recorded correctly.

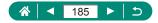

## Connecting to Printers via Wi-Fi

Images on the camera can be printed on a printer connected to the camera via Wi-Fi.

|                                                                                                    | <b>1</b> Press the (۱۹) button.             |
|----------------------------------------------------------------------------------------------------|---------------------------------------------|
| Print from Wi-Fi printer                                                                                                    | 2 凸                                         |
| Select a device for connection Register a device for connection Edit device information                                                                                         | <b>3</b> [Register a device for connection] |
| Waiting to connect       Connect device to camera using network settings below       SSID       XXX-XXX_CanonXX       Password     XXXXXXXXXX       Cancel     Switch network > | 4 Check the SSID and password.              |

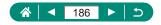

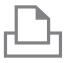

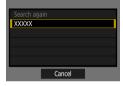

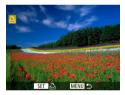

# 5 Connect to the camera from the printer.

- In the printer's Wi-Fi setting menu, choose the SSID (network name) displayed on the camera to establish a connection.
- In the password field on the printer, enter the password displayed on the camera.

#### 6 Choose the printer.

- Images on the memory card are displayed after the devices are connected via Wi-Fi.

#### 7 Choose an image to print.

- Choose an image and press the 
   button.
- Select or specify the items displayed, and then print.

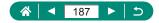

## Establishing a Connection via an Access Point

The camera can connect to an access point that a printer is connected to, to print via the access point.

Connect the devices near the access point, because you will need to press the WPS button.

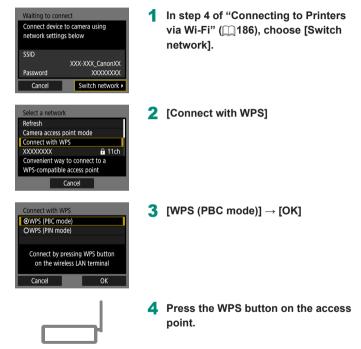

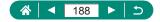

| IP address set.                  |    |  |  |  |
|----------------------------------|----|--|--|--|
| <ul> <li>Auto setting</li> </ul> |    |  |  |  |
| O Manual setting                 |    |  |  |  |
|                                  |    |  |  |  |
|                                  |    |  |  |  |
|                                  |    |  |  |  |
|                                  |    |  |  |  |
| Cancel                           | ОК |  |  |  |

#### 5 [Auto setting] $\rightarrow$ [OK]

 The camera will connect to the access point.

6 Go to step 6 of "Connecting to Printers via Wi-Fi" (Q186).

0

The PIN code displayed when you choose [WPS (PIN mode)] in [Connect with WPS] is entered on the access point. Choose a device on the [Select a device for connection] screen. For further details, refer to the user manual included with your access point.

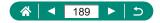

# Sending Images to a Computer Automatically

Images on the camera can be automatically sent to a computer connected to an access point (also set up for camera Wi-Fi connections) when the camera is within range, as when you bring the camera home after shooting.

#### Connecting via Wi-Fi

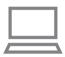

- Connect the computer to the access point.
- Install Image Transfer Utility 2 on the computer.
- 2 Start Image Transfer Utility 2.
- 3 In Image Transfer Utility 2, access the pairing settings screen.
  - The screen to set up pairing is shown when you follow the instructions displayed the first time Image Transfer Utility 2 starts up.

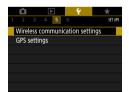

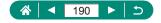

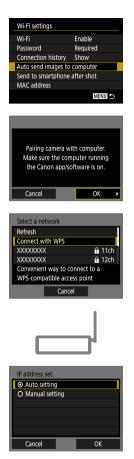

5 [Auto send images to computer] → [Auto send] → [Enable]

6 [OK]

7 [Connect with WPS] → [WPS (PBC mode)] → [OK]

- 8 Press the WPS button.
  - Press the WPS button on the access point to allow the camera to connect.
- **9** [Auto setting]  $\rightarrow$  [OK]

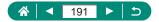

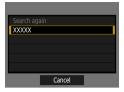

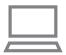

#### 10 Choose a computer.

• Choose a computer for auto image transfer and press the () button.

# 11 On the computer, choose the camera for pairing.

- Camera nicknames are shown on the pairing screen in Image Transfer Utility 2.
- Choose the camera to connect to and click [Pairing] to connect the computer and camera.

#### Setting Up Auto Image Transfer

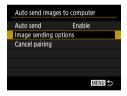

#### **12** Specify the sending options.

 For [Auto send images to computer] in step 5, choose [Image sending options] and specify the transfer conditions.

## 13 Turn the camera off.

#### Sending Images Automatically

• Following the sending options in step 12, images on the camera are automatically sent to the computer you are logged in to when you bring the camera within range of the access point and turn the camera on.

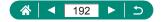

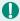

- When using auto image transfer, ensure that the battery pack has sufficient charge. Power saving on the camera is deactivated.
- Any images captured after auto image transfer are not sent to the computer then. They are sent automatically when the camera is restarted.
- If auto image transfer to a computer does not begin automatically, try restarting the camera.
- To stop sending images automatically, choose [Auto send images to computer] → [Auto send] → [Disable].

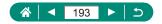

## **Uploading Images to Web Services**

## 🗣 Registering Web Services

Use a smartphone or computer to add your Web services to the camera.

- A smartphone or computer with a browser and Internet connection is required to complete camera settings for CANON iMAGE GATEWAY and other Web services.
- Visit the CANON iMAGE GATEWAY website for details on versions of browsers (such as Internet Explorer) and settings required for CANON iMAGE GATEWAY access.
- For information on countries and regions where CANON iMAGE GATEWAY is available, visit the Canon website (http://www.canon.com/ cig/).
- For CANON iMAGE GATEWAY instructions and setting details, refer to the help information for CANON iMAGE GATEWAY.
- To use Web services other than CANON iMAGE GATEWAY, you must have an account with them. For further details, check the websites for each Web service you want to register.
- Separate ISP connection and access point fees may apply.

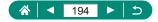

#### Registering CANON iMAGE GATEWAY

Link the camera and CANON iMAGE GATEWAY by adding CANON iMAGE GATEWAY as a destination Web service on the camera.

Connect the devices near the access point, because you will need to press the WPS button.

Note that you will need to enter an email address used on your computer or smartphone to receive a notification message for completing linkage settings.

| Upload to Web service |      |  |  |  |  |
|-----------------------|------|--|--|--|--|
|                       |      |  |  |  |  |
|                       |      |  |  |  |  |
| INFO View             | info |  |  |  |  |

| Camera web link settings           |                          |  |  |  |  |
|------------------------------------|--------------------------|--|--|--|--|
| Desidence Desid<br>Desidence Desid | lao bartao<br>kao bartao |  |  |  |  |
| Name Name Name (                   | Kana Kana Kana           |  |  |  |  |
| Description from:                  | loso benchao             |  |  |  |  |
| Gen New Gen                        | Karla Caller Scalar      |  |  |  |  |
| And the factor of                  | Care Care Cons           |  |  |  |  |
| Cancel                             | I Agree                  |  |  |  |  |

Press the <sup>((†))</sup> button.

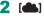

- 3 Accept the agreement to enter an email address.
  - Read the agreement displayed and choose [I Agree].
- 4 Establish a connection with an access point.
  - [Connect with WPS] → [WPS (PBC mode)] → [OK]
  - Press the WPS button on the access point.
  - Choose [Auto setting] on the camera's [IP address set.] screen.

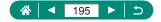

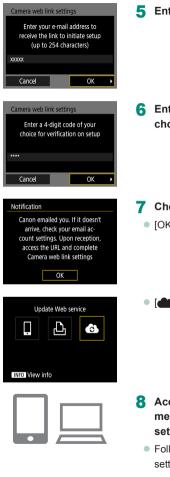

5 Enter your email address.

6 Enter a four-digit number of your choice.

Check for the notification message.
[OK]

[] now changes to [].

- 8 Access the page in the notification message and complete camera link settings.
  - Follow the instructions to complete the settings on the camera link settings page.

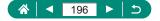

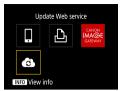

### 9 Choose [🚯].

 CANON iMAGE GATEWAY is now added as a destination Web service.

0

Make sure initially that your computer or smartphone mail application is not configured to block email from relevant domains, which may prevent you from receiving the notification message.

### Registering Other Web Services

You can also add Web services besides CANON iMAGE GATEWAY to the camera.

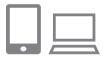

- Log in to CANON iMAGE GATEWAY and access the camera link settings page.
- http://www.canon.com/cig/
- 2 Follow the on-screen instructions to complete settings for Web services you want to use.

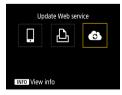

**3** Press the ((p) button to choose [

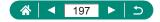

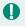

If any configured settings change, update camera settings by registering affected Web services on the camera.

## Uploading Images to Web Services

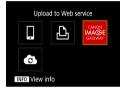

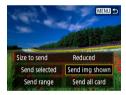

- Press the (🔊) button.
- 2 Choose the destination.
  - Choose a Web service icon.
  - If a Web service offers multiple recipients or sharing options, choose an item on the screen displayed for selecting recipients.

#### 3 Send an image.

- Choose sending options and upload the image.
- When uploading to YouTube, read the terms of service and choose [I Agree].

0

To view images uploaded to CANON iMAGE GATEWAY on a smartphone, try the dedicated Canon Online Photo Album app. Download and install the Canon Online Photo Album app for iPhones or iPads from the App Store or for Android devices from Google Play.

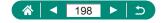

## **Reconnecting via Wi-Fi**

Reconnecting to devices or Web services via Wi-Fi is possible once the connection settings are registered.

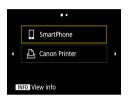

- Press the ((†)) button.
- 2 From the past connections, choose a destination.
  - If your destination is not shown, press the
     buttons to switch to other screens.
  - For Web services, the connection is now complete.
- **3** Prepare the other device.
  - Prepare the other device by following the instructions displayed.

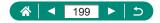

## **Ending Wi-Fi Connections**

| I | ] Wi-Fi on     |  |
|---|----------------|--|
| D | isconnect,exit |  |
| C | Confirm set.   |  |
|   |                |  |
|   |                |  |
|   |                |  |
|   |                |  |

- Press the ((†)) button.
- **2** [Disconnect,exit]  $\rightarrow$  [OK]

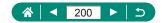

## Clearing Information of Devices Paired via Bluetooth

Before pairing with a different smartphone, clear the information about any connected smartphones.

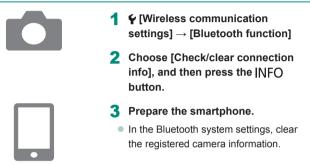

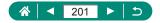

# Changing or Deleting Connection Settings

Connection settings saved on the camera can be changed or deleted. Before changing or deleting connection settings, end the Wi-Fi connection.

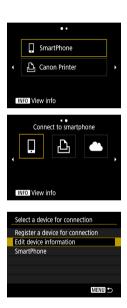

#### Press the ((p)) button.

#### 2 Choose an item.

- On the screen at left, you can switch to other screens by pressing the 
   buttons.
- On the screen at left, choose an item with connection settings to delete or change.

#### 3 Choose [Edit device information].

 On the screen displayed, choose a device with connection settings to change, and then change the nickname or other information.

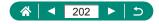

## **Function Settings**

Make the camera easier to use by customizing or adjusting basic functions.

- These instructions apply to the camera in **P** mode.

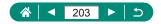

## **Selecting and Creating Folders**

You can select or create folders where images are saved. New folders can be created by selecting [Create folder] on the folder selection screen.

|               | Û              |       |        | >      |            | Ý | *       |  |  |
|---------------|----------------|-------|--------|--------|------------|---|---------|--|--|
| 1             |                |       |        |        |            |   | SET UP1 |  |  |
|               | Selec          | t fol | der    |        |            |   |         |  |  |
|               | File numbering |       |        |        | Continuous |   |         |  |  |
| Auto rotate   |                |       | On 🗅 📃 |        |            |   |         |  |  |
|               | Format card    |       |        |        |            |   |         |  |  |
| Feature guide |                |       |        | Enable |            |   |         |  |  |
|               |                |       |        |        |            |   |         |  |  |
|               |                |       |        |        |            |   |         |  |  |

#### ¥ [Select folder]

| Select folder |     |          |
|---------------|-----|----------|
| 100CANON      | 46  | 105-0667 |
| 101CANON      |     | 1000     |
| 102CANON      | 320 |          |
| 103CANON      | 214 | 105-0681 |
| 104CANON      | 84  | 2000     |
| 105CANON      | 15  |          |
| Create folder |     |          |
|               |     |          |

#### 2 Configure the settings.

- Select folders: simply select a folder
- Create folders: [Create folder] → [OK]

0

 Folders are named as in 100CANON, with a three-digit folder number followed by five letters or numbers.

• Folders with numbers in the range 100–999 can be created.

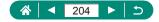

## **Changing File Numbering**

Your shots are automatically numbered in sequential order (0001–9999) and saved in folders that store up to 9,999 images each. You can change how the camera assigns file numbers.

| Û           | ►     | Ý      | *       |  |
|-------------|-------|--------|---------|--|
| 1 2 3       |       |        | SET UP1 |  |
| Select fold | ler   |        |         |  |
| File numb   | ering | Cont   | tinuous |  |
| Auto rotat  | e     | On 🗖 📃 |         |  |
| Format ca   | rd    |        |         |  |
| Feature gu  | uide  | Enat   | ole     |  |
|             |       |        |         |  |
|             |       |        |         |  |

## 1 **♀** [File numbering] → [Numbering] or [Manual reset]

| Continuous   | Images are numbered consecutively (until the 9999th shot is taken/saved) even if you switch memory cards or folders. |
|--------------|----------------------------------------------------------------------------------------------------|
| Auto reset   | Image numbering is reset to 0001 if you switch memory cards, or when a new folder is created.                        |
| Manual reset | Creates a new folder and starts numbering images from 0001.                                                          |

 Regardless of the option selected in this setting, shots may be numbered consecutively after the last number of existing images on newly inserted memory cards. To start saving shots from 0001, use an empty (or formatted) memory card.

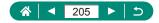

# Configuring Auto Rotation of Vertical Images

You can change the auto rotation setting that straightens images shot in vertical orientation when they are displayed.

| Û           | ►     | Ý      | *       |  |
|-------------|-------|--------|---------|--|
| 1 2 3       |       |        | SET UP1 |  |
| Select fold | ler   |        |         |  |
| File numb   | ering | Con    | tinuous |  |
| Auto rota   | te    | On 🗅 📃 |         |  |
| Format ca   | rd    |        |         |  |
| Feature g   | uide  | Ena    | ble     |  |
|             |       |        |         |  |
|             |       |        |         |  |

#### 1 ¥ [Auto rotate]

|            | Automatically rotate images during playback on both the camera and computers. |
|------------|-------------------------------------------------------------------------------|
| On <u></u> | Automatically rotate images during playback on<br>computers.                  |
| Off        | Do not automatically rotate images.                                           |

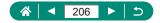

## **Formatting Memory Cards**

Before using a new memory card or a card formatted in another device, you should format the card with this camera.

Low-level formatting may be helpful if the camera is not working correctly, reading/writing of images on the memory card is slower, continuous shooting is slower, or movie recording suddenly stops.

Both regular and low-level formatting erase all data on a memory card, which cannot be recovered.

| Ô Þ            | Ý                         | *       |  |  |  |
|----------------|---------------------------|---------|--|--|--|
| 1 2 3 4 5      |                           | SET UP1 |  |  |  |
| Select folder  |                           |         |  |  |  |
| File numbering | File numbering Continuous |         |  |  |  |
| Auto rotate    | On∎⊑                      | ]       |  |  |  |
| Format card    |                           |         |  |  |  |
| Feature guide  | Enable                    |         |  |  |  |
|                |                           |         |  |  |  |
|                |                           |         |  |  |  |
| Format card    |                           |         |  |  |  |
| Format card    |                           |         |  |  |  |
|                | at card                   |         |  |  |  |
| All data v     | vill be lost!             |         |  |  |  |
|                |                           |         |  |  |  |
| 160 KB used    |                           | 29.7 GB |  |  |  |
| INFO Low lev   | el format                 |         |  |  |  |
| Cancel         | OK                        |         |  |  |  |
| cuncer         | U.                        |         |  |  |  |
| Format card    |                           |         |  |  |  |
| Form           | at card                   |         |  |  |  |
| All data v     | vill be lost!             |         |  |  |  |
|                |                           | 29.7 GB |  |  |  |
| 160 KB used    |                           | 29:7 GB |  |  |  |
| Low lev        | erionnat                  |         |  |  |  |
| Cancel         | OK                        |         |  |  |  |
|                |                           |         |  |  |  |

#### 1 ¥ [Format card]

Format: [OK]

• Low-level format: INFO button to select  $[\checkmark] \rightarrow [\text{OK}]$ 

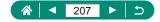

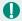

- Formatting or erasing data on a memory card only changes file management information on the card and does not erase the data completely. When disposing of or transferring ownership of memory cards, take steps to protect personal information if necessary, as by physically destroying cards.
- The total card capacity indicated on the formatting screen may be less than the advertised capacity.
- Low-level formatting takes longer than initial formatting, because data is erased from all storage regions of the memory card.
- You can cancel low-level formatting in progress by choosing [Cancel]. In this case, all data will be erased, but the memory card can be used normally.

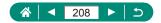

## **Configuring the Feature Guide**

Specify whether to display feature guidance when items are selected on the Quick Control screen.

|                | Û     |       |               | >      |  | Ý | *       |
|----------------|-------|-------|---------------|--------|--|---|---------|
| 1              |       |       |               |        |  |   | SET UP1 |
| 9              | Selec | t fol | der           |        |  |   |         |
| File numbering |       |       | Continuous    |        |  |   |         |
| Auto rotate    |       |       | 0n <b>c</b> l |        |  |   |         |
| Format card    |       |       |               |        |  |   |         |
| Feature guide  |       |       |               | Enable |  |   |         |
|                |       |       |               |        |  |   |         |
|                |       |       |               |        |  |   |         |

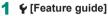

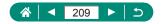

## **Using Eco Mode**

This function allows you to conserve battery power in shooting modes. When the camera is not in use, the screen darkens to save battery life.

| Ô 🕨              | <b>Ý *</b>     |
|------------------|----------------|
| 1 2 3 4 5        | 6 SET UP2      |
| Eco mode         | Off            |
| Power saving     |                |
| Disp. brightness | **             |
| Date/Time/Zone   | 08/08/18 10:00 |
| Language 🕫       | English        |
|                  |                |
|                  |                |

#### 1 ¥ [Eco mode]

| On  | The screen darkens when the camera is not used for<br>approximately two seconds; approximately ten seconds after<br>darkening, the screen turns off. The camera turns off after<br>approximately three minutes of inactivity.<br>To activate the screen and prepare for shooting when the<br>screen is off but the lens is still out, press the shutter button<br>halfway. |
|-----|----------------------------------------------------------------------------------------------------|
| Off | Do not use Eco mode.                                                                                                    |

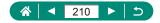

## **Adjusting Power-Saving Features**

The timing of automatic deactivation of the camera, screen, and viewfinder can be adjusted in [Auto power off], [Display off], and [Viewfinder off].

| <b>D</b>         | Ý       | *               |
|------------------|---------|-----------------|
| 1 2 3 4 5        |         | SET UP2         |
| Eco mode         | Off     |                 |
| Power saving     |         |                 |
| Disp. brightness | *⊷      | - <b>i</b> i (¢ |
| Date/Time/Zone   | 08/08/  | 18 10:00        |
| Language         | English |                 |
|                  |         |                 |
|                  |         |                 |
|                  |         |                 |

## **♀** [Power saving]

| Power saving   |        |
|----------------|--------|
| Display off    | 1 min. |
| Auto power off | 1 min. |
| Viewfinder off | 3 min. |
|                |        |
|                |        |
|                |        |
|                | MENU ᠫ |
|                |        |

#### 2 Configure the settings.

- The [Display off] setting is applied even if you set [Auto power off] to [Disable].
- [Display off] and [Auto power off] are not available when Eco mode is set to [On].

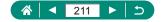

## **Adjusting Screen Brightness**

Viewfinder and screen brightness can be adjusted. You can adjust viewfinder brightness as you look through the viewfinder.

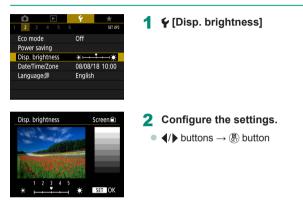

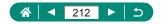

# Adjusting the Date, Time, and Time Zone

1

Adjust the date and time.

| Ô Þ              | Ý 🕇            |  |  |
|------------------|----------------|--|--|
| 1 2 3 4 5        | 6 SET UP2      |  |  |
| Eco mode         | Off            |  |  |
| Power saving     |                |  |  |
| Disp. brightness | **             |  |  |
| Date/Time/Zone   | 08/08/18 10:00 |  |  |
| Language 🕮       | English        |  |  |
|                  |                |  |  |
|                  |                |  |  |

[Date/Time/Zone]

#### 2 Configure the settings.

 Follow steps 2–3 in "Setting the Date, Time, Time Zone, and Language" (<sup>1</sup>24) to adjust the settings.

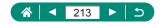

## Changing the Language

The current display language can be changed.

| Ô Þ              | Ý 🗙            |  |  |
|------------------|----------------|--|--|
| 1 2 3 4 5        | 6 SET UP2      |  |  |
| Eco mode         | Off            |  |  |
| Power saving     |                |  |  |
| Disp. brightness | **             |  |  |
| Date/Time/Zone   | 08/08/18 10:00 |  |  |
| Language 🕫       | English        |  |  |
|                  |                |  |  |
|                  |                |  |  |

## 1 🖌 [Language🗊]

2 Configure the settings.

▲/▼/◀/ buttons to choose a language

 $\rightarrow \oplus$  button

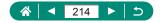

## Setting the Video System

Set the video system of any television used for display. This setting determines the image quality (frame rate) available for movies.

| Û       | ►            | Ý         | *       |
|---------|--------------|-----------|---------|
| 1 2 3   | 3 4 5        |           | SET UP3 |
| Video s | ystem        | For NT    | SC      |
| Beep    |              | Enable    |         |
| Volume  |              |           |         |
| HDMI r  | esolution    | Auto      |         |
| ī7∭u bu | tton functio | n Slow z  | oom     |
| Switch  | ■/★butto     | n Disable | 9       |
|         |              |           |         |

#### 1 ¥ [Video system]

| NTSC | For areas using the NTSC TV system, such as North America, Japan, South Korea, and Mexico. |
|------|--------------------------------------------------------------------------------------------|
| PAL  | For areas using the PAL TV system, such as Europe, Russia, China, and Australia.           |

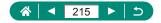

## **Adjusting Beeping**

6

Specify whether the camera plays sounds when you press the shutter button halfway or use the self-timer.

| Ô 🕨                  | Ý            | $\star$ |  |
|----------------------|--------------|---------|--|
| 1 2 3 4 5            |              | SET UP3 |  |
| Video system         | For NTSC     |         |  |
| Веер                 | Enable       |         |  |
| Volume               |              |         |  |
| HDMI resolution      | Auto         |         |  |
| 17/W button function | on Slow zoor | n       |  |
| Switch 💷/¥ butto     | n Disable    |         |  |
|                      |              |         |  |

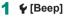

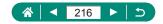

## Adjusting the Volume

Adjust the volume of individual camera sounds.

| Ó Þ               | Ý 🔸       |
|-------------------|-----------|
| 1 2 3 4 5 (       | 5 SET UP3 |
| Video system      | For NTSC  |
| Beep              | Enable    |
| Volume            |           |
| HDMI resolution   | Auto      |
| 🗤 button function | Slow zoom |
| Switch <a></a>    | Disable   |
|                   |           |

#### 1 🖞 [Volume]

| Volume         |                 |
|----------------|-----------------|
| Start-up vol.  | < ••            |
| Selftimer vol. | <               |
| Shutter volume | • • • • • • • • |
|                |                 |
|                |                 |
|                |                 |
|                | MENU ᠫ          |
|                |                 |

## 2 Configure the settings.

Ç

• (a) button  $\rightarrow 4/$  buttons

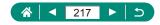

## **Setting the HDMI Output Resolution**

Set the output resolution used for camera images when connected to a television or external recording device with an HDMI cable.

| Û         |            | Ý         | *       |
|-----------|------------|-----------|---------|
| 1 2 3     |            |           | SET UP3 |
| Video sys | tem        | For NT    | SC      |
| Beep      |            | Enable    |         |
| Volume    |            |           |         |
| HDMI res  | olution    | Auto      |         |
| T/W butto | n functio  | n Slow z  | oom     |
| Switch 🖽  | / + buttor | n Disable | 9       |
|           |            |           |         |

#### 1 ¥ [HDMI resolution]

| Auto | Images are automatically displayed at optimal resolution for<br>connected televisions.                       |
|------|----------------------------------------------------------------------------------------------------|
|      | Output at 1080p resolution. Select if you prefer to avoid display or delay issues when switching resolution. |

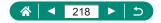

## **Customizing Zoom Button Functions**

Zoom button functions are customizable.

| Û           |            | Ý       | $\star$ |
|-------------|------------|---------|---------|
| 1 2 3       | 4 5 6      |         | SET UP3 |
| Video syste | em         | For NTS | с       |
| Beep        |            | Enable  |         |
| Volume      |            |         |         |
| HDMI reso   | lution     | Auto    |         |
| ī/₩ buttor  | n function | Slow zo | om      |
| Switch 💷/   | + button   | Disable |         |
|             |            |         |         |

#### 1 ¥ [IIII button function]

| Slow zoom   | Zoom at low speed.                              |
|-------------|-------------------------------------------------|
| Fast zoom   | Zoom at high speed.                             |
| Set MF dist | Set the focal position used in manual focusing. |

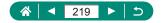

## Switching AF Point Selector and AE Lock Button Functions

Functions performed by the  $\blacksquare$  and  $\bigstar$  button can be switched.

1

| Ô Þ             |      | Ý       | *       |
|-----------------|------|---------|---------|
| 1 2 3 4 5       |      |         | SET UP3 |
| Video system    |      | For NTS | SC      |
| Веер            |      | Enable  |         |
| Volume          |      |         |         |
| HDMI resolution |      | Auto    |         |
| ī/₩ button func | tion | Slow zo | oom     |
| Switch 💷/¥but   | ton  | Disable |         |
|                 |      |         |         |

 $\mathbf{\Psi}$  [Switch **I**]/ $\mathbf{H}$  button]  $\rightarrow$  [Enable]

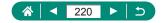

# Customizing Shooting Information Display

You can customize the details and screens of information shown on the camera or in the viewfinder when you shoot. The type of histogram and grid display are also customizable.

| Û          | ►          | Ý      | *       |
|------------|------------|--------|---------|
| 1 2 3      | 4 5        |        | SET UP4 |
| Shooting   | info. disp | ).     |         |
| Disp. per  | ormance    |        | ß       |
| Display se | ettings    |        |         |
| Lens retra | iction     | 1 min. |         |
| Reverse d  | isplay     | On     |         |
| Start-up i | mage       | On     |         |
| Units      |            | m/cm   |         |

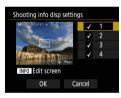

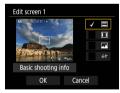

## 1 ♥ [Shooting info. disp.] → [Shooting info disp settings]

- Press the ▲/▼ buttons and select screens.

  - To edit the screen, press the INFO button.
- 3 Edit the screen.
  - Use the ▲/▼ buttons to navigate items.

  - Choose [OK] to apply your settings.

- The electronic level is not displayed when 🚺 [AF method] is set to [AF 🖸 🖽].

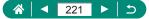

## Setting a Priority for Shooting Display Performance

You can select the performance option to prioritize in shooting screen display for stills.

| Û          | ▲         | Ý     | *       |
|------------|-----------|-------|---------|
| 1 2 3      | 4 5       |       | SET UP4 |
| Shooting   | info. dis | р.    |         |
| Disp. perf | ormance   | 2     | ß       |
| Display se | ttings    |       |         |
| Lens retra | ction     | 1 mir | ۱.      |
| Reverse d  | isplay    | On    |         |
| Start-up i | mage      | On    |         |
| Units      |           | m/cm  | 1       |

#### 1 ¥ [Disp. performance]

| Power saving | Screen display consumes less power.                |
|--------------|----------------------------------------------------|
| Smooth       | Even quick-moving subjects are displayed smoothly. |

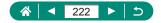

## Setting the Display Mode

You can select the display mode for shooting screens.

1

| Ó Þ                  | Ý      | $\star$ |
|----------------------|--------|---------|
| 1 2 3 4 5 6          |        | SET UP4 |
| Shooting info. disp. |        |         |
| Disp. performance    |        | È       |
| Display settings     |        |         |
| Lens retraction      | 1 min. |         |
| Reverse display      | On     |         |
| Start-up image       | On     |         |
| Units                | m/cm   |         |

#### 

| Auto   | Normally use the screen for display, but switch to the viewfinder when you look through it. |
|--------|---------------------------------------------------------------------------------------------|
| Manual | With [Manual display], you can restrict display to the screen or viewfinder.                |

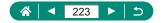

## **Lens Retraction Timing**

The lens is normally retracted for safety about one minute after you press the  $\blacktriangleright$  button in shooting modes. To have the lens retracted immediately after you press the  $\blacktriangleright$  button, set the retraction timing to [0 sec.].

| Ô 🕨        |           | Ý      | *       |
|------------|-----------|--------|---------|
| 1 2 3      | 4 5       |        | SET UP4 |
| Shooting   | info. dis | p.     |         |
| Disp. perf | ormance   |        | 廚       |
| Display se | ttings    |        |         |
| Lens retra | ction     | 1 min. |         |
| Reverse d  | isplay    | On     |         |
| Start-up i | mage      | On     |         |
| Units      |           | m/cm   |         |

1 ¥ [Lens retraction]

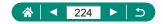

## **Setting Reverse Display**

Specify whether to display a mirror image when shooting with the screen rotated around toward the front.

| Ê.         | ►          | Ý      | *       |
|------------|------------|--------|---------|
|            | 4 5        |        | SET UP4 |
| Shooting   | info. disp | ).     |         |
| Disp. perf | ormance    |        | 盦       |
| Display se | ettings    |        |         |
| Lens retra | iction     | 1 min. |         |
| Reverse d  | isplay     | On     |         |
| Start-up i | mage       | On     |         |
| Units      |            | m/cm   |         |

#### 1 ¥ [Reverse display]

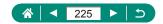

## Setting Start-up Screen Display

Specify whether to display the start-up screen when you turn the camera on.

1

| Û          | ▲          | Ý      | $\star$ |
|------------|------------|--------|---------|
|            | 4 5        |        | SET UP4 |
| Shooting   | info. disp |        |         |
| Disp. perf | ormance    |        | 廚       |
| Display se | ttings     |        |         |
| Lens retra | iction     | 1 min. |         |
| Reverse d  | isplay     | On     |         |
| Start-up i | mage       | On     |         |
| Units      |            | m/cm   |         |

¥ [Start-up image]

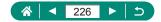

## Metric / Non-Metric Display

Change the unit of measurement shown in the zoom bar ( $\square$ 76), MF indicator ( $\square$ 86), and elsewhere from m/cm to ft/in.

| Ó (             | •        | Ý      | $\star$ |
|-----------------|----------|--------|---------|
| 1 2 3 4         |          |        | SET UP4 |
| Shooting info   | o. disp. |        |         |
| Disp. perform   | nance    |        | 廚       |
| Display settin  | gs       |        |         |
| Lens retraction |          | 1 min. |         |
| Reverse display |          | On     |         |
| Start-up imag   | je       | On     |         |
| Units           |          | m/cm   |         |

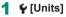

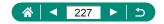

## **Configuring Custom Functions**

Configure Custom Functions for advanced camera customization.

| 🗅 🖻 💡 ★                       | 1 919 |
|-------------------------------|-------|
| 1 2 3 4 5 6 SETUP6            |       |
| Custom Functions(C.Fn)        |       |
| Custom shooting mode (C1, C2) |       |
| Reset camera                  |       |
| Copyright information         |       |
| Manual/software URL           |       |
| Certification Logo Display    |       |
| Firmware 🗖 Ver. 1.0.0         |       |
|                               |       |
| C.Fn I :Exposure              | 2 Cho |
| Safety shift                  |       |

0:Disable 1:Enable

123

## [Custom Functions (C.Fn)]

2 Choose an item.
 ● ◀/▶ buttons → இ button

#### **3** Configure the settings.

| C.Fn I:Exposure<br>Safety shift                  | Set to [1:Enable] for automatic adjustment of the shutter speed and aperture value to bring the exposure level closer to standard exposure if standard exposure would not be available otherwise under your specified shutter speed or aperture value in $\mathbf{T}\mathbf{v}$ or $\mathbf{A}\mathbf{v}$ mode. |
|--------------------------------------------------|----------------------------------------------------------------------------------------------------|
| C.Fn II:Others<br>Dial direction<br>during Tv/Av | The <b>*</b> dial direction for adjusting the shutter speed or aperture value can be changed.                                                                                                    |
| C.Fn II:Others<br>Custom Controls                | Customize functions of buttons, such as the shutter button.                                                                                                    |

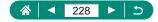

To restore [Custom Functions (C.Fn)] defaults (except [Custom Controls] settings), choose  $\mathbf{\Psi}$  [Reset camera]  $\rightarrow$  [Other settings]  $\rightarrow$ [Custom function (C.Fn)]  $\rightarrow$  [OK].

### Customizing Buttons

Π

Customize functions of buttons, such as the shutter button.

[X] (AE lock button) and []] (Framing Assist – Lock button) settings apply to '\, P/Tv/Av/M/C1/C2 modes.

[4] (shutter button half-press) and [4] (movie recording button) settings apply to P/Tv/Av/M/C1/C2 modes.

229

| C.Fn I:Others (3)<br>Custom Controls                                                                                    | 1 [C.Fn II:Others Cus       |
|----------------------------------------------------------------------------------------------------|-----------------------------|
| Shutter butt. half-press<br>Metering and AF start                                                                       | <b>2</b> Choose a button.   |
| Chutter butt. half-press<br>Metering and AF start<br>CAF<br>CAF<br>CAF<br>CAF<br>CAF<br>CAF<br>CAF<br>CAF<br>CAF<br>CAF | <b>3</b> Choose a function. |

#### ustom Controls]

Ç

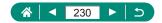

## **Custom Shooting Modes (C1/C2)**

Save commonly used shooting modes and your configured function settings for reuse. To access saved settings later, simply turn the mode dial to **C1** or **C2**. Even settings that are usually cleared when you switch shooting modes or turn the camera off can be retained this way.

#### Settings That Can Be Saved

- Shooting modes (P/Tv/Av/M)
- Features set in P/Tv/Av/M modes (with some exceptions)
- Zoom positions
- Manual focus positions (<sup>1</sup> 86)

|                     | Û                          |       |       |      |     | Ý         | *       |
|---------------------|----------------------------|-------|-------|------|-----|-----------|---------|
|                     |                            |       |       |      | 6   |           | SET UP6 |
|                     | Custo                      | om Fi | uncti | ons( | C.F | n)        |         |
|                     | Custo                      | om sl | nooti | ng r | noc | de (C1, ( | 22)     |
|                     | Reset camera               |       |       |      |     |           |         |
|                     | Copyright information      |       |       |      |     |           |         |
| Manual/software URL |                            |       |       |      |     |           |         |
|                     | Certification Logo Display |       |       |      |     |           |         |
|                     | Firmware 🗖 Ver. 1.0.0      |       |       |      |     |           |         |
|                     |                            |       |       |      |     |           |         |

| Custom shooting mode (C1, C2) |         |   |
|-------------------------------|---------|---|
| Register settings             |         |   |
| Clear settings                |         |   |
| Auto update set.              | Disable |   |
|                               |         |   |
|                               |         |   |
|                               |         |   |
|                               | MENU    | € |
|                               |         |   |

- Enter a shooting mode with settings you want to save, and change the settings as desired.
- 2 ¥ [Custom shooting mode (C1, C2)]

#### [Register settings]

 Choose a custom shooting mode to save the settings to.

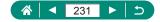

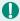

- To edit saved settings (other than shooting mode), choose C1 or C2, change the settings, and then choose Y [Custom shooting mode (C1, C2)] → [Register settings] again. These setting details are not applied in other shooting modes.

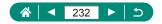

## **Restoring Default Camera Settings**

Restore default camera settings in P/Tv/Av/M/T modes.

| Ď         |                        | Ý            | *        |  |  |
|-----------|------------------------|--------------|----------|--|--|
| 1 2 3     | 4 5                    | 6            | SET UP6  |  |  |
| Custom    | Custom Functions(C.Fn) |              |          |  |  |
| Custom    | shooting n             | node (C1,    | . C2)    |  |  |
| Reset ca  |                        |              |          |  |  |
|           | nt informat            |              |          |  |  |
|           | software U             |              |          |  |  |
|           | tion Logo              |              |          |  |  |
| Firmwar   | e                      | <b>⊡</b> Ver | . 1.0.0  |  |  |
|           |                        |              |          |  |  |
| Reset ca  | mera                   |              |          |  |  |
| Basic set | tings                  |              |          |  |  |
| Other se  | ttings                 |              |          |  |  |
|           |                        |              |          |  |  |
|           |                        |              |          |  |  |
|           |                        |              |          |  |  |
|           |                        |              |          |  |  |
|           |                        |              | MENU ᠫ   |  |  |
|           |                        |              |          |  |  |
| Reset ca  | mera                   |              |          |  |  |
| Basic set | tings                  |              |          |  |  |
| Other se  | · ·                    |              |          |  |  |
|           |                        |              |          |  |  |
|           |                        |              |          |  |  |
|           |                        |              |          |  |  |
|           |                        |              |          |  |  |
|           |                        |              | MENII 45 |  |  |

Ω

#### ¥ [Reset camera]

 Clear basic settings: [Basic settings] → [OK]

 Clear other settings: [Other settings] → choose an item → [OK]

 Basic settings such as [Language] and [Date/Time/Zone] are not restored to defaults.

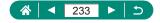

## Setting Copyright Information to Record in Images

Your specified author's name and copyright details can be recorded in your shots.

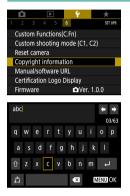

0

- 1 ♀ [Copyright information] → [Enter author's name] or [Enter copyright details]
  - Enter a name  $\rightarrow$  **MENU** button  $\rightarrow$  [OK]

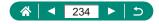

## Downloading Manuals/Software from a QR Code

A QR code can be displayed on the camera screen to access a webpage for downloading instruction manuals and software.

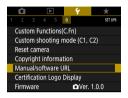

♀ [Manual/software URL]

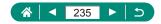

## **Displaying Certification Logos**

Some logos for certification requirements met by the camera can be viewed on the screen.

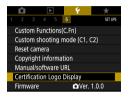

1 ¥ [Certification Logo Display]

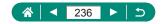

## Saving Commonly Used Shooting Menu Items (My Menu)

You can save up to six commonly used shooting menu items on the  $\bigstar$  tab. By customizing the  $\bigstar$  tab, you can access these items quickly from a single screen.

| Add My Menu tab<br>Delete all My Menu<br>Delete all items<br>Menu display | WY MERCE Set up<br>MY MERCE Set up<br>Ly tabs<br>Normal | 1 ★ [Add My Menu tab] → [OK]                                |
|---------------------------------------------------------------------------|---------------------------------------------------------|-------------------------------------------------------------|
| 1 2<br>Configure                                                          | MY MENU1                                                | 2 [Configure]                                               |
| Configure                                                                 | MY MENU1                                                | 3 [Select items to register]                                |
| Select items to reg                                                       |                                                         | • Choose an item $\rightarrow$ [OK]                         |
| Sort registered iter<br>Delete selected iter                              |                                                         | • •                                                         |
| Delete all items on                                                       | tab                                                     | <ul> <li>Your selected items are added to the My</li> </ul> |
| Delete tab<br>Rename tab                                                  |                                                         | Menu tab.                                                   |
| Rename tab                                                                | MENU ᠫ                                                  |                                                             |
|                                                                           |                                                         |                                                             |

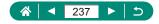

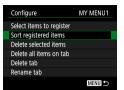

#### To rearrange the items

 [Sort registered items] → choose an item to move → ▲/▼ buttons to move → இ button

You can add up to [ +5] My Menu tabs.

- Grayed-out items can also be specified for your added My Menu tabs, but they may not be available in some shooting modes.
- Choosing [Configure] → [Delete all items on tab] → [OK] on your added My Menu tab will delete all items added to the tab.

#### Renaming My Menu Tabs

| Configure                | MY MENU1 |
|--------------------------|----------|
| Select items to register |          |
| Sort registered items    |          |
| Delete selected items    |          |
| Delete all items on tab  |          |
| Delete tab               |          |
| Rename tab               |          |
|                          | MENU ᠫ   |
|                          |          |

#### [Rename tab]

- 2 Change the tab name.
  - Enter a tab name → MENU button → [OK]

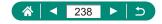

### Deleting a My Menu Tab

| Configure                | MY MENU1 |
|--------------------------|----------|
| Select items to register |          |
| Sort registered items    |          |
| Delete selected items    |          |
| Delete all items on tab  |          |
| Delete tab               |          |
| Rename tab               |          |
|                          | MENU ᠫ   |

#### [Delete tab]

#### Deleting All My Menu Tabs

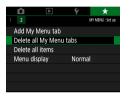

★ [Delete all My Menu tabs]

#### Deleting All Added Items

1

| Ô                       | ٨     | Ý    | *                |  |  |
|-------------------------|-------|------|------------------|--|--|
| 1 2                     |       |      | MY MENU : Set up |  |  |
| Add My Menu tab         |       |      |                  |  |  |
| Delete all My Menu tabs |       |      |                  |  |  |
| Delete al               | items |      |                  |  |  |
| Menu dis                | play  | Norm | ial              |  |  |
|                         |       |      |                  |  |  |
|                         |       |      |                  |  |  |
|                         |       |      |                  |  |  |

★ [Delete all items]

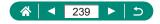

### 🗣 Customizing My Menu Display

Specify which screen is displayed when the **MENU** button is pressed in shooting modes.

1

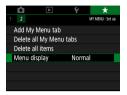

#### ★ [Menu display]

4

| INormal display          | Display the most recent menu, as shown for your previous operation. |  |
|--------------------------|---------------------------------------------------------------------|--|
| Display from My Menu tab | Start display from ★ tab screens.                                   |  |
| Display only My Menu tab | Restrict display to $\bigstar$ tab screens.                         |  |

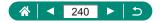

## Accessories

Enjoy the camera in more ways with optional Canon accessories and other compatible accessories sold separately.

#### Use of genuine Canon accessories is recommended.

This product is designed to achieve excellent performance when used with genuine Canon accessories.

Canon shall not be liable for any damage to this product and/or accidents such as fire, etc., caused by the malfunction of non-genuine Canon accessories (e.g., a leakage and/or explosion of a battery pack). Please note that any repairs your Canon product may require as a result of such malfunction are not covered under warranty and will incur a fee.

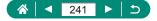

## **Optional Accessories**

The following camera accessories are sold separately. Note that availability varies by area, and some accessories may no longer be available.

## Power Supplies

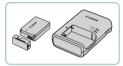

#### Battery Pack LP-E12

Rechargeable lithium-ion battery

#### Battery Charger LC-E12 Series

- Charger for Battery Pack LP-E12
- The battery charger can be used in areas with 100 240 V AC power (50/60 Hz).
  - For power outlets in a different format, use a commercially available adapter for the plug. Never use an electrical transformer designed for traveling, which may damage the battery pack.

## Others

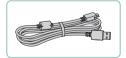

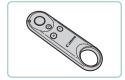

#### Interface Cable IFC-600PCU

 For connecting the camera to a computer or printer

#### Wireless Remote Control BR-E1

 Bluetooth enabled wireless remote control

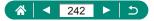

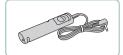

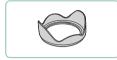

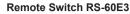

 Enables remote shutter button operation (pressing the button halfway or all the way down).

#### Lens Hood LH-DC90

 Prevents extraneous light outside the angle of view from entering the lens and causing flares or ghosting, which reduce image quality.

#### Filter Adapter FA-DC67A

 Adapter required when mounting a 67 mm filter.

#### Canon Lens Filter (67 mm dia.)

 Protects the lens and enables a variety of shooting effects.

 A lens filter and lens cap cannot be attached to the camera at the same time.

#### Printers

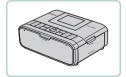

#### Canon PictBridge-Compatible Printers

• Even without using a computer, you can print images by connecting the camera directly to a printer.

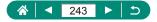

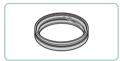

## **Using Optional Accessories**

### Playback on a TV

You can view your shots on a TV by connecting the camera to an HDTV with a commercially available HDMI cable (not exceeding 2.5 m / 8.2 ft., with a Type D terminal on the camera end). You can also shoot while previewing shots on the larger screen of the TV.

For details on connection or how to switch inputs, refer to the TV manual.

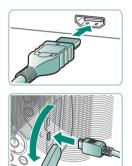

- **1** Make sure the camera and TV are off.
- 2 Connect the camera to the TV.

- **3** Turn the TV on and switch TV input to the connected terminal.
- **4** Switch to playback.
  - Images from the camera are now displayed on the TV. (Nothing is displayed on the camera screen.)

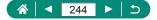

Some information may not be displayed when viewing images on a TV.
 During HDMI output, display of the next image may take some time if you switch between 4K and HD movies, or movies of different frame rates.

## Using a Lens Hood (Sold Separately)

For wide-angle shots of backlit subjects without using the flash, attach optional Lens Hood LH-DC90 (sold separately) to prevent light outside the angle of view from entering the lens.

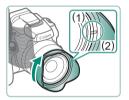

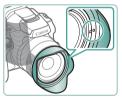

#### Attach the lens hood.

- Make sure the camera is off.
- Align the lens hood mark (2) with the camera mark (1), and turn the lens hood in the direction of the arrow until it locks in place.
- To remove the lens hood, turn it in the opposite direction.

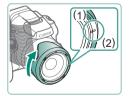

 To attach the lens hood inverted (as shown) when the hood is not used, align the lens hood mark (2) with the camera mark (1), and turn the lens hood in the direction of the arrow until it locks in place.

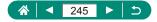

Vignetting may occur if you use the flash when the lens hood is attached.
A lens hood and filter adapter cannot be attached to the camera at the same time.

### Using Lens Filters (Sold Separately)

Attaching a lens filter to the camera protects the lens and allows you to shoot with various effects. To attach a lens filter, you will need Filter Adapter FA-DC67A (sold separately).

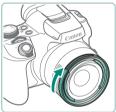

#### Attach the filter adapter.

- Make sure the camera is off.
- Align the notches on the camera and the filter adapter and turn the adapter in the direction of the arrow until locked.
- To remove the filter adapter, turn it in the opposite direction.

#### 2 Attach a filter.

- Turn the filter in the direction of the arrow to attach it to the camera.
- Make sure not to attach the filter too tightly. Doing so could prevent removal of the filter and damage the camera.

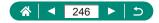

- We recommend the use of genuine Canon filters (67 mm dia.).
  - When not using auto focus to shoot, set the manual focus option [Safety MF] to [On].
  - If you use the flash with the filter adapter attached, portions of the image may appear darker.
  - When using the filter adapter, be sure to use only one filter at a time. Attaching multiple filters may cause them to fall off, and it may damage the camera or filter adapter.
  - Do not grip the filter adapter tightly.
  - Remove the filter adapter when not using a filter.
  - A lens hood and filter adapter cannot be attached to the camera at the same time.

## Shooting Remotely

Wireless Remote Control BR-E1 (sold separately) can be used to shoot. Also refer to the wireless remote control instruction manual for additional information.

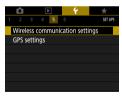

#### Pair the devices.

- ♥ [Wireless communication settings] → [Bluetooth function] (twice) → [Remote] → [Pairing]
- 2 Hold down both the W and T buttons on the BR-E1 for at least three seconds.

The devices are now paired.

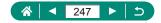

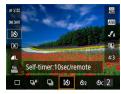

| Ó                  |         | Ŷ      | *        |  |
|--------------------|---------|--------|----------|--|
| 1 2 3              |         |        | SHOOTI   |  |
| Shooting mode 🛛 'ू |         |        |          |  |
| Movie re           | c. size | IFHD 2 | 197F IPB |  |
| Sound re           | cording | Auto   |          |  |
| Video sn           | apshot  | Disat  | ole      |  |
| Time-lapse movie   |         | Disab  | Disable  |  |
| Remote             | control | Disat  | le       |  |
|                    |         |        |          |  |

Π

## 3 Set up the camera for remote shooting.

- Stills: () button  $\rightarrow [\square \circ_{0F}] \rightarrow [] \circ$
- Movies: <sup>1</sup>, mode → <sup>1</sup> [Remote control]
   → [Enable]

#### 4 Shoot.

- For movie recording, set the remote control's release mode/movie shooting switch to ", and press the release button.
- Auto power off is triggered in about two minutes, even if you have set it for one minute.
  - To clear pairing information, choose  $\P$  [Wireless communication settings]  $\rightarrow$  [Bluetooth function]  $\rightarrow$  [Check/clear connection info] and then press the **INFO** button.

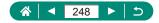

## Using a Remote Switch (Sold Separately)

An optional Remote Switch RS-60E3 (sold separately) can be used to avoid camera shake that may otherwise occur when pressing the shutter button directly. This optional accessory is convenient when shooting at slow shutter speeds.

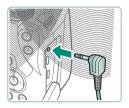

#### Connect the remote switch.

- Make sure the camera is off.
- Open the terminal cover and insert the remote switch plug.

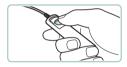

#### 2 Shoot.

• To shoot, turn the camera on and press the release button on the remote switch.

## Using an External Microphone

To record with an external microphone ( $\square$ 31), connect a commercially available external microphone with a mini plug (3.5 mm diameter) to the external microphone IN terminal. Note that the built-in microphone is not used for recording when an external microphone is connected.

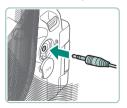

Open the cover and connect the external microphone.

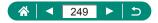

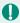

- Any attenuator settings you have configured are also applied to recording with the external microphone.
- Connecting an external microphone will deactivate [Wind filter].

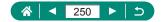

## Saving Images to a Computer

Using Interface Cable IFC-600PCU or a USB cable (both sold separately; camera end: Micro-B), you can connect the camera to a computer and save images to the computer. For details on computer connections, refer to the computer user manual.

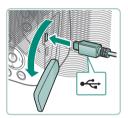

- 1 Make sure the camera is off.
- 2 Connect the camera to the computer.

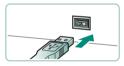

- **3** Turn the camera on.
- **4** Save the images to the computer.
  - To open images, use preinstalled or commonly available software.

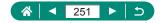

## **Printing Images**

Print your shots by connecting the camera to a PictBridge-compatible printer with a USB cable (sold separately; camera end: Micro-B). A Canon SELPHY CP series compact photo printer is used here for the sake of illustration. Screens displayed and available functions vary by printer. Also refer to the printer manual for additional information.

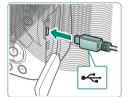

- Make sure the camera and printer are off.
- 2 Connect the camera to the printer.

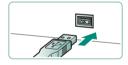

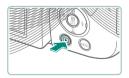

- **3** Turn the printer on.
- 4 Switch to playback and choose an image.

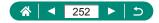

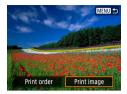

#### 5 Access the printing screen.

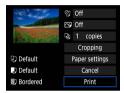

### 6 [Print]

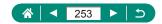

## Appendix

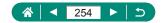

## **Handling Precautions**

- The camera is a high-precision electronic device. Avoid dropping it or subjecting it to strong impact.
- Never bring the camera near magnets, motors, or other devices that generate strong electromagnetic fields. Strong electromagnetic fields may cause malfunction or erase image data.
- If water droplets or dirt adheres to the camera or screen, wipe with a dry soft cloth, such as an eyeglass cloth. Do not rub hard or apply force.
- Never use cleaners containing organic solvents to clean the camera or screen.
- Use a blower brush to remove dust from the lens. If cleaning is difficult, contact a Customer Support Help Desk.
- Store unused battery packs in a plastic bag or other container. To maintain battery performance if you will not use the battery pack for some time, about once a year charge it and then use the camera until it runs out of power before storing the battery pack.

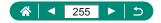

## Troubleshooting

If you think there is a problem with the camera, first check the following. If the issue persists, contact a Customer Support Help Desk.

#### Power

Nothing happens when the power button is pressed.

 Dirty battery terminals reduce battery performance. Try cleaning the terminals with a cotton swab and reinserting the battery pack a few times.

The battery pack runs out of power quickly.

- Battery performance decreases at low temperatures. Try warming the battery pack a little by putting it in your pocket, for example, ensuring that the terminals do not touch any metal objects.
- Dirty battery terminals reduce battery performance. Try cleaning the terminals with a cotton swab and reinserting the battery pack a few times.
- If these measures do not help and the battery pack still runs out of power soon after charging, it has reached the end of its useful life. Purchase a new battery pack.

The battery pack is swollen.

 Battery swelling is normal and does not pose any safety concerns. However, if battery swelling prevents the battery pack from fitting in the camera, contact a Customer Support Help Desk.

Shooting

Cannot shoot.

During playback, press the shutter button halfway.

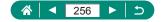

Strange display on the screen when shooting.

- Note that the following display problems are not recorded in still images but are recorded in movies.
  - The screen may flicker and horizontal banding may appear under fluorescent or LED lighting.

Movie recording or playback suddenly stops.

For [E4K 2997P] or [E4K 2500P], use a UHS-I memory card with a UHS speed class of 3.

[I] is displayed and the camera turns off automatically.

 After extended shooting, or shooting in hot weather, []] is displayed to indicate that the camera will soon turn off automatically. In this case, turn off the camera and allow it to cool down.

Continuous shooting is much slower.

 Under high temperatures, continuous shooting may be much slower. In this case, turn off the camera and allow it to cool down.

Shots are out of focus.

- Confirm that unneeded functions such as macro are deactivated.
- Try shooting with AF lock.

No AF points are displayed and the camera does not focus when the shutter button is pressed halfway.

 To have AF points displayed and the camera focus correctly, try composing the shot with higher-contrast subject areas centered before pressing the shutter button halfway (or pressing it halfway repeatedly).

Subjects in shots look too dark.

- Adjust brightness by using exposure compensation.
- Use AE lock or spot metering.

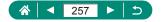

Subjects look too bright, highlights are washed-out.

- Adjust brightness by using exposure compensation.
- Use AE lock or spot metering.
- Reduce the lighting on subjects.

Shots look too dark despite the flash firing.

- Adjust brightness by using flash exposure compensation or changing the flash output level.
- Increase the ISO speed.

Subjects in flash shots look too bright, highlights are washed-out.

 Adjust brightness by using flash exposure compensation or changing the flash output level.

#### Recording Movies

Subjects look distorted.

Subjects that pass in front of the camera quickly may look distorted.

🕨 Wi-Fi

Cannot access the Wi-Fi menu by pressing the ((p)) button.

 The Wi-Fi menu cannot be accessed while the camera is connected to a printer or computer via a cable. Disconnect the cable.

Cannot connect to the access point.

 Confirm that the access point channel is set to a channel supported by the camera. Note that instead of auto channel assignment, it is advisable to specify a supported channel manually. For details on supported channels, check the Canon website.

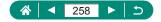

Images take a long time to send. / The wireless connection is disrupted.

- Do not use the camera near sources of Wi-Fi signal interference such as microwave ovens or other equipment operating on the 2.4 GHz band.
- Bring the camera closer to the other device you are trying to connect to (such as the access point), and make sure there are no objects between the devices.

Cannot pair with a smartphone via Bluetooth.

 Pairing with a smartphone via Bluetooth is not possible if you are using Wireless Remote Control BR-E1 after choosing [Bluetooth function] → [Bluetooth function] → [Remote].

Error Codes

Error codes (Errxx) and recommended responses are displayed.

- Error codes are displayed if camera problems occur. If the problem persists, write down the error code (Errxx) and contact a Customer Support Help Desk.

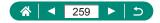

## **On-Screen Information**

## When Shooting

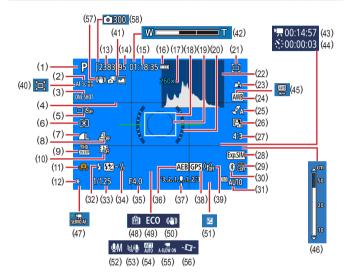

- (1) Shooting mode, Scene icon
- (2) AF method
- (3) AF operation
- (4) Grid lines
- (5) Drive mode/Self-timer
- (6) Metering mode
- (7) Image quality
- (8) Miniature effect movie

- (9) Movie recording size
- (10) Video snapshot
- (11) Camera shake warning
- (12) AE lock
- (13) Recordable shots
- (14) Maximum continuous shots
- (15) Movie recording time available
- (16) Battery level

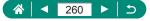

- (17) Zoom magnification, Digital tele-converter
- (18) AF point
- (19) Spot AE point frame
- (20) Electronic level
- (21) Framing Assist Lock
- (22) Histogram
- (23) Focus range
- (24) White balance
- (25) Style settings
- (26) Auto Lighting Optimizer
- (27) Still image aspect ratio
- (28) Exposure simulation
- (29) Date stamp
- (30) Bluetooth connection status
- (31) ISO speed
- (32) Flash mode
- (33) Shutter speed
- (34) Flash exposure compensation / Flash output level
- (35) Aperture value
- (36) AEB
- (37) Exposure level indicator

- (38) Bluetooth smartphone connection, GPS acquisition status
- (39) Wi-Fi signal strength
- (40) 🗖 Auto
- (41) Hybrid Auto mode / Digest type
- (42) Zoom bar
- (43) Time required
- (44) Thterval
- (45) White balance correction
- (46) MF indicator
- (47) Movie Servo AF
- (48) Display performance
- (49) Eco mode
- (50) Image stabilization
- (51) Exposure compensation
- (52) Audio recording mode
- (53) Wind filter
- (54) Attenuator
- (55) Auto slow shutter
- (56) Auto level
- (57) Intelligent IS
- (58) 🖑 Number of shots

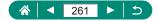

During Playback

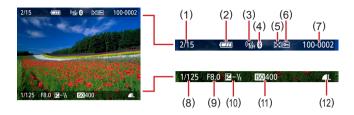

- (1) Current image / Total images
- (2) Battery level
- (3) Wi-Fi signal strength
- (4) Bluetooth connection status
- (5) Rating
- (6) Protection

- (7) Folder number File number
- (8) Shutter speed
- (9) Aperture value
- (10) Exposure compensation level
- (11) ISO speed
- (12) Image quality\*
- \* Images captured with resizing, cropping, or red-eye correction applied are labeled with [7]. Cropped images are labeled with [7].

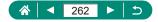

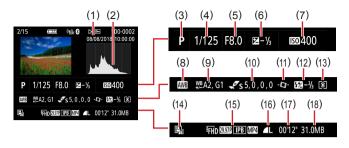

- (1) Shooting date/time
- (2) Histogram
- (3) Shooting mode
- (4) Shutter speed
- (5) Aperture value
- (6) Exposure compensation level
- (7) ISO speed
- (8) White balance
- (9) White balance correction

- (10) Style setting details
- (11) Auto level
- (12) Flash exposure compensation
- (13) Metering mode
- (14) Auto Lighting Optimizer
- (15) Movie recording size
- (16) Image quality\*
- (17) Movie recording time
- (18) File size

\* Images captured with resizing, cropping, or red-eye correction applied are labeled with [2]. Cropped images are labeled with [4].

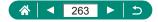

## **Precautions for Wireless Features**

- Before goods or technologies in the camera regulated by the Foreign Exchange and Foreign Trade Act are exported (which includes bringing them outside Japan or showing them to non-residents in Japan), export or service transaction permission may be required from the Japanese government.
- Because this product includes American encryption items, it falls under U.S. Export Administration Regulations, and cannot be exported to or brought into a country under U.S. trade embargo.
- Be sure to make notes of the Wi-Fi settings you use. The wireless settings saved to this product may change or be erased due to incorrect operation of the product, the effects of radio waves or static electricity, or accident or malfunction. Please note that Canon accepts no responsibility for direct or indirect damages or loss of earnings resulting from a degradation or disappearance of content.
- When transferring ownership, disposing of the product, or sending it for repair, restore the default wireless settings by erasing any settings you have entered.
- Canon will not make compensation for damages resulting from loss or theft of the product.

Canon accepts no responsibility for damages or loss resulting from unauthorized access or use of target devices registered on this product due to loss or theft of the product.

 Be sure to use the product as directed in this guide.
 Be sure to use the wireless function of this product within the guidelines noted in this guide. Canon accepts no responsibility for damages or loss if the function and product are used in ways other than as described in this guide.

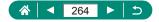

## Security Precautions

Because Wi-Fi uses radio waves to transmit signals, security precautions more stringent than when using a LAN cable are required. Keep the following points in mind when using Wi-Fi.

Only use networks you are authorized to use. This product searches for Wi-Fi networks in the vicinity and displays the results on the screen. Networks you are not authorized to use (unknown networks) may also be displayed. However, attempting to connect to or using such networks could be regarded as unauthorized access. Be sure to use only networks you are authorized to use, and do not attempt to connect to other unknown networks.

If security settings have not been properly set, the following problems may occur.

- Transmission monitoring Third parties with malicious intent may monitor Wi-Fi transmissions and attempt to acquire the data you are sending.
- Unauthorized network access
   Third parties with malicious intent may gain unauthorized access to
   the network you are using to steal, modify, or destroy information.
   Additionally, you could fall victim to other types of unauthorized access
   such as impersonation (where someone assumes an identity to gain
   access to unauthorized information) or springboard attacks (where
   someone gains unauthorized access to your network as a springboard
   to cover their tracks when infiltrating other systems).

To prevent these types of problems from occurring, be sure to thoroughly secure your Wi-Fi network.

Only use this camera's Wi-Fi function with a proper understanding of Wi-Fi security, and balance risk and convenience when adjusting security settings.

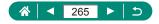

## **Third-Party Software**

#### AES-128 Library

Copyright (c) 1998-2008, Brian Gladman, Worcester, UK. All rights reserved.

#### LICENSE TERMS

The redistribution and use of this software (with or without changes) is allowed without the payment of fees or royalties provided that:

- source code distributions include the above copyright notice, this list of conditions and the following disclaimer;
- binary distributions include the above copyright notice, this list of conditions and the following disclaimer in their documentation;
- 3. the name of the copyright holder is not used to endorse products built using this software without specific written permission.

#### DISCLAIMER

This software is provided 'as is' with no explicit or implied warranties in respect of its properties, including, but not limited to, correctness and/or fitness for purpose.

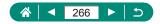

 CMSIS Core header files Copyright (C) 2009-2015 ARM Limited. All rights reserved.

Redistribution and use in source and binary forms, with or without modification, are permitted provided that the following conditions are met:

- Redistributions of source code must retain the above copyright notice, this list of conditions and the following disclaimer.
- Redistributions in binary form must reproduce the above copyright notice, this list of conditions and the following disclaimer in the documentation and/or other materials provided with the distribution.
- Neither the name of ARM nor the names of its contributors may be used to endorse or promote products derived from this software without specific prior written permission.

THIS SOFTWARE IS PROVIDED BY THE COPYRIGHT HOLDERS AND CONTRIBUTORS "AS IS" AND ANY EXPRESS OR IMPLIED WARRANTIES, INCLUDING, BUT NOT LIMITED TO, THE IMPLIED WARRANTIES OF MERCHANTABILITY AND FITNESS FOR A PARTICULAR PURPOSE ARE DISCLAIMED. IN NO EVENT SHALL COPYRIGHT HOLDERS AND CONTRIBUTORS BE LIABLE FOR ANY DIRECT, INDIRECT, INCIDENTAL, SPECIAL, EXEMPLARY, OR CONSEQUENTIAL DAMAGES (INCLUDING, BUT NOT LIMITED TO, PROCUREMENT OF SUBSTITUTE GOODS OR SERVICES; LOSS OF USE, DATA, OR PROFITS; OR BUSINESS INTERRUPTION) HOWEVER CAUSED AND ON ANY THEORY OF LIABILITY, WHETHER IN CONTRACT, STRICT LIABILITY, OR TORT (INCLUDING NEGLIGENCE OR OTHERWISE) ARISING IN ANY WAY OUT OF THE USE OF THIS SOFTWARE, EVEN IF ADVISED OF THE POSSIBILITY OF SUCH DAMAGE.

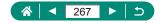

 KSDK Peripheral Drivers, Flash / NVM, KSDK H/W Abstraction Layer (HAL)

(c) Copyright 2010-2015 Freescale Semiconductor, Inc. ALL RIGHTS RESERVED.

Redistribution and use in source and binary forms, with or without modification, are permitted provided that the following conditions are met:

- \* Redistributions of source code must retain the above copyright notice, this list of conditions and the following disclaimer.
- \* Redistributions in binary form must reproduce the above copyright notice, this list of conditions and the following disclaimer in the documentation and/or other materials provided with the distribution.
- \* Neither the name of the <organization> nor the names of its contributors may be used to endorse or promote products derived from this software without specific prior written permission.

THIS SOFTWARE IS PROVIDED BY THE COPYRIGHT HOLDERS AND CONTRIBUTORS "AS IS" AND ANY EXPRESS OR IMPLIED WARRANTIES, INCLUDING, BUT NOT LIMITED TO, THE IMPLIED WARRANTIES OF MERCHANTABILITY AND FITNESS FOR A PARTICULAR PURPOSE ARE DISCLAIMED. IN NO EVENT SHALL <COPYRIGHT HOLDER> BE LIABLE FOR ANY DIRECT, INDIRECT, INCIDENTAL, SPECIAL, EXEMPLARY, OR CONSEQUENTIAL DAMAGES (INCLUDING, BUT NOT LIMITED TO, PROCUREMENT OF SUBSTITUTE GOODS OR SERVICES; LOSS OF USE, DATA, OR PROFITS; OR BUSINESS INTERRUPTION) HOWEVER CAUSED AND ON ANY THEORY OF LIABILITY, WHETHER IN CONTRACT, STRICT LIABILITY, OR TORT (INCLUDING NEGLIGENCE OR OTHERWISE) ARISING IN ANY WAY OUT OF THE USE OF THIS SOFTWARE, EVEN IF ADVISED OF THE POSSIBILITY OF SUCH DAMAGE.

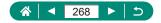

# Personal Information and Security Precautions

If personal information and/or Wi-Fi security settings, such as passwords, etc., are saved on the camera, please be aware that such information and settings may still remain in the camera.

When transferring the camera to another person, disposing of it, or sending it for repair, be sure to take the following measures to prevent the leakage of such information and settings.

 Erase registered Wi-Fi security information by choosing [Clear settings] in the Wi-Fi settings.

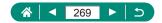

## **Trademarks and Licensing**

- Microsoft and Windows are trademarks or registered trademarks of Microsoft Corporation in the United States and/or other countries.
- Macintosh and Mac OS are trademarks of Apple Inc., registered in the U.S. and other countries.
- App Store, iPhone, and iPad are trademarks of Apple Inc.
- The SDXC logo is a trademark of SD-3C, LLC.
- HDMI, the HDMI logo and High-Definition Multimedia Interface are trademarks or registered trademarks of HDMI Licensing LLC.
- Wi-Fi<sup>®</sup>, Wi-Fi Alliance<sup>®</sup>, WPA<sup>™</sup>, WPA2<sup>™</sup> and Wi-Fi Protected Setup<sup>™</sup> are trademarks or registered trademarks of the Wi-Fi Alliance.
- The Bluetooth<sup>®</sup> word mark and logos are registered trademarks owned by Bluetooth SIG, Inc. and any use of such marks by Canon Inc. is under license. Other trademarks and trade names are those of their respective owners.
- All other trademarks are the property of their respective owners.
- This device incorporates exFAT technology licensed from Microsoft.
- This product is licensed under AT&T patents for the MPEG-4 standard and may be used for encoding MPEG-4 compliant video and/or decoding MPEG-4 compliant video that was encoded only (1) for a personal and non-commercial purpose or (2) by a video provider licensed under the AT&T patents to provide MPEG-4 compliant video. No license is granted or implied for any other use for MPEG-4 standard.

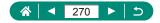

## Disclaimer

- Unauthorized reproduction of this guide is prohibited.
- All measurements based on Canon testing standards.
- Information subject to change without notice, as are product specifications and appearance.
- Illustrations and screenshots in this guide may differ slightly from the actual equipment.
- The above items notwithstanding, Canon cannot be held liable for any loss arising from the use of this product.

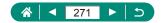

## Index

#### Numbers

1-point AF 117

#### Roman

#### A

Accessories 242 AEB shooting 105 AE lock 77 AF-assist beam 122 AF lock 88 AF method 117 AF points 117 AF-point zoom 86 Art bold effect (shooting mode) 64 Aspect ratio 91 Attenuator 130 Auto level 125 Auto Lighting Optimizer 108 Auto mode (shooting mode) 50 Av (shooting mode) 73

#### В

Battery charger 242 Battery pack Charging 20 Eco mode 210 Power saving 211 Beep 216 Bluetooth 174, 176, 201

#### С

C1/C2 (shooting mode) 231 Camera Resetting 233 Camera Connect 174, 182 CANON iMAGE GATEWAY 194, 195 Changing or deleting connection information 202 Charging 20 Color temperature 112 Color (white balance) 112 Compression 89 Continuous shooting 101 Creative filters (shooting mode) 63 Cropping 163 Custom Functions 228 Custom white balance 113

#### D

Date/time/zone Changing 213 Settings 24 Digital tele-converter 126 Digital zoom 76 Display language Changing 214 Settings 24 DPOF 159

#### Е

Eco mode 210 Editing Cropping 163 Red-eye correction 162 Resizing images 165 Erasing 156 Error messages 256 Exposure AE lock 77

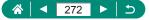

Compensation 104 FE lock 94 External microphone 249

#### F

Face+Tracking 117 FF lock 94 File numbering 205 Fireworks (shooting mode) 61 Fish-eve effect (shooting mode) 64 Flash Flash exposure compensation 96 Flash off 93 Flash timing 99 Mode 93 Slow synchro 93 Flash exposure compensation 97 Flash off 93 Focusina AF lock 88 AF points 117 MF peaking 87 Servo AF 116 Focus range Macro 85 Manual focus 86 Food (shooting mode) 60 Framing assist Lock 83 Seek 78

#### G

Geotagging images 184 Grainy B/W (shooting mode) 64 Grid lines 221

#### Н

Handheld night scene (shooting mode) 60 HDMI cable 244 Hybrid Auto (shooting mode) 54

#### I

Icons 260, 262 Image quality 89 Images Display period 92 Erasing 156 Protecting 152 Image stabilization 123 Index display 146 Indicator 35 ISO speed 107

#### J

Jump display 169

#### L

Lamp 122

#### Μ

Macro (focus range) 85 Magnified display 144 Manual focus (focus range) 86 Memory cards 21, 22 Menu Basic operations 38 Table 41 Metering method 109 MF (Manual focusing) 86 MF peaking 87 Miniature effect movie 133 Miniature effect (shooting mode) 65, 66

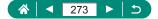

Movie manual exposure (shooting mode) 68 Movies Create album 170 Editing 147 Recording size 128 Movie Servo AF 131 M (shooting mode) 74 My Menu 237

#### Ρ

Panoramas (shooting mode) 55 Photobook set-up 161 PictBridge 186, 243, 252 Pixel count (image size) 89 Portrait (shooting mode) 59 Power 242 Power saving 211 Printing 159, 186, 252 Program AE 70 Protect images 152 Protecting 152 P (shooting mode) 70

#### Q

Quick Control screen 40 Basic operations 37

#### R

Rating 166 RAW 89 Red-eye correction 162 Resetting 233 Resizing images 165 Rotating 155

#### S

Saving images to a computer 251 Screen Display language 24, 214 Icons 260, 262 Searching 168 Self portrait (shooting mode) 59, 62 Self-timer 102 Sending images 194 Sending images to a smartphone 176. 183 Sending images to Web services 194 Servo AF 116 Shooting Shooting information 260 Slideshow 167 Smooth skin (shooting mode) 59 Soft focus (shooting mode) 64 Software Sending images to a computer automatically 190 Sports (shooting mode) 57 Spot AF 117 Strap 19 Style settings 115

#### Т

Terminal 244, 251, 252 Time-lapse movie (shooting mode) 137 Toy camera effect (shooting mode) 65 Tracking AF 118 Troubleshooting 256 TV display 244 Ty (shooting mode) 71

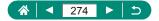

#### v

Video snapshot 135 Video system 215 Viewing 30, 142 Digest movies 145 Image search 168 Index display 146 Jump display 169 Magnified display 144 Single-image display 142 Slideshow 167 TV display 244

#### W

Water painting effect (shooting mode) 65 White balance (color) 112 Wi-Fi features 173 Wind filter 130 Wireless features 173, 264

#### Ζ

Zoom 28, 50, 76

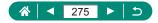